# Panduan Pengguna

HP Slate

© Copyright 2011 Hewlett-Packard Development Company, L.P.

Bluetooth adalah merek dagang dari pemiliknya dan digunakan oleh perusahaan Hewlett-Packard di bawah lisensi. Microsoft dan Windows adalah merek dagang terdaftar dari Microsoft Corporation di AS. Logo SD adalah merek dagang dari pemiliknya.

Informasi yang terdapat dalam dokumen ini dapat berubah tanpa pemberitahuan. Satusatunya jaminan untuk produk dan layanan HP dijelaskan dalam pernyataan jaminan tersurat yang menyertai produk serta layanan tersebut. Tidak ada isi dokumen ini yang dapat ditafsirkan sebagai penyataan jaminan tambahan. HP tidak bertanggung jawab atas kesalahan teknis atau editorial maupun penghilangan yang terdapat dalam dokumen ini.

Edisi Pertama: Oktober 2011

Nomor Bagian Dokumen: 664645-BW1

#### **Informasi produk**

Panduan ini menjelaskan tentang fitur yang umumnya terdapat di hampir semua model. Beberapa fitur mungkin tidak tersedia di Slate Anda.

#### **Persyaratan perangkat lunak**

Dengan menginstal, menyalin, mendownload, atau jika tidak, menggunakan produk perangkat lunak prainstal apapun yang terdapat di komputer ini, Anda setuju untuk mematuhi persyaratan EULA (Perjanjian Lisensi Pengguna Akhir) HP. Jika Anda tidak menyetujui persyaratan lisensi ini, satu-satunya solusi adalah mengembalikan keseluruhan produk yang tidak digunakan (perangkat keras dan perangkat lunak) dalam waktu 14 hari untuk mendapatkan pengembalian uang sesuai dengan kebijakan pengembalian di tempat pembelian.

Untuk informasi lebih lanjut atau mengajukan permohonan pengembalian uang sepenuhnya atas komputer ini, hubungi pusat penjualan setempat (penjual).

### **Informasi peringatan keselamatan**

**PERINGATAN!** Untuk mengurangi kemungkinan cedera akibat panas atau komputer yang terlalu panas, jangan letakkan komputer secara langsung di pangkuan Anda atau jangan halangi ventilasi udara pada komputer. Gunakan komputer hanya pada permukaan yang kokoh dan datar. Jangan biarkan aliran udara terhalang oleh permukaan yang keras lainnya, seperti sambungan printer opsional, atau permukaan yang lembut, misalnya bantal, karpet, maupun pakaian. Selain itu, selama pengoperasian berlangsung, jangan biarkan adaptor AC menyentuh kulit atau permukaan yang lembut, seperti bantal, karpet, atau pakaian. Komputer dan adaptor AC ini telah memenuhi batasan suhu permukaan yang dapat diakses pengguna, sebagaimana ditetapkan oleh International Standard for Safety of Information Technology Equipment (IEC 60950).

# **Isi**

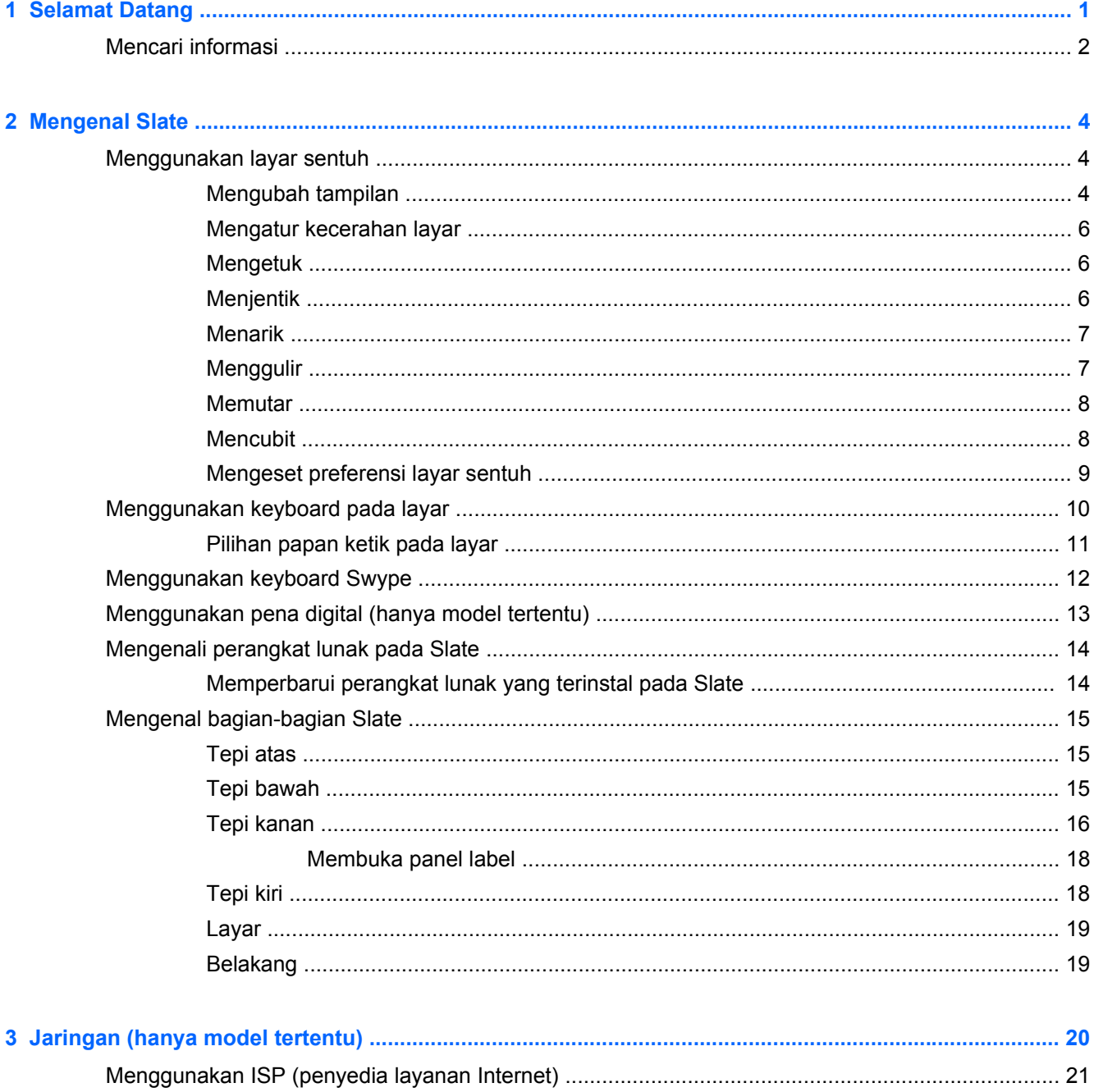

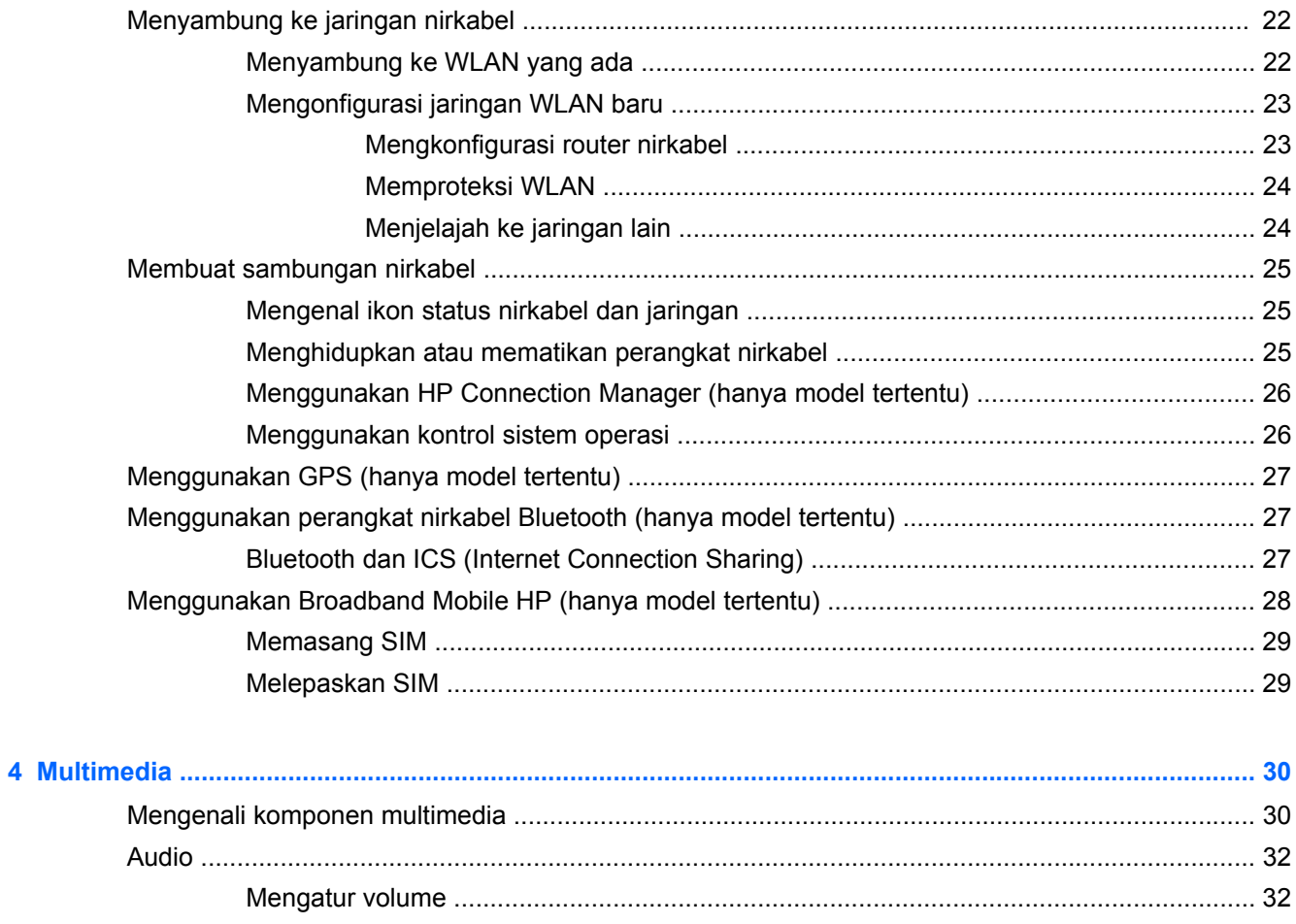

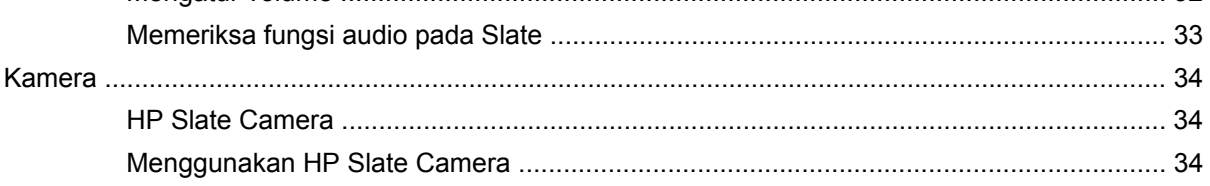

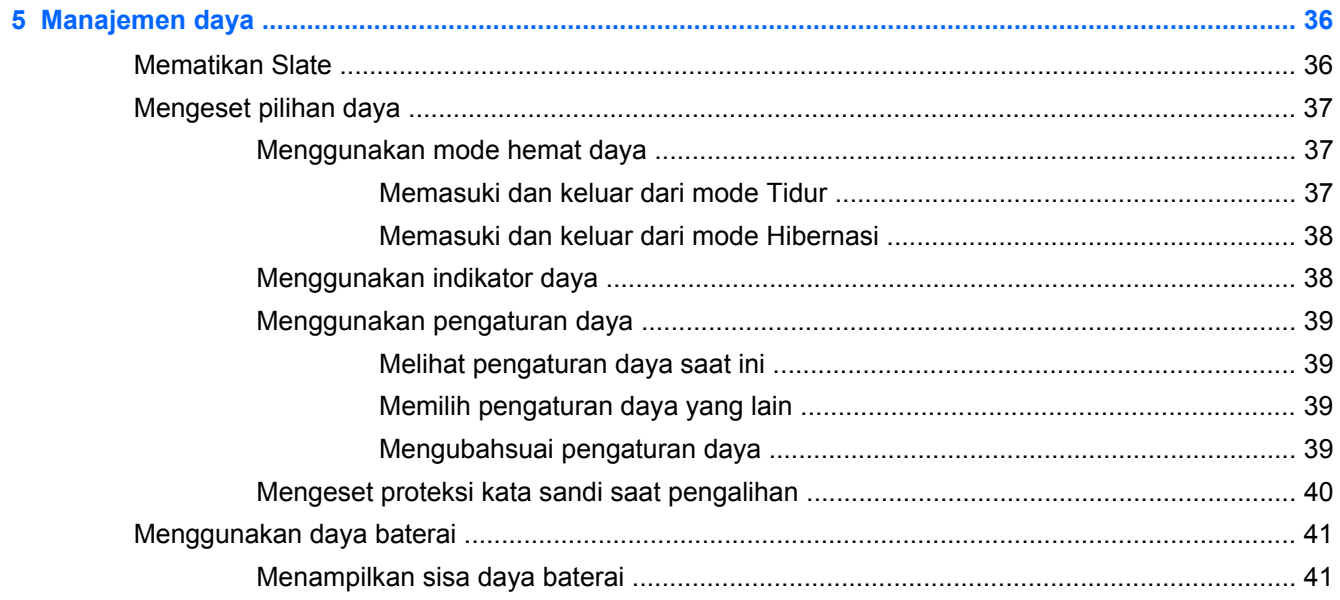

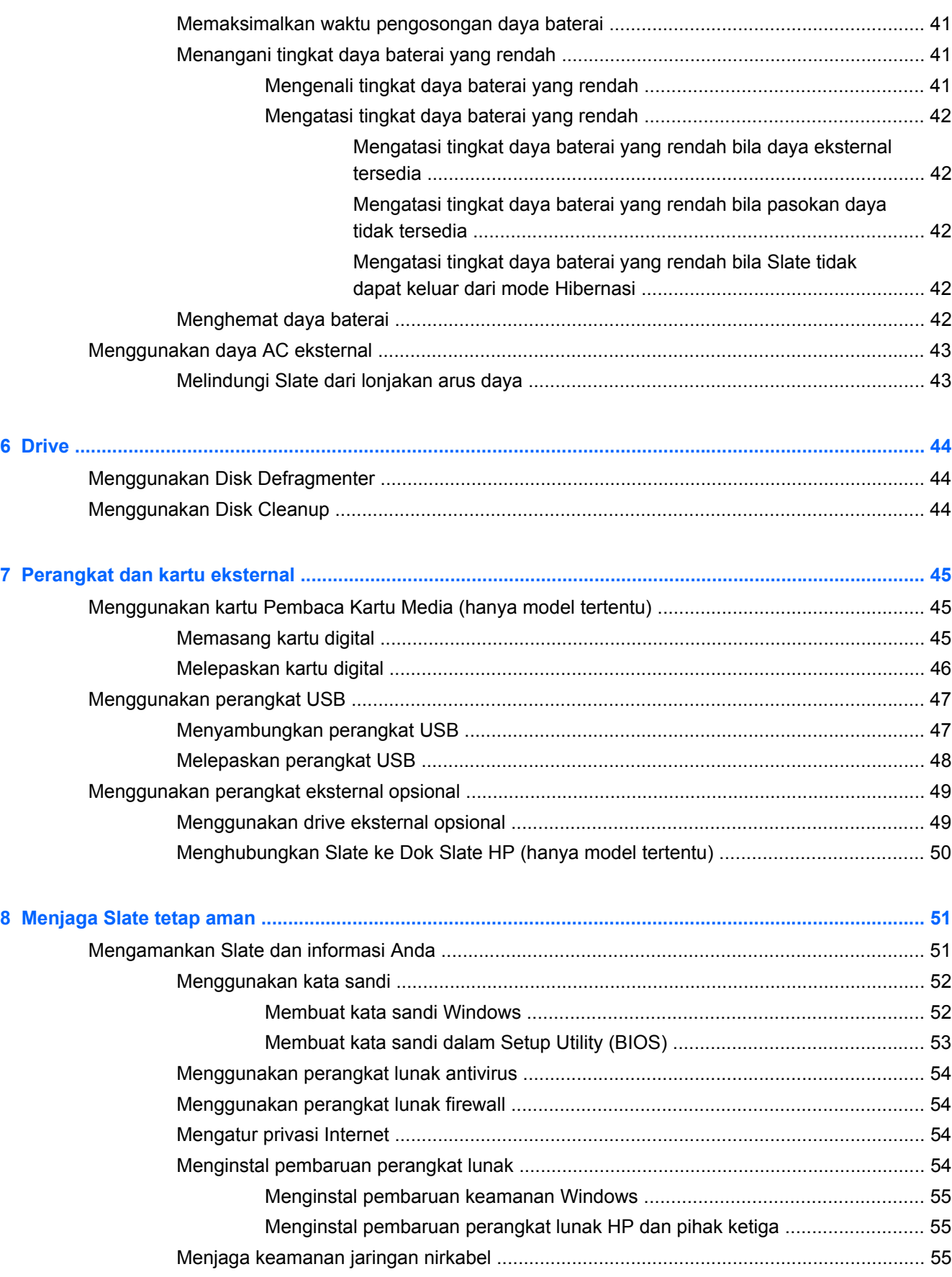

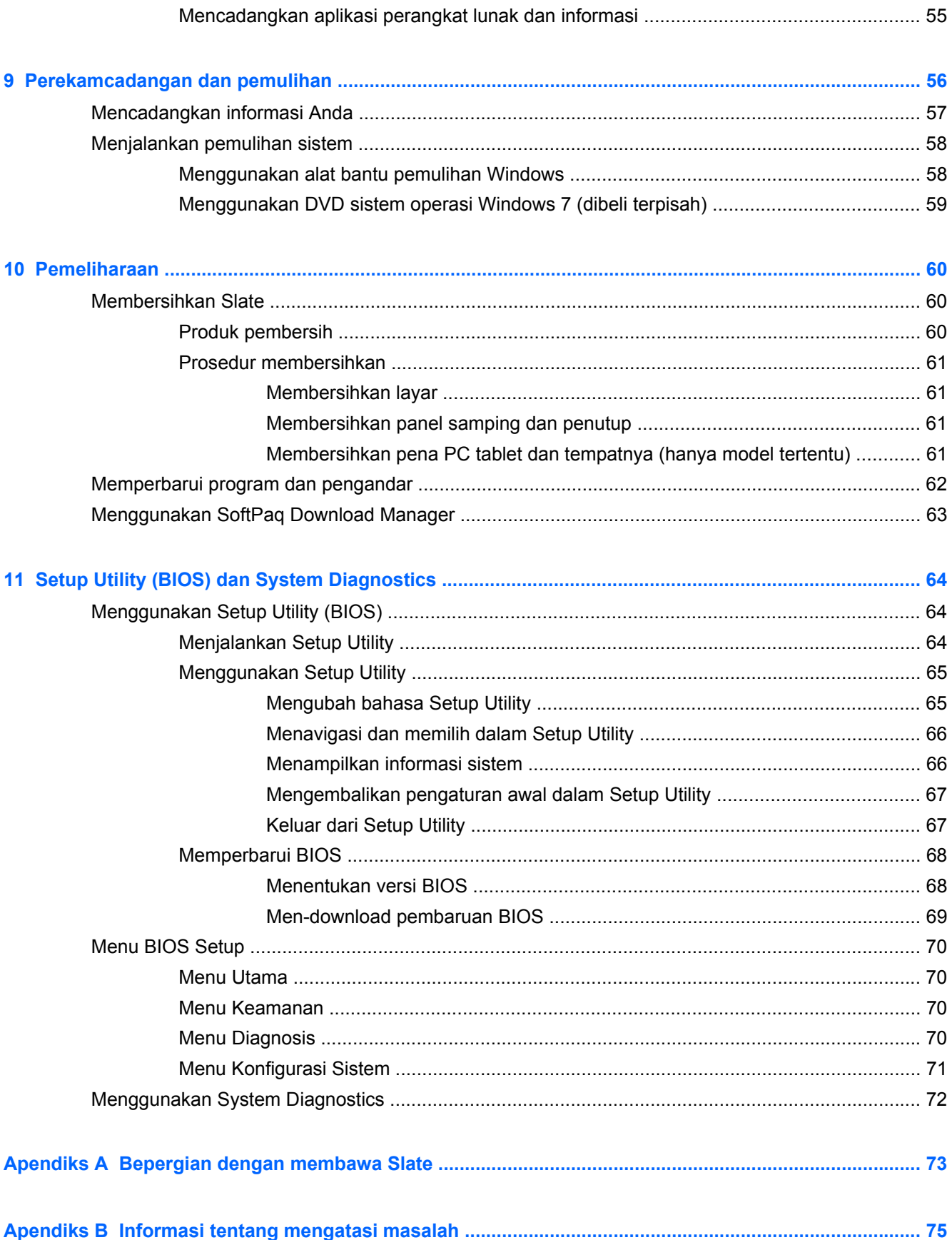

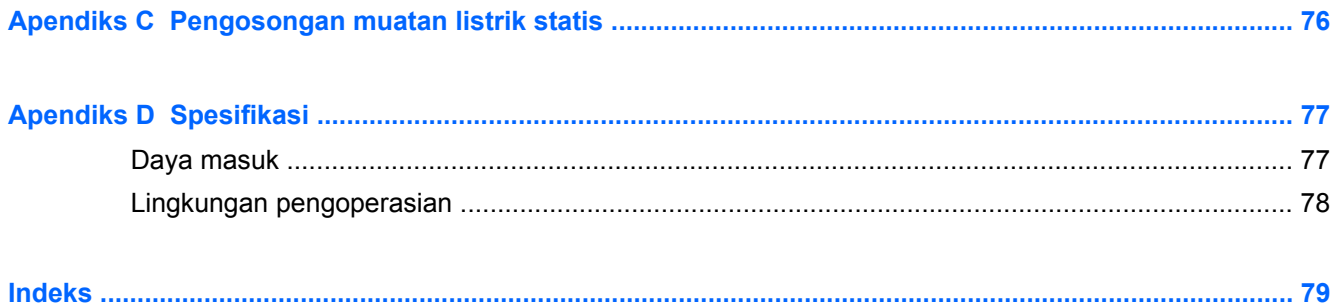

# <span id="page-10-0"></span>**1 Selamat Datang**

Setelah mengkonfigurasi dan mendaftarkan Slate, sebaiknya lakukan langkah-langkah berikut:

- **Menyambung ke Internet**—Konfigurasikan jaringan nirkabel agar dapat menyambung ke Internet. Untuk informasi lebih lanjut, lihat [Jaringan \(hanya model tertentu\) pada hal. 20.](#page-29-0)
- [Mengenal Slate](#page-13-0)—Pelajari fitur Slate Anda. Untuk informasi lebih lanjut, lihat Mengenal Slate [pada hal. 4](#page-13-0).
- **Mencari perangkat lunak yang diinstal**—Akses serangkaian perangkat lunak yang terinstal sejak awal pada Slate. Ketuk **Mulai**, lalu ketuk **All Programs** (Semua Program). Untuk informasi rinci tentang penggunaan perangkat lunak yang tercakup bersama Slate, lihat petunjuk dari pengembang perangkat lunak yang mungkin diberikan bersama perangkat lunak atau di situs web produsen.

## <span id="page-11-0"></span>**Mencari informasi**

Komputer ini dilengkapi beberapa sumber rujukan informasi untuk membantu Anda menjalankan berbagai tugas.

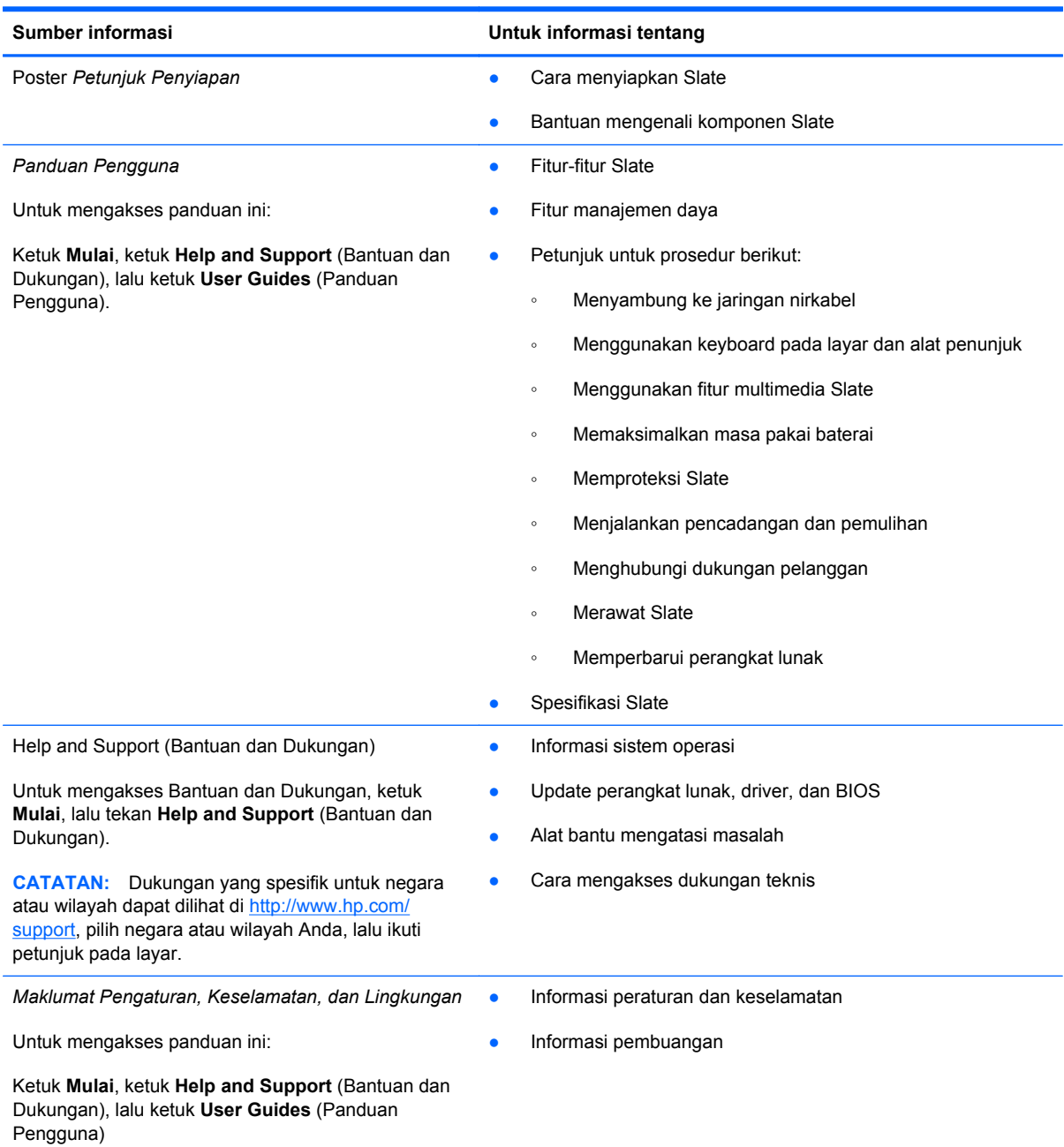

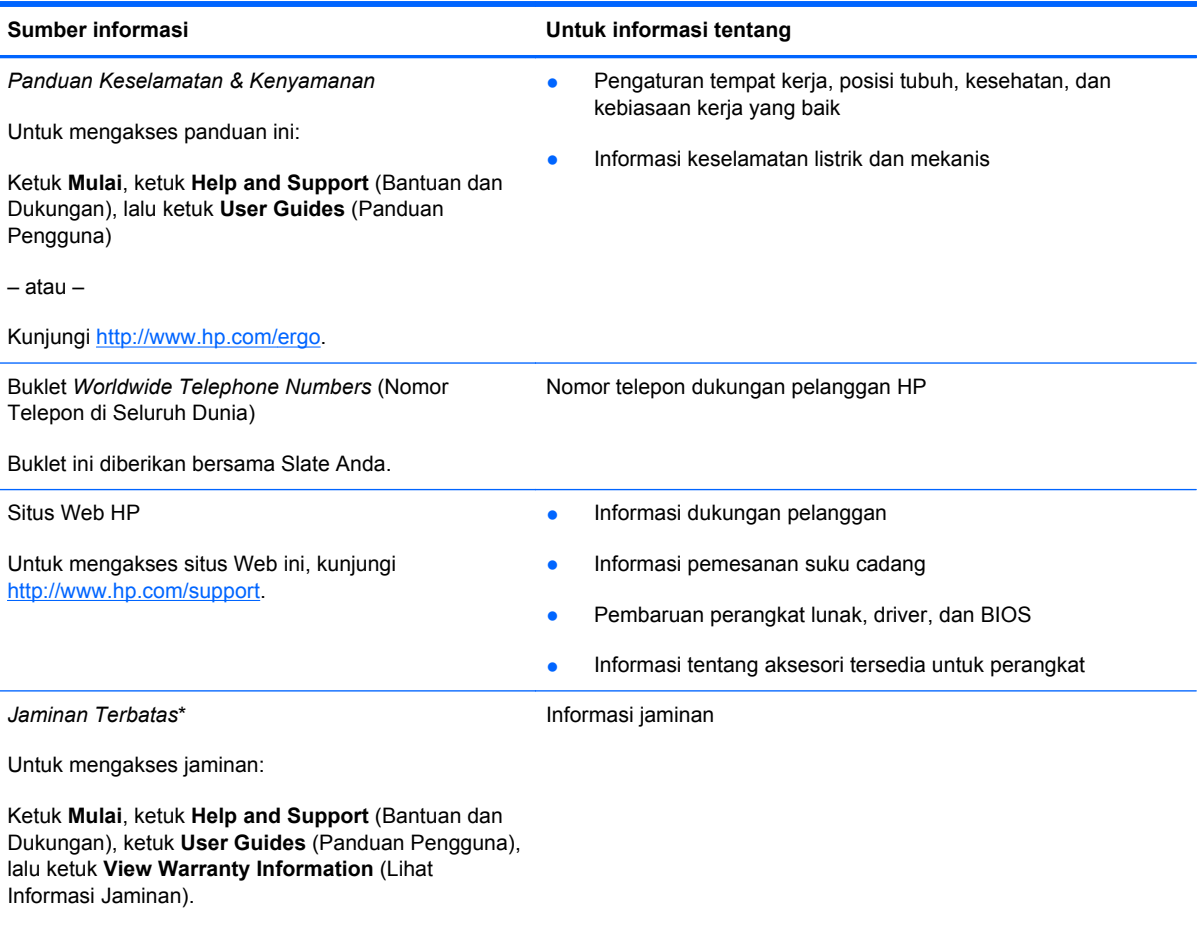

– atau –

Kunjungi<http://www.hp.com/go/orderdocuments>.

\*Jaminan Terbatas HP yang berlaku untuk produk Anda diberikan secara tersurat bersama panduan pengguna pada Slate dan/atau CD/DVD yang terdapat di dalam kotak kemasan. Di beberapa negara/wilayah, Jaminan Terbatas HP format cetak mungkin disediakan HP dalam kotak kemasan. Untuk beberapa negara/wilayah dengan jaminan yang tidak diberikan dalam format cetak, Anda dapat mengajukan permohonan salinan cetaknya melalui <http://www.hp.com/go/orderdocuments>atau mengirim surat ke:

- **Amerika Utara**: Hewlett-Packard, MS POD, 11311 Chinden Blvd, Boise, ID 83714, USA
- **Eropa, Timur Tengah, Afrika**: Hewlett-Packard, POD, Via G. Di Vittorio, 9, 20063, Cernusco s/Naviglio (MI), Italy
- **Asia Pasifik**: Hewlett-Packard, POD, P.O. Box 200, Alexandra Post Office, Singapura 911507

Saat mengajukan permohonan salinan cetak jaminan, sertakan nomor produk, masa berlaku jaminan (tertera pada label nomor seri), nama, dan alamat surat Anda.

**PENTING:** JANGAN kembalikan produk HP Anda ke alamat di atas. Untuk dukungan produk, lihat halaman depan produk di<http://www.hp.com/go/contactHP>.

# <span id="page-13-0"></span>**2 Mengenal Slate**

### **Menggunakan layar sentuh**

Anda dapat menggunakan jari-jari Anda untuk melakukan hampir semua aksi pada layar sentuh.

Petunjuk di bagian ini didasarkan pada pengaturan yang telah diset dari pabriknya. Untuk mengubah pengaturan ketukan dan gerakan jentik standar, lihat [Mengeset preferensi layar sentuh](#page-18-0) [pada hal. 9.](#page-18-0)

**CATATAN:** Beberapa gerakan tidak didukung di semua program.

#### **Mengubah tampilan**

Orientasi atau tampilan Slate Anda akan berubah secara otomatis dari tampilan lanskap ke potret, atau sebaliknya dari potret ke lanskap.

**1.** Untuk mengubah orientasi Slate dari tampilan lanskap ke potret:

Pegang Slate dalam posisi tegak, kemudian putar 90 derajat ke kanan (searah jarum jam).

**2.** Untuk mengubah orientasi Slate dari tampilan potret ke lanskap:

Pegang Slate dalam posisi tegak, lalu putar 90 derajat ke kiri (berlawanan arah jarum jam).

#### **Tampilan lanskap**

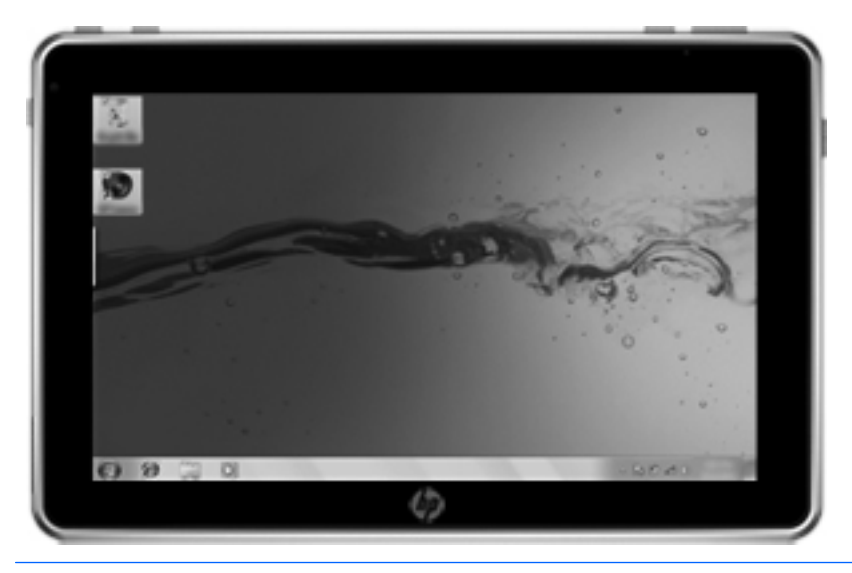

**Tampilan potret**

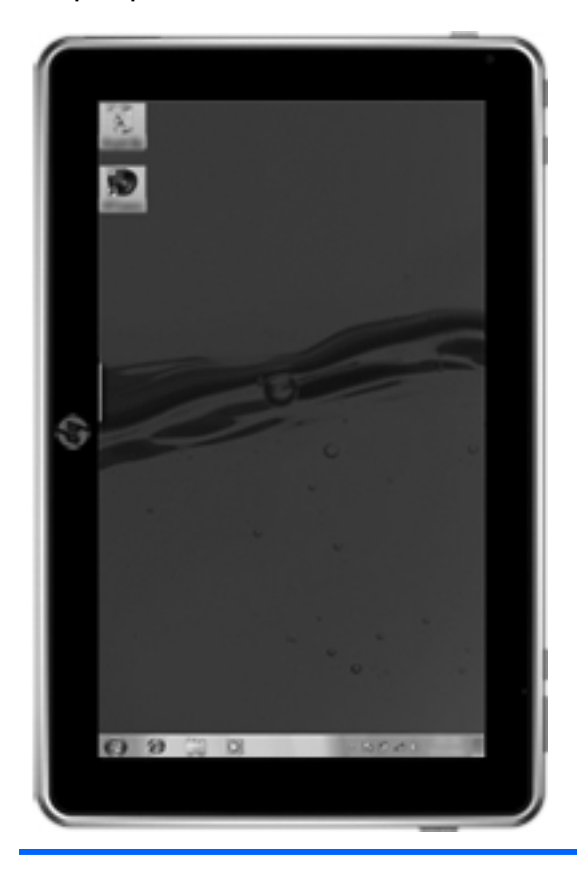

**CATATAN:** Tampilan desktop berbeda-beda.

### <span id="page-15-0"></span>**Mengatur kecerahan layar**

Untuk mengatur kecerahan layar:

- **1.** Ketuk ikon **Indikator Daya** pada area notifikasi, di ujung kanan bilah tugas.
- **2.** Ketuk **Adjust screen brightness** (Atur kecerahan layar).
- **3.** Pindahkan panel geser di sebelah **Screen brightness** (Kecerahan Layar) di bagian bawah layar.

#### **Mengetuk**

Ketuk satu atau dua kali item pada layar sebagaimana mengeklik satu atau dua kali mouse eksternal. Ketuk dan tahan item untuk melihat menu konteksnya.

**CATATAN:** Sentuh dan tahan jari Anda sampai sistem operasi menampilkan sebuah lingkaran di sekitar area sentuh, setelah itu menu konteks akan muncul.

#### **Menjentik**

Sentuh layar dengan gerakan menjentik cepat dan ringan ke atas, ke bawah, ke kiri, atau ke kanan untuk menelusuri layar atau menggulir isi dokumen dengan cepat.

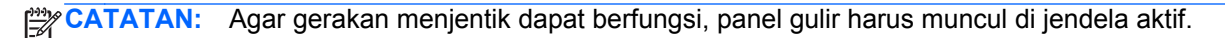

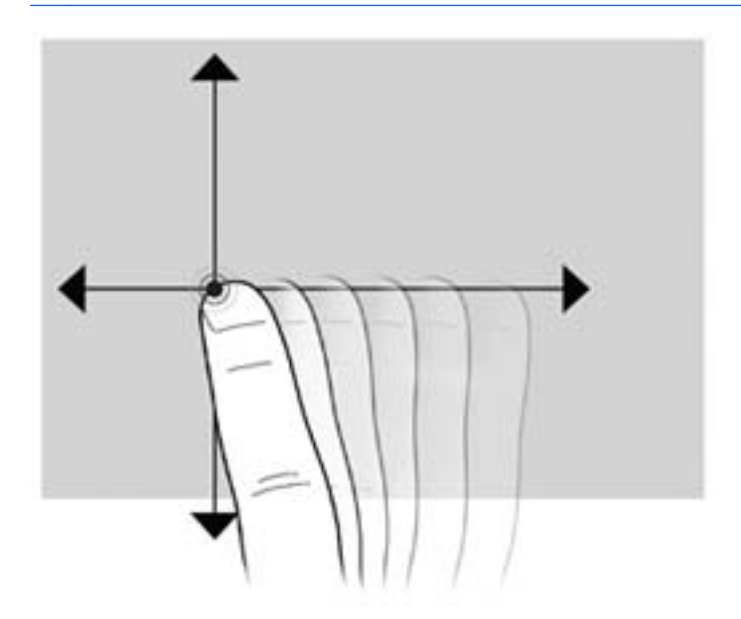

### <span id="page-16-0"></span>**Menarik**

Tekankan jari pada item di layar, lalu gerakkan jari untuk menarik item ke lokasi baru. Anda juga dapat menggunakan gerakan ini untuk menggulir isi dokumen secara perlahan.

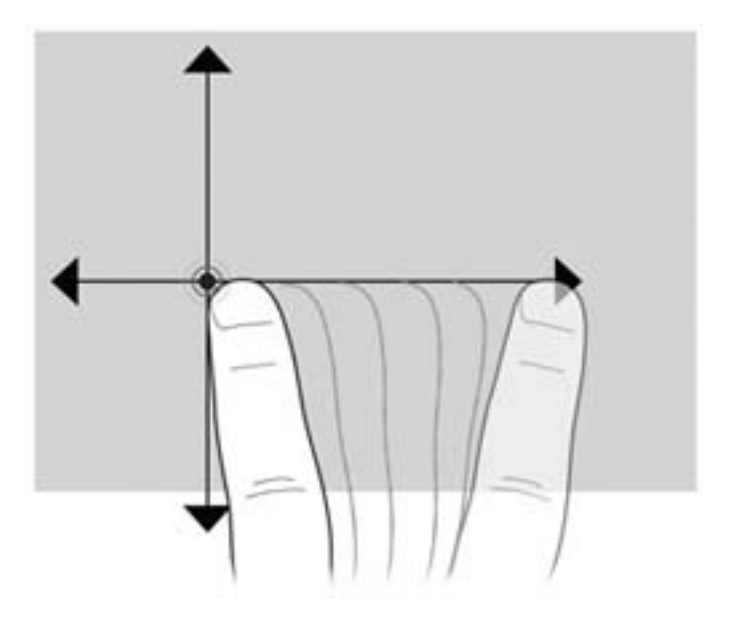

### **Menggulir**

Menggulir berfungsi untuk melakukan gerakan ke atas, bawah, kiri dan kanan pada halaman atau gambar. Untuk menggulir, posisikan dua jari sedikit renggang pada layar, lalu geser keduanya pada layar dengan gerakan ke atas, bawah, kiri, atau kanan.

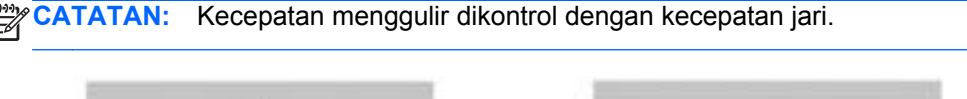

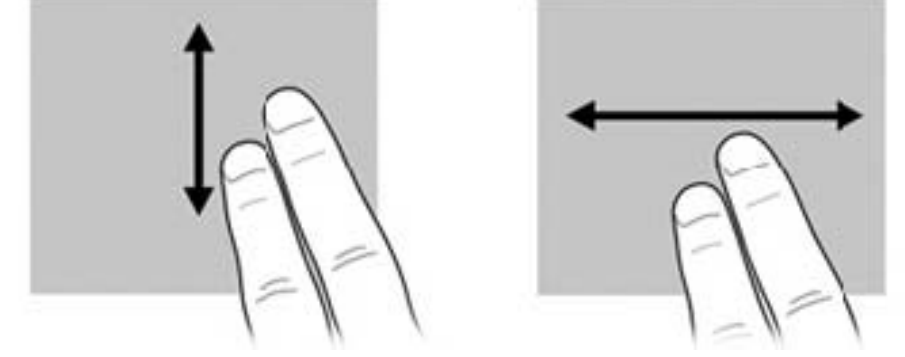

#### <span id="page-17-0"></span>**Memutar**

Memutar memungkinkan Anda memutar item, seperti foto dan halaman. Untuk memutar, tumpukan ibu jari pada layar, lalu geser telunjuk dengan gerakan setengah lingkaran mengelilingi ibu jari.

**CATATAN:** Anda harus menggerakkan jari telunjuk sedikitnya 90 derajat lingkaran.

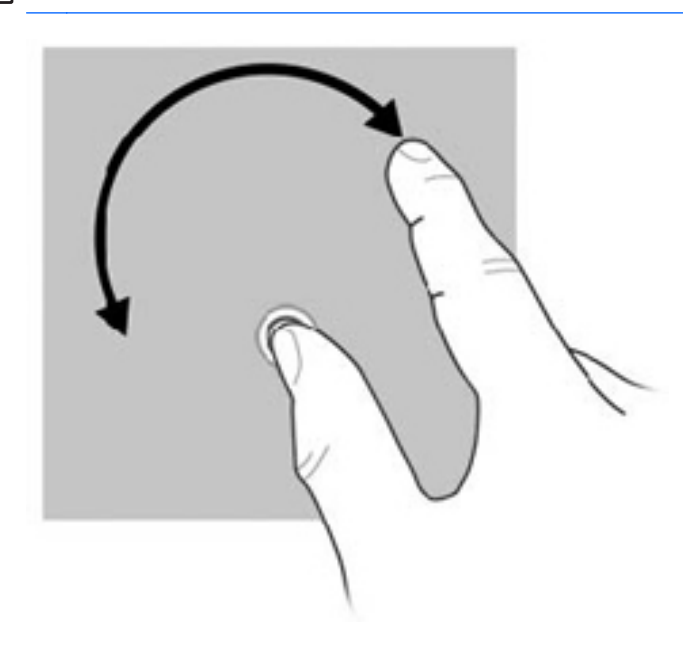

### **Mencubit**

Mencubit memungkinkan Anda memperbesar atau memperkecil item, seperti file PDF, gambar, dan foto.

Dengan mencubit:

- Perkecil dengan menempatkan dua jari secara terpisah pada layar, kemudian satukan keduanya untuk mengurangi ukuran objek.
- Perbesar dengan menempatkan dua jari secara berdempetan pada layar, lalu renggangkan keduanya untuk menambah ukuran objek.

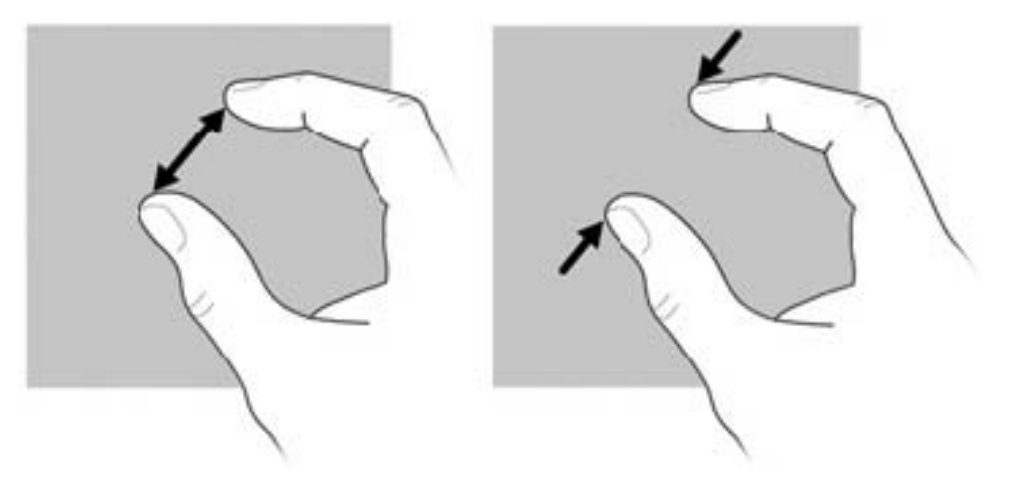

### <span id="page-18-0"></span>**Mengeset preferensi layar sentuh**

Untuk mengubah atau mengetes pengaturan fungsi ketuk:

- **1.** Ketuk **Mulai**, lalu ketuk **Control Panel** (Panel Kontrol).
- **2.** Ketuk **Hardware and Sound** (Perangkat Keras dan Suara), ketuk **N-trig DuoSense Digitizer Settings** (Pengaturan Pena Digital N-trig DuoSense), ketuk tab **Digitizer options** (Pilihan pena digital), lalu ikuti petunjuk pada layar.

Pengaturan ini khusus untuk layar sentuh dan Slate.

Untuk mengubah atau membuat pengaturan fungsi jentik:

- **1.** Ketuk **Mulai**, lalu ketuk **Control Panel** (Panel Kontrol).
- **2.** Ketuk **Hardware and Sound** (Perangkat Keras dan Suara), ketuk **Pen and Touch** (Pena dan Sentuh), lalu ketuk tab **Flicks** (Jentik).
- **3.** Ketuk **Navigational flicks and editing flicks** (Jentik navigasi dan jentik edit), kemudian ketuk **Customize** (Sesuaikan).
- **4.** Untuk mengubah atau membuat penetapan fungsi jentik, ikuti petunjuk pada layar.
- **5.** Ketuk **OK**.

Untuk menonaktifkan fitur putar-otomatis:

- **1.** Ketuk ikon video pada area notifikasi, di ujung kanan bilah tugas, kemudian ketuk **Graphics Properties** (Properti Grafis), atau ketuk dan tahan desktop.
- **2.** Ketuk **Display Settings** (Pengaturan Tampilan), ketuk untuk mengosongkan kotak centang **Enable Rotation** (Aktifkan Putar), kemudian ketuk **OK**.

## <span id="page-19-0"></span>**Menggunakan keyboard pada layar**

Slate Anda dilengkapi keyboard pada layar yang akan ditampilkan saat Anda perlu memasukkan informasi ke dalam dokumen atau ruas data.

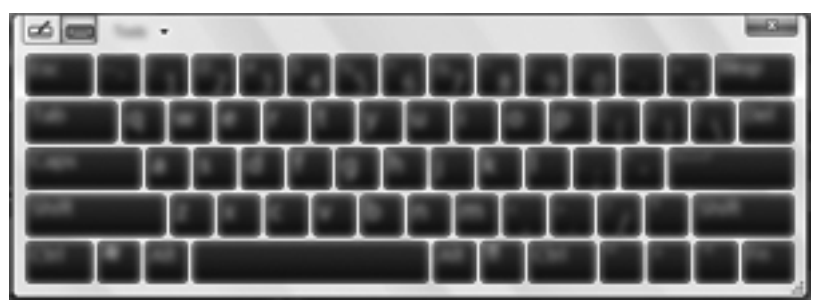

**1.** Untuk menampilkan keyboard, ketuk ruas data pertama. Ketuk ikon keyboard kecil yang ditampilkan.

– atau –

Ketuk dua kali ikon keyboard di samping kiri layar.

– atau –

Tekan tombol Keyboard yang terletak di ujung kiri atas Slate.

- **2.** Untuk memperbesar ukuran keyboard pada layar, ketuk sudut kanan bawah lalu tarik sesuai ukuran yang diinginkan.
- **3.** Ketuk tiap karakter, lanjutkan sampai Anda dapat mengeja nama atau kata yang dimasukkan ke dalam ruas data.

**CATATAN:** Kata-kata yang disarankan akan muncul di bagian atas keyboard. Jika kata yang sesuai ditampilkan, ketuk kata itu untuk memilihnya.

**4.** Ketuk enter pada keyboard.

### <span id="page-20-0"></span>**Pilihan papan ketik pada layar**

Untuk mengakses pilihan keyboard pada layar, ketuk **Tools** (Alat Bantu) di bagian atas keyboard, lalu ketuk salah satu pilihan berikut:

- **Show expanded keyboard** (Tampilkan papan ketik lebih besar)—Menampilkan papan ketik lebih besar.
- **Docking** (Penyetelan)—Memungkinkan Anda memilih lokasi penyetelan keyboard pada layar.
	- **Float** (Melayang)—Memungkinkan Anda memposisikan ulang papan ketik pada layar dengan cara mengetuk bagian atas jendela papan ketik dan menyeretnya ke lokasi yang diinginkan.
	- **Dock at top of screen** (Setel di bagian atas layar)—Menampilkan secara otomatis papan ketik di bagian atas layar.
	- **Dock at bottom of screen** (Setel di bagian bawah layar)—Menampilkan secara otomatis papan ketik di bagian bawah layar.
- **Help topics** (Topik bantuan)—Menampilkan Help and Support (Bantuan dan Dukungan).
- **Options** (Pilihan)—Menampilkan Pilihan Panel Masukan.

### <span id="page-21-0"></span>**Menggunakan keyboard Swype**

Setelah Slate dikonfigurasi, sebuah layar pembuka akan ditampilkan sehingga Anda dapat memilih keyboard Swype sebagai keyboard layar standar. Setelah dipilih sebagai pengaturan standar, keyboard Swype akan ditampilkan saat Anda mengetuk ruas teks.

**1.** Untuk mengakses pengaturan keyboard Swype, ketuk dan tahan ikon Swype **pada area** 

notifikasi, di ujung kanan bilah tugas, kemudian ketuk **Settings** (Pengaturan).

Jika ikon Swype tidak ditampilkan pada area notifikasi, ketuk dan tahan ikon **Show hidden icons** (Tampilkan ikon tersembunyi), di ujung kiri area notifikasi.

**2.** Untuk berhenti menggunakan keyboard Swype sebagai keyboard layar standar, ketuk dan tahan ikon Swype, lalu ketuk **Exit** (Keluar).

### <span id="page-22-0"></span>**Menggunakan pena digital (hanya model tertentu)**

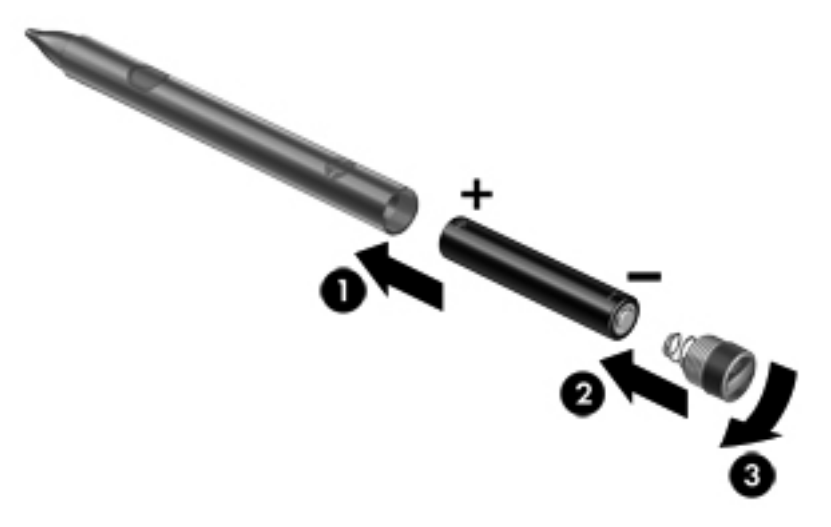

Untuk memasang baterai ke dalam pena:

- **1.** Buka tutup pena.
- **2.** Masukkan baterai **(1)** ke dalam pena.
- **3.** Pasang kembali tutup **(2)** pada pena.
- **4.** Putar tutup searah jarum jam **(3)** untuk mengencangkannya.

Pena digital kini siap digunakan dengan Slate HP Anda. Cukup sentuhkan dengan ringan ujung pena pada layar untuk menulis teks atau memilih item pada layar. Untuk mengeklik kanan, tekan tombol di bagian samping pena saat memilih item pada layar.

Pena digital menggunakan kepekaan tekanan inheren, sehingga Anda dapat membuat ketukan yang lebih tegas dengan menekankan pena digital lebih keras pada layar. Kepekaan tekanan mungkin tidak didukung di semua program.

Untuk mengkalibrasi pena dan mengubah pengaturan pena, seperti kepekaan pena, ketuk **Mulai**, ketuk **Control Panel** (Panel Kontrol), ketuk **Hardware and Sound** (Perangkat Keras dan Suara), ketuk **N-trig DuoSense Digitizer Settings** (Pengaturan Pena Digital N-trig DuoSense), lalu ikuti petunjuk pada layar.

**CATATAN:** Untuk informasi pengaturan dan keselamatan, lihat *Maklumat Pengaturan, Keselamatan, dan Lingkungan* pada Slate HP. Ketuk **Mulai**, ketuk **Help and Support** (Bantuan dan Dukungan), lalu ketuk **User Guides** (Panduan Pengguna).

## <span id="page-23-0"></span>**Mengenali perangkat lunak pada Slate**

Untuk melihat daftar perangkat lunak yang terinstal sejak awal pada Slate, ikuti langkah-langkah berikut:

**▲** Ketuk **Mulai**, lalu ketuk **All Programs** (Semua Program). Ketuk nama program untuk membukanya.

**CATATAN:** Untuk informasi rinci tentang penggunaan perangkat lunak yang tercakup dengan Slate, lihat petunjuk pengembang perangkat lunak yang mungkin disertakan dengan perangkat lunak atau di situs web pengembangnya.

### **Memperbarui perangkat lunak yang terinstal pada Slate**

Sebagian besar perangkat lunak, termasuk sistem operasi, diperbarui secara rutin oleh pengembang atau penyedianya. Pembaruan penting untuk perangkat lunak yang terinstal pada Slate mungkin telah dirilis sejak Slate dipasarkan.

Sejumlah pembaruan dapat mempengaruhi cara respons Slate terhadap perangkat lunak opsional maupun perangkat eksternal. Banyak pembaruan yang menyediakan penyempurnaan keamanan.

Perbarui sistem operasi dan perangkat lunak lainnya yang terinstal pada Slate begitu Slate tersambung ke Internet. Akses pembaruan di situs web HP melalui<http://www.hp.com>.

# <span id="page-24-0"></span>**Mengenal bagian-bagian Slate**

### **Tepi atas**

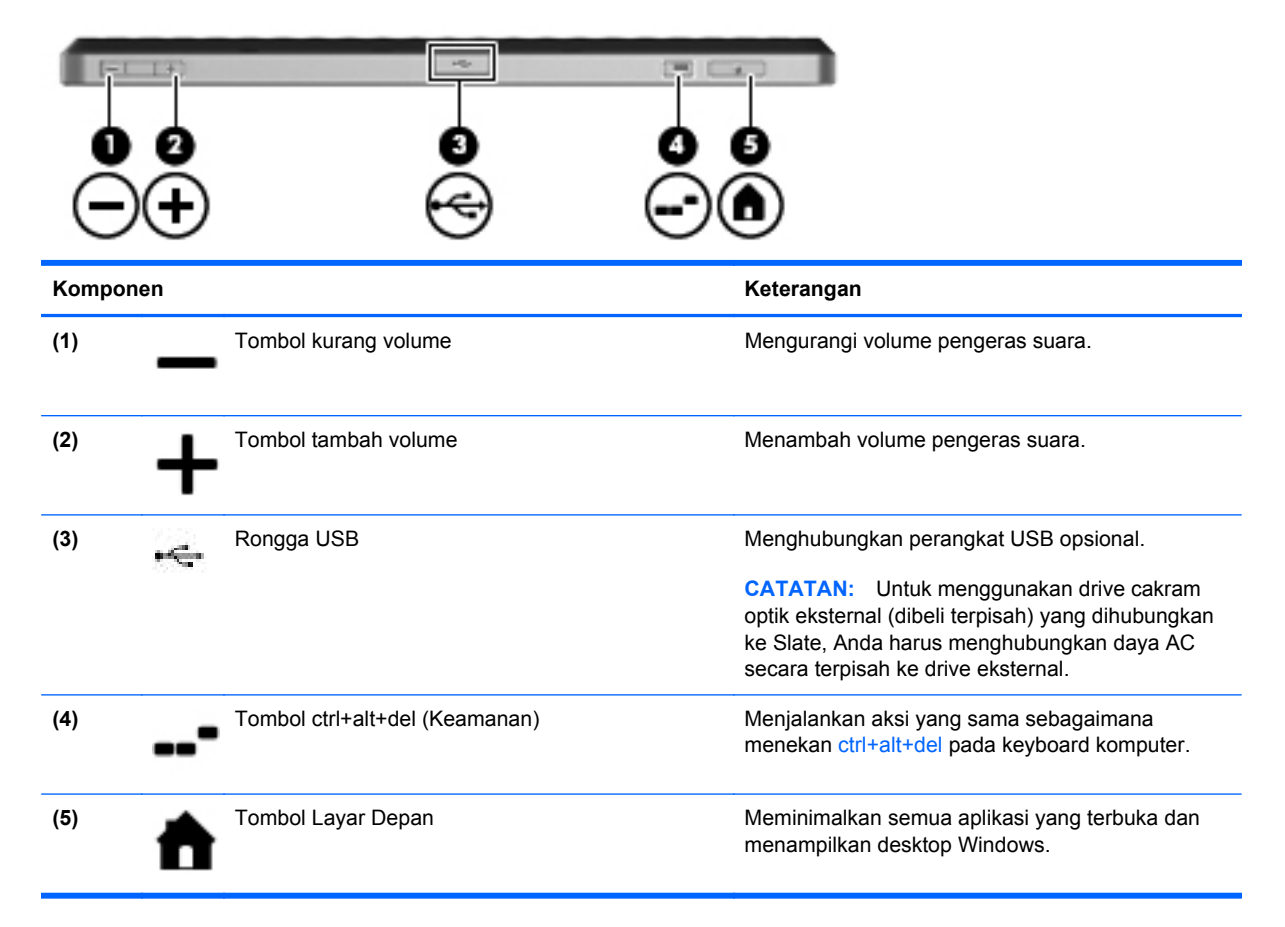

### **Tepi bawah**

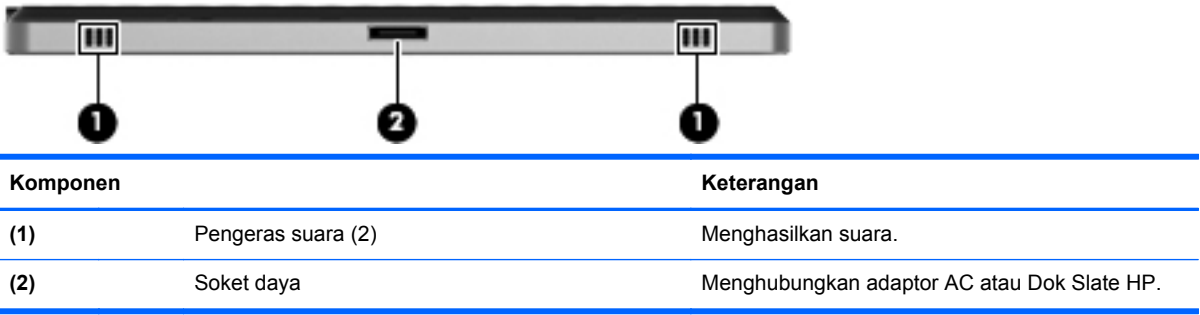

### <span id="page-25-0"></span>**Tepi kanan**

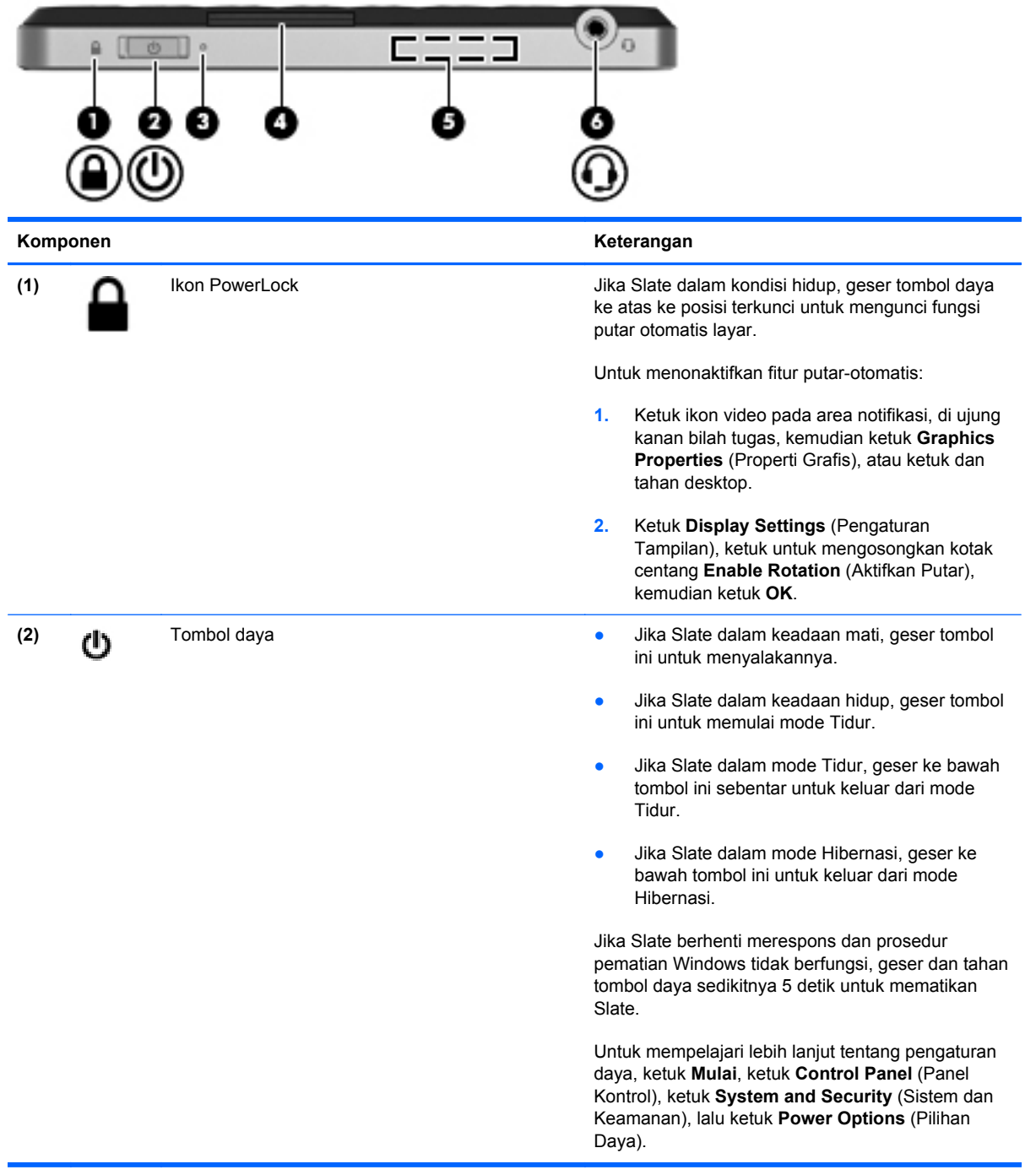

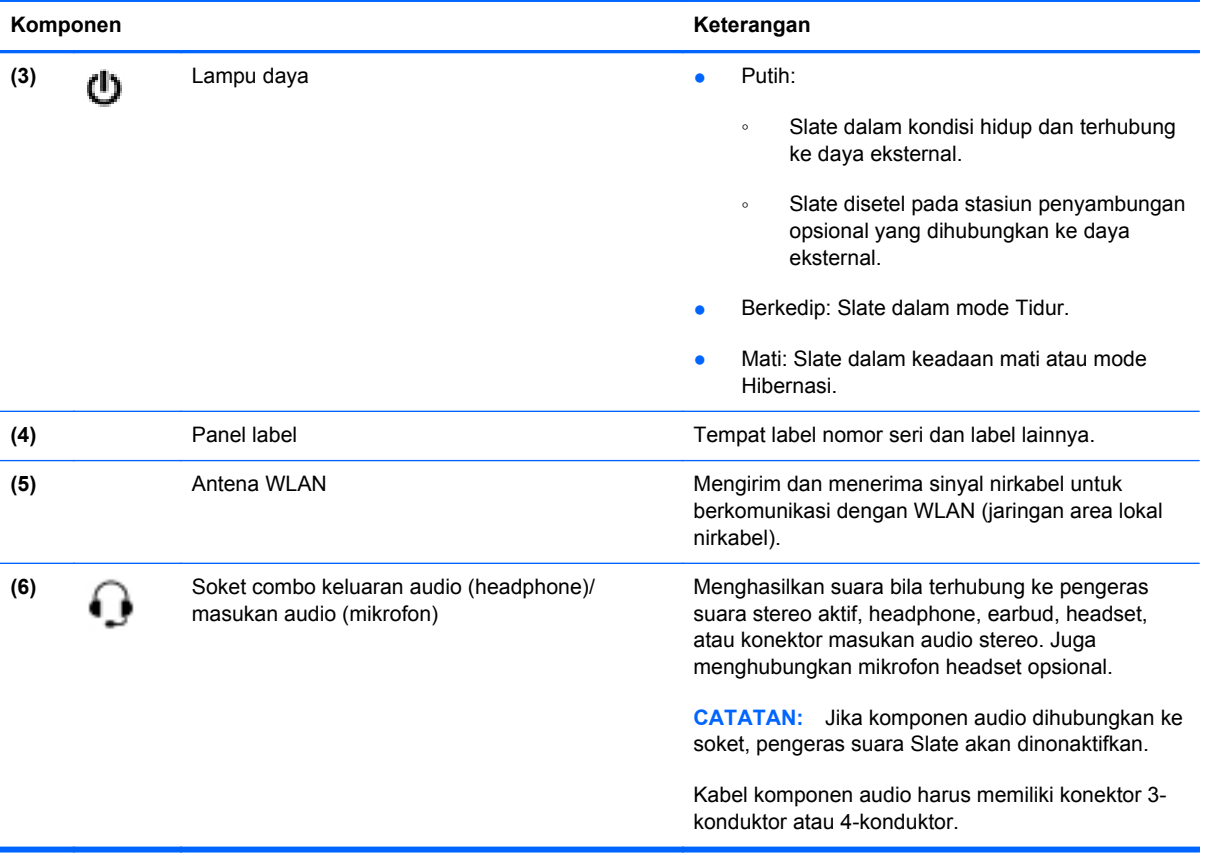

#### <span id="page-27-0"></span>**Membuka panel label**

Tarik panel label keluar untuk melihat label nomor seri, label Sertifikat Keaslian Microsoft®, label pengaturan, label sertifikasi nirkabel (hanya model tertentu), SIM (modul identitas pelanggan) (hanya model tertentu), dan label nomor seri Modul Broadband HP (hanya model tertentu).

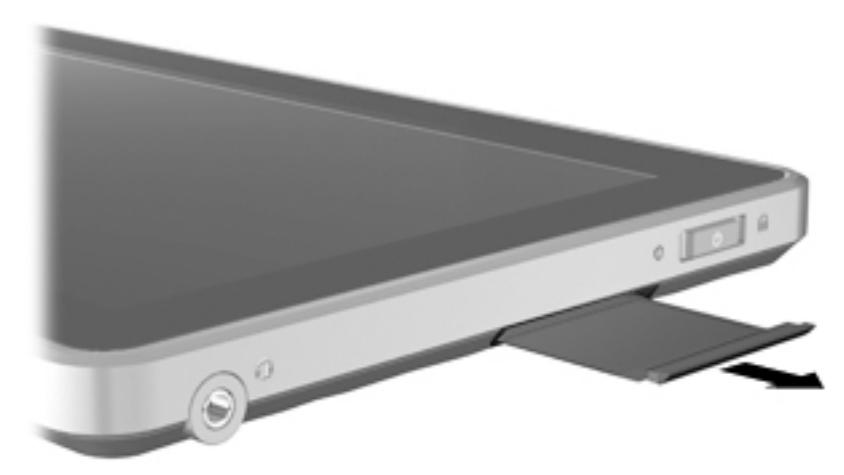

### **Tepi kiri**

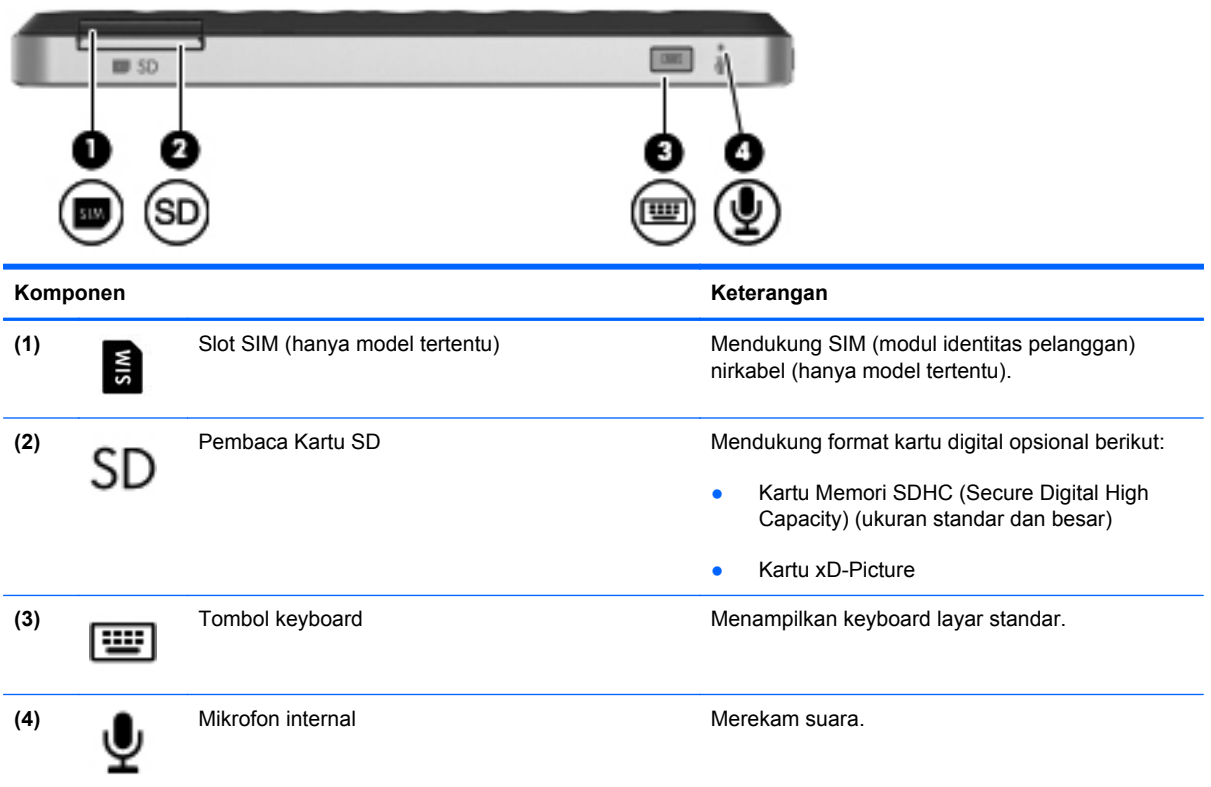

<span id="page-28-0"></span>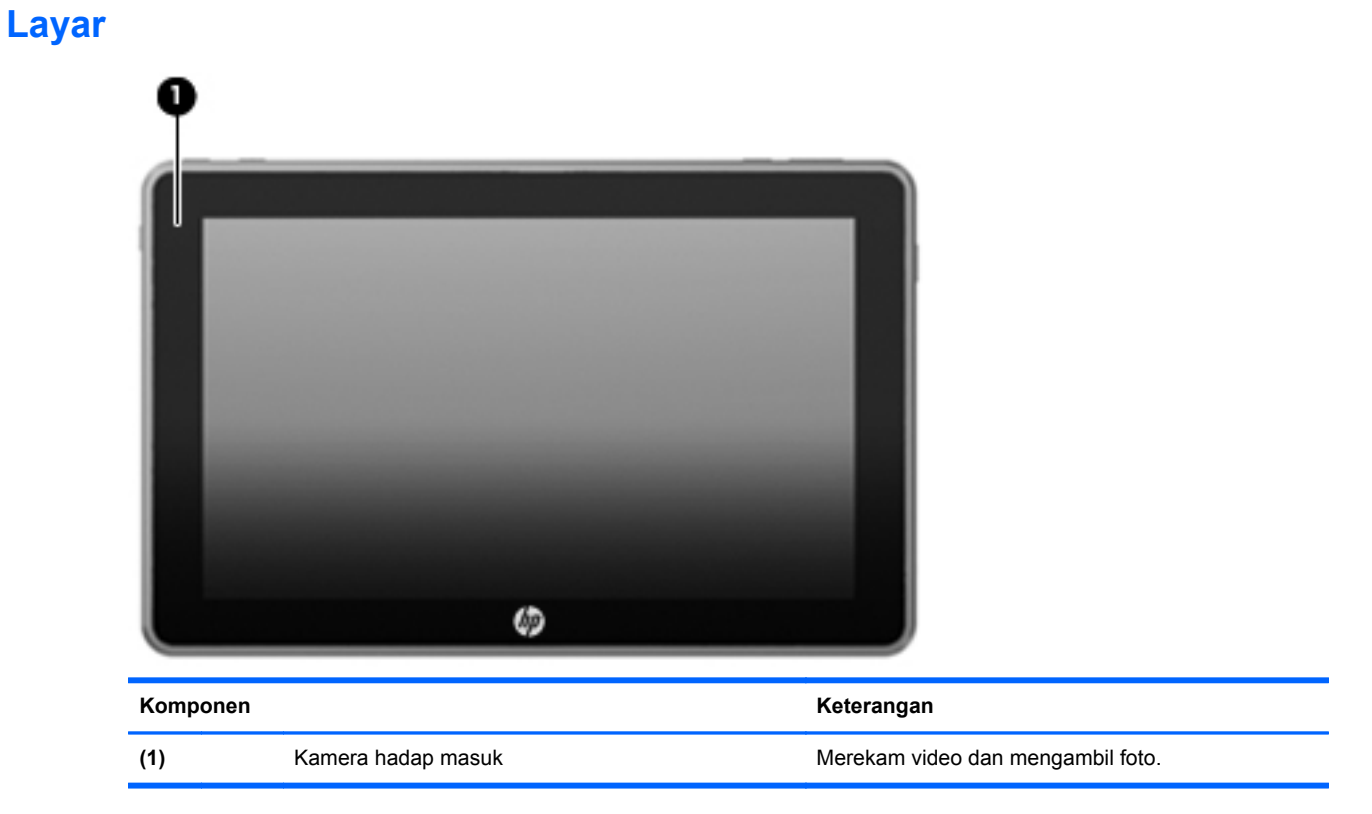

### **Belakang**

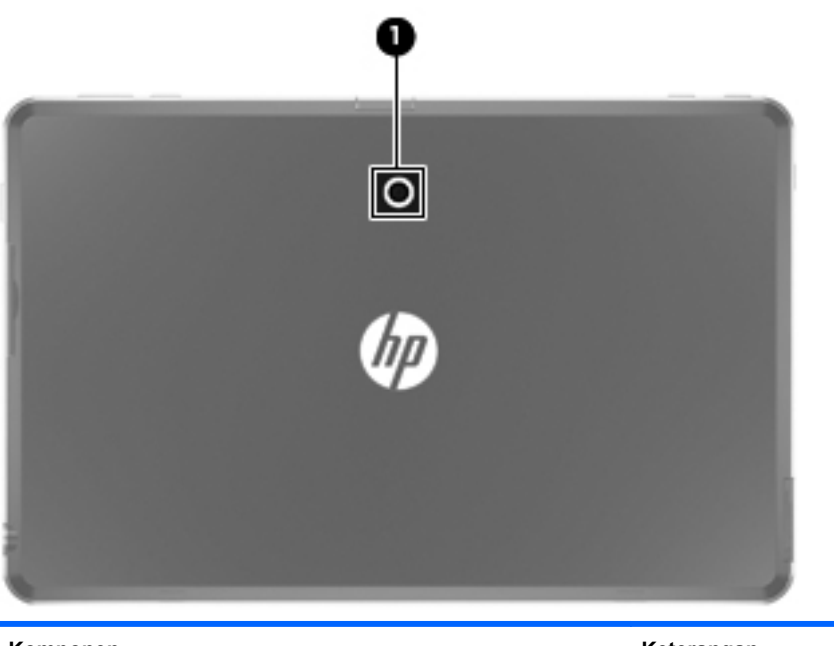

### Komponen **Keterangan** (1) Kamera hadap keluar **Merekam video dan mengambil foto.**

# <span id="page-29-0"></span>**3 Jaringan (hanya model tertentu)**

**CATATAN:** Fitur perangkat keras dan perangkat lunak Internet berbeda-beda tergantung pada model Slate dan lokasi Anda.

Slate ini mendukung akses Internet nirkabel. Untuk akses Internet bergerak, Anda dapat menggunakan koneksi nirkabel. Lihat [Menyambung ke WLAN yang ada pada hal. 22](#page-31-0) atau [Mengonfigurasi jaringan WLAN baru pada hal. 23](#page-32-0).

## <span id="page-30-0"></span>**Menggunakan ISP (penyedia layanan Internet)**

Sebelum dapat menyambung ke Internet, Anda harus membuat akun ISP. Hubungi ISP setempat untuk membeli layanan Internet dan modem. ISP akan membantu mengkonfigurasikan modem dan memasang kabel jaringan untuk menghubungkan Slate nirkabel Anda ke modem tersebut, kemudian mengetes layanan Internet.

**EX** CATATAN: ISP akan memberikan Anda ID pengguna dan sandi untuk mengakses Internet. Catat informasi ini dan simpan di tempat yang aman.

Fitur-fitur berikut akan membantu Anda membuat akun Internet atau mengkonfigurasi Slate untuk menggunakan akun yang sudah ada:

- **Internet Services & Offers (tersedia di lokasi tertentu)**—Utilitas ini membantu Anda membuat akun Internet baru dan mengkonfigurasi Slate untuk menggunakan akun yang sudah ada. Untuk mengakses utilitas ini, ketuk **Mulai**, ketuk **All Programs** (Semua Program), ketuk **Online Services** (Layanan Online), lalu ketuk **Get Online** (Sambungkan).
- **Ikon dari ISP (tersedia di lokasi tertentu)**—Ikon-ikon ini dapat ditampilkan terpisah pada desktop Windows atau berkelompok dalam folder desktop berlabel Online Services (Layanan Online). Untuk membuat akun Internet baru atau mengkonfigurasi Slate untuk menggunakan akun yang sudah ada, ketuk dua kali ikon, lalu ikuti petunjuk pada layar.
- **Windows Connect to the Internet Wizard** (Wizard Sambungkan ke Internet Windows)—Anda dapat menggunakan Windows Connect to the Internet Wizard (Wizard Sambungkan ke Internet Windows) untuk tersambung ke Internet dalam salah satu kondisi berikut ini:
	- Anda telah memiliki account dari ISP.
	- Anda tidak memiliki account Internet dan ingin memilih ISP dari daftar yang tersedia dalam wizard. (Daftar penyedia ISP tidak tersedia di semua negara/kawasan.)
	- Anda telah memilih ISP yang tidak tercantum dalam daftar dan ISP tersebut memberikan informasi, seperti alamat IP khusus serta pengaturan POP3 dan SMTP.

Untuk mengakses Wizard Sambung ke Internet Windows dan petunjuk penggunaannya, ketuk **Mulai**, ketuk **Control Panel** (Panel Kontrol), ketuk **Network and Internet** (Jaringan dan Internet), lalu ketuk **Network and Sharing Center** (Jaringan dan Pusat Berbagi).

**CATATAN:** Jika Anda diminta memilih untuk mengaktifkan atau menonaktifkan Windows Firewall dalam wizard, pilih mengaktifkan firewall.

# <span id="page-31-0"></span>**Menyambung ke jaringan nirkabel**

Teknologi nirkabel mentransfer data melalui gelombang radio, bukan melalui kabel. Slate ini mungkin dilengkapi satu atau beberapa perangkat nirkabel berikut:

- Perangkat WLAN (jaringan area lokal nirkabel)
- Perangkat Bluetooth (hanya model tertentu)
- Modul Pita Lebar Bergerak HP, perangkat WWAN (jaringan area luas nirkabel) (hanya model tertentu)

Untuk informasi lebih lanjut tentang teknologi nirkabel dan cara menyambung ke jaringan nirkabel, lihat informasi dan tautan situs web yang tersedia dalam Bantuan dan Dukungan.

### **Menyambung ke WLAN yang ada**

- **1.** Hidupkan Slate.
- **2.** Pastikan perangkat WLAN telah aktif.
- **3.** Ketuk ikon Jaringan pada area notifikasi di ujung kanan bilah tugas.
- **4.** Pilih jaringan yang akan disambungkan.

**CATATAN:** Jika tidak ada WLAN yang tampil, Anda mungkin berada di luar jangkauan perute atau titik akses nirkabel.

- **CATATAN:** Jika tidak terlihat adanya WLAN untuk penyambungan, ketuk Open Network and **Sharing Center** (Buka Jaringan dan Pusat Berbagi), lalu ketuk **Set up a new connection or network** (Buat koneksi atau jaringan baru). Daftar pilihan akan ditampilkan. Anda dapat memilih apakah mencari secara manual dan menyambung ke jaringan, atau membuat koneksi jaringan baru.
- **5.** Ketuk **Connect** (Sambungkan).
- **6.** Jika jaringan yang dipilih adalah WLAN berproteksi, Anda akan diminta untuk memasukkan kode keamanan jaringan. Masukkan kode tersebut, kemudian ketuk **OK** untuk melengkapi proses penyambungan.

### <span id="page-32-0"></span>**Mengonfigurasi jaringan WLAN baru**

Peralatan yang diperlukan:

- Modem broadband (DSL atau kabel) **(1)** dan layanan Internet kecepatan tinggi yang dibeli dari ISP (penyedia layanan Internet)
- Router nirkabel (dijual terpisah) **(2)**
- Slate nirkabel baru Anda **(3)**

**CATATAN:** Beberapa modem dilengkapi router nirkabel internal. Untuk memastikan jenis modem yang Anda miliki, hubungi ISP Anda.

Gambar berikut menunjukkan contoh penginstalan jaringan WLAN lengkap yang tersambung ke Internet. Saat jaringan semakin kuat, komputer nirkabel dan berkabel lainnya dapat disambungkan ke jaringan untuk mengakses Internet.

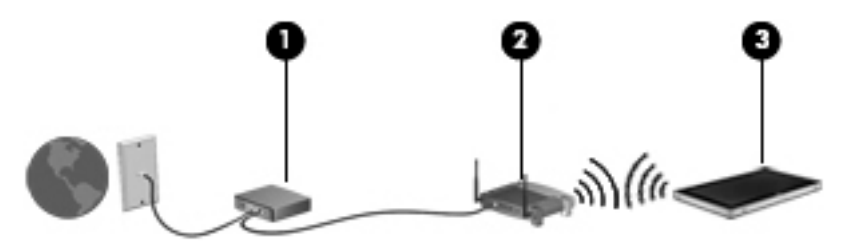

#### **Mengkonfigurasi router nirkabel**

Untuk bantuan dalam mengkonfigurasi WLAN, lihat informasi yang disediakan oleh produsen router atau ISP Anda.

Sistem operasi Windows juga menyediakan alat bantu untuk membantu Anda mengkonfigurasi jaringan nirkabel baru. Untuk membuat jaringan menggunakan alat bantu Windows, ketuk **Mulai**, ketuk **Control Panel** (Panel Kontrol), ketuk **Network and Internet** (Jaringan dan Internet), ketuk **Network and Sharing Center** (Jaringan dan Pusat Berbagi), ketuk **Set up a new connection or network** (Buat koneksi atau jaringan baru), lalu ketuk **Set up a network** (Buat jaringan). Kemudian ikuti petunjuk pada layar.

#### <span id="page-33-0"></span>**Memproteksi WLAN**

Saat mengkonfigurasi WLAN atau mengakses WLAN yang sudah ada, aktifkan selalu fitur keamanan untuk memproteksi jaringan dari akses tak sah. WLAN di tempat publik (hotspot) seperti kedai kopi dan bandara tidak dapat memberikan keamanan apapun. Jika Anda mengkhawatirkan keamanan Slate di hotspot, batasi aktivitas jaringan hanya untuk mengirim serta menerima email yang tidak bersifat rahasia dan untuk berselancar Internet biasa.

Sinyal radio nirkabel bergerak di luar jaringan, sehingga perangkat WLAN lain dapat mencuri sinyal yang tak berproteksi. Anda dapat melakukan tindakan pencegahan berikut untuk memproteksi WLAN Anda:

- **Firewall**—Firewall memeriksa data dan permintaan data yang dikirimkan ke jaringan, lalu membuang setiap data atau permintaan data yang mencurigakan. Firewall tersedia dalam bentuk perangkat lunak dan perangkat keras. Jaringan tertentu menggunakan kombinasi kedua jenis firewall tersebut.
- **Enkripsi nirkabel**—Slate Anda mendukung tiga protokol enkripsi:
	- WPA (Wi-Fi Protected Access)
	- WPA2 (Wi-Fi Protected Access II)
	- WEP (Wired Equivalent Privacy)

**CATATAN:** HP menyarankan Anda untuk memilih WPA2, yang merupakan protokol tercanggih dari ketiga protokol enkripsi tersebut. Penggunaan enkripsi WEP tidak dianjurkan, karena dapat ditangani dengan mudah.

- WPA (Wi-Fi Protected Access) dan WPA2 (Wi-Fi Protected Access II) menggunakan standar keamanan untuk mengenkripsi dan mendekripsi data yang dikirim melalui jaringan. WPA dan WPA2, keduanya secara dinamis akan membentuk kode baru untuk setiap paket, juga membuat satu set aneka kode untuk tiap komputer di jaringan. Untuk menyempurnakannya:
	- WPA menggunakan AES (Advanced Encryption Standard) dan TKIP (Temporal Key Integrity Protocol).
	- WPA2 menggunakan CCMP (Cipher Block Chaining Message Authentication Code Protocol) yang merupakan protokol AES baru.
- Sebelum data dikirim, WEP (Wired Equivalent Privacy) akan mengenkripsinya dengan kode WEP. Tanpa kode yang benar, pengguna lain tidak akan dapat menggunakan WLAN.

#### **Menjelajah ke jaringan lain**

Bila Slate Anda dipindahkan ke dalam jangkauan WLAN yang lain, Windows akan berusaha menyambung ke jaringan itu. Jika upaya penyambungan tersebut berhasil, Slate secara otomatis akan terhubung ke jaringan baru. Jika Windows tidak mengenali jaringan baru, ikuti prosedur yang sama seperti yang Anda gunakan sebelumnya untuk menyambung ke WLAN.

## <span id="page-34-0"></span>**Membuat sambungan nirkabel**

Untuk informasi lebih lanjut tentang teknologi nirkabel, lihat link situs Web dan informasi yang diberikan dalam Help and Support (Bantuan dan Dukungan).

### **Mengenal ikon status nirkabel dan jaringan**

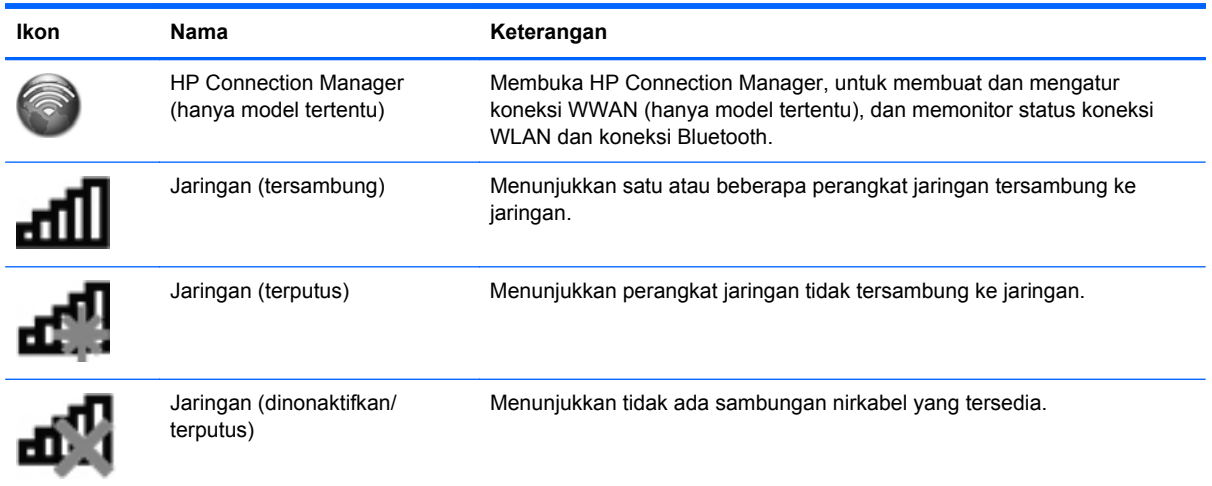

### **Menghidupkan atau mematikan perangkat nirkabel**

Anda dapat menggunakan HP Connection Manager (hanya model tertentu) untuk mengaktifkan atau menonaktifkan perangkat nirkabel.

Untuk mematikan perangkat nirkabel menggunakan HP Connection Manager:

**▲** Ketuk dan tahan ikon **HP Connection Manager** pada area notifikasi, di ujung kanan bilah tugas, lalu ketuk tombol daya di sebelah perangkat yang diinginkan.

– atau –

Ketuk **Mulai**, ketuk **All Programs** (Semua Program), ketuk **HP**, ketuk **HP Connection Manager**, lalu ketuk tombol daya di sebelah perangkat yang diinginkan.

### <span id="page-35-0"></span>**Menggunakan HP Connection Manager (hanya model tertentu)**

HP Connection Manager menyediakan lokasi terpusat untuk mengatur perangkat nirkabel, antarmuka untuk menyambung ke Internet menggunakan Pita Lebar Bergerak HP, dan antarmuka untuk mengirim dan menerima pesan SMS (teks). HP Connection Manager memungkinkan Anda mengatur perangkat berikut:

- WLAN (jaringan area lokal nirkabel)/WI-FI
- WWAN (jaringan area luas nirabel)/Pita Lebar Bergerak HP
- **Bluetooth®**

HP Connection Manager memberikan informasi dan notifikasi tentang status koneksi, status daya, info detail SIM, dan pesan SMS. Informasi dan notifikasi status diberikan melalui area notifikasi, di ujung kanan bilah tugas.

Untuk membuka HP Connection Manager:

**▲** Ketuk ikon **HP Connection Manager** pada bilah tugas.

– atau –

Ketuk **Mulai**, ketuk **All Programs** (Semua program), ketuk **HP**, lalu ketuk **HP Connection Manager**.

Untuk informasi lebih lanjut, lihat bantuan perangkat lunak HP Connection Manager.

#### **Menggunakan kontrol sistem operasi**

Network and Sharing Center (Jaringan dan Pusat Bagi-Pakai) memungkinkan Anda membuat koneksi atau jaringan, menyambung ke jaringan, mengatur jaringan nirkabel, serta mendiagnosis dan memperbaiki masalah jaringan.

Untuk menggunakan kontrol sistem operasi:

**▲** Ketuk **Mulai**, ketuk **Control Panel** (Panel Kontrol), ketuk **Network and Internet** (Jaringan dan Internet), lalu ketuk **Network and Sharing Center** (Jaringan dan Pusat Berbagi).

Untuk informasi lebih lanjut, ketuk **Mulai**, lalu ketuk **Help and Support** (Bantuan dan Dukungan).
# **Menggunakan GPS (hanya model tertentu)**

Slate Anda mungkin dilengkapi GPS (Sistem Pemosisian Global). Satelit GPS mengirim informasi lokasi, kecepatan, dan arah ke sistem yang dilengkapi GPS.

Untuk informasi lebih lanjut, lihat bantuan perangkat lunak HP GPS and Location.

### **Menggunakan perangkat nirkabel Bluetooth (hanya model tertentu)**

Perangkat Bluetooth memberikan komunikasi nirkabel jarak dekat sebagai ganti sambungan berkabel yang biasanya menyambungkan perangkat elektronik sebagai berikut:

- **Komputer**
- **Telepon**
- Perangkat olahgambar (kamera dan printer)
- Perangkat audio

Perangkat Bluetooth memberikan kemampuan peer-to-peer yang memungkinkan Anda mengkonfigurasi PAN (personal area network) pada perangkat Bluetooth. Untuk informasi tentang cara mengkonfigurasi dan menggunakan perangkat Bluetooth, lihat Help (Bantuan) perangkat lunak Bluetooth.

### **Bluetooth dan ICS (Internet Connection Sharing)**

HP **tidak** menganjurkan Anda memasang satu Slate dengan Bluetooth sebagai host dan menggunakannya sebagai gateway bagi komputer lain menyambung ke Internet. Bila dua Slate atau lebih tersambung melalui Bluetooth, dan ICS (Internet Connection Sharing) telah diaktifkan pada salah satu komputer, komputer lainnya mungkin tidak dapat menyambung ke Internet melalui jaringan Bluetooth.

Keunggulan Bluetooth terletak pada kemampuannya menyinkronkan informasi di antara Slate dan perangkat nirkabel, termasuk telepon seluler, printer, kamera, dan PDA. Ketidakmampuan untuk terus menyambungkan dua Slate atau lebih agar dapat berbagi Internet melalui Bluetooth adalah keterbatasan Bluetooth dan sistem operasi Windows.

## **Menggunakan Broadband Mobile HP (hanya model tertentu)**

**CATATAN:** Untuk performa WWAN yang lebih optimal, kotak rangka yang menyertai perangkat ini sebaiknya digunakan saat WWAN diaktifkan.

Dengan aplikasi HP Mobile Broadband, Slate dapat memanfaatkan WWAN (jaringan area luas nirkabel) untuk mengakses Internet dari beberapa tempat dan melalui area yang lebih luas daripada yang dapat dilakukan dengan WLAN. Menggunakan HP Mobile Broadband memerlukan penyedia layanan jaringan, yang umumnya merupakan operator jaringan seluler.

Bila digunakan dengan layanan operator jaringan seluler, HP Mobile Broadband memberikan kebebasan bagi Anda untuk tetap tersambung ke Internet, mengirim email, atau tersambung ke jaringan perusahaan saat Anda bepergian atau berada di luar jangkauan sinyal hotspot Wi-Fi.

**CATATAN:** Nomor seri Modul Broadband Mobile HP mungkin diperlukan untuk mengaktifkan layanan broadband mobile. Lihat [Tepi kiri pada hal. 18](#page-27-0) untuk lokasi label nomor seri.

Beberapa operator jaringan seluler mengharuskan penggunaan SIM (modul identitas pelanggan). SIM berisi informasi dasar tentang Anda atau Slate Anda, seperti PIN (nomor identifikasi pribadi) dan informasi jaringan. Beberapa model Slate dilengkapi SIM yang terpasang sejak awal. Jika SIM belum terpasang di awal, SIM tersebut mungkin diberikan bersama informasi HP Mobile Broadband yang menyertai Slate Anda, atau mungkin diberikan secara terpisah oleh operator jaringan seluler.

Untuk informasi tentang cara memasang dan melepaskan SIM, lihat [Memasang SIM pada hal. 29](#page-38-0) dan [Melepaskan SIM pada hal. 29.](#page-38-0)

Untuk informasi lainnya tentang HP Mobile Broadband dan cara mengaktifkan layanan dengan operator jaringan seluler pilihan, lihat informasi HP Mobile Broadband bila disertakan dengan Slate Anda. Untuk informasi lebih lanjut, kunjungi situs web HP di<http://www.hp.com/go/mobilebroadband> (hanya di AS).

### <span id="page-38-0"></span>**Memasang SIM**

**CATATAN:** Untuk mengenali lokasi slot SIM, lihat [Tepi kiri pada hal. 18](#page-27-0).

- **1.** Matikan Slate. Jika Anda tidak yakin apakah Slate mati atau dalam mode Hibernasi, hidupkan Slate dengan menggeser tombol daya. Kemudian matikan Slate melalui sistem operasi.
- **2.** Lepas semua perangkat eksternal yang terhubung ke Slate.
- **3.** Lepaskan kabel daya dari stopkontak.
- **4.** Masukkan SIM ke slot SIM, lalu tekan perlahan hingga terpasang dengan kencang.
- A PERHATIAN: Saat memasang SIM, posisikan kartu SIM hingga cocok dengan ikon di sebelah slot SIM pada Slate. Jika SIM dipasang dengan salah, SIM dan konektornya dapat rusak.

Untuk mengurangi risiko kerusakan pada soket, gunakan tenaga yang tidak berlebihan saat memasukkan SIM.

- **5.** Sambungkan kembali kabel daya dan perangkat eksternal.
- **6.** Hidupkan Slate.

### **Melepaskan SIM**

**CATATAN:** Untuk mengenali lokasi slot SIM, lihat [Tepi kiri pada hal. 18](#page-27-0).

- **1.** Matikan Slate. Jika Anda tidak yakin apakah Slate mati atau dalam mode Hibernasi, hidupkan Slate dengan menggeser tombol daya. Kemudian matikan Slate melalui sistem operasi.
- **2.** Lepas semua perangkat eksternal yang terhubung ke Slate.
- **3.** Lepaskan kabel daya dari stopkontak.
- **4.** Tekan SIM, lalu lepaskan dari slotnya.
- **5.** Sambungkan kembali kabel daya dan perangkat eksternal.
- **6.** Hidupkan Slate.

# **4 Multimedia**

## **Mengenali komponen multimedia**

Ilustrasi dan tabel berikut menguraikan fitur multimedia yang terdapat pada Slate.

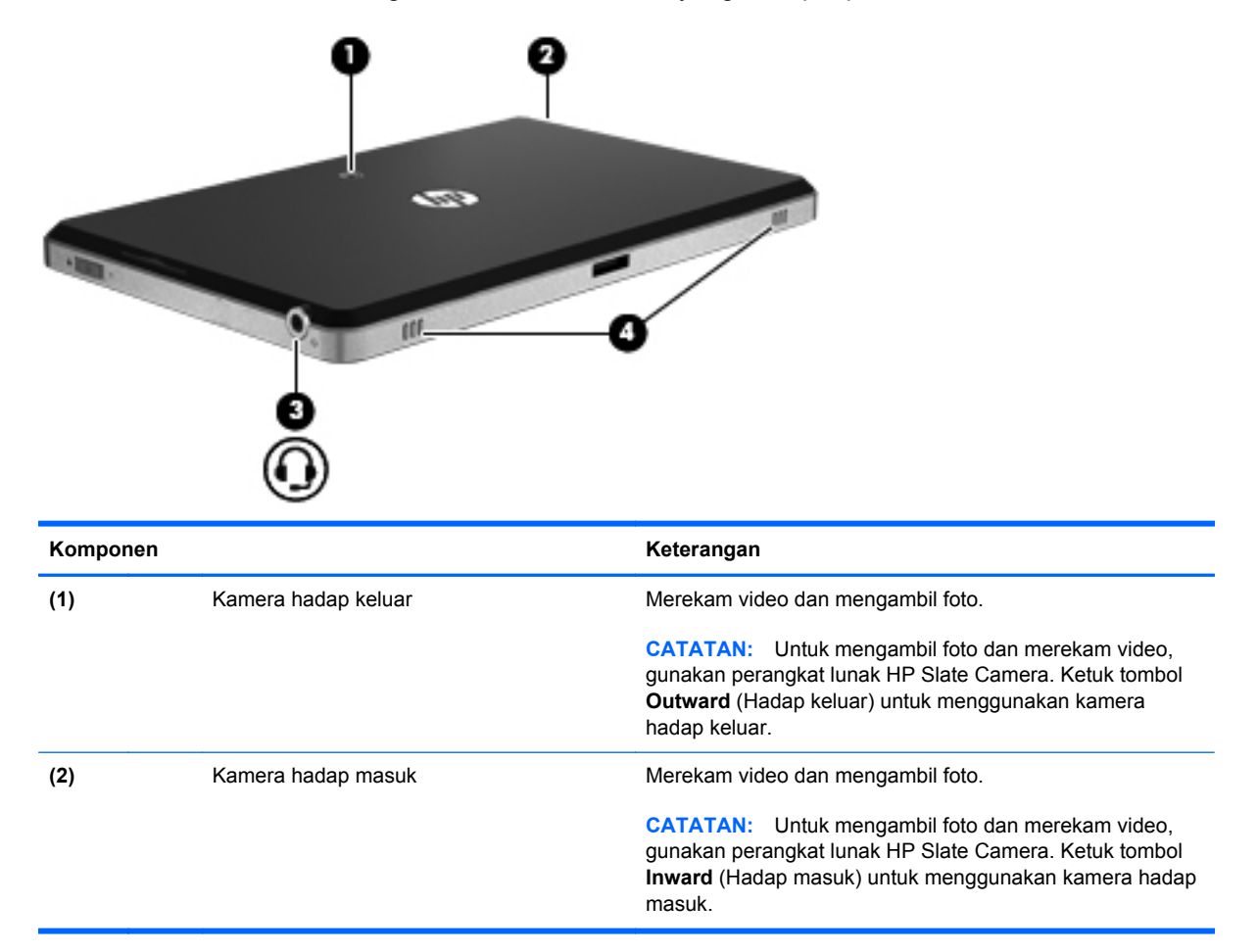

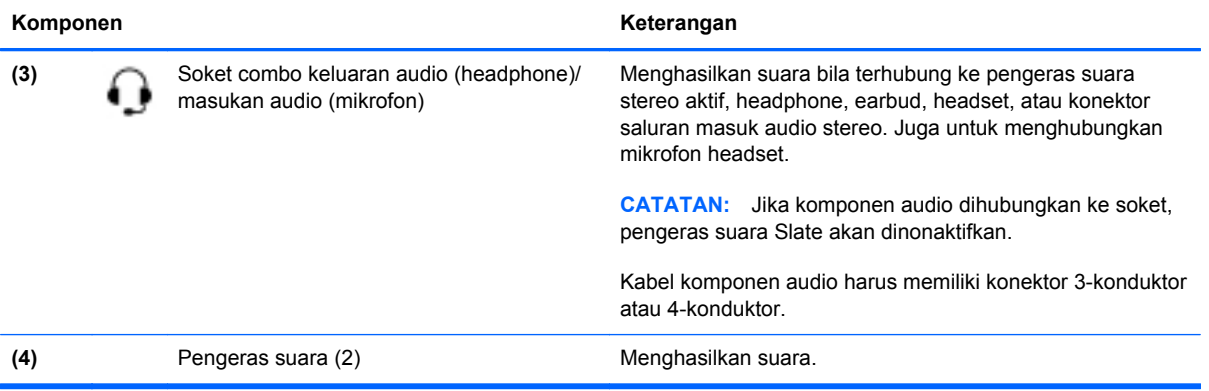

## **Audio**

Slate Anda memiliki aneka fitur audio yang memungkinkan Anda:

- Memutar musik menggunakan pengeras suara Slate yang dilengkapi SRS Premium Sound.
- Merekam suara menggunakan mikrofon internal atau mikrofon headset eksternal opsional.
- Mengunduh musik dari Internet.
- Membuat tampilan salindia dan presentasi multimedia menggunakan audio dan gambar.
- Mengirim suara dan gambar melalui program olahpesan instan.

### **Mengatur volume**

**PERINGATAN!** Untuk mengurangi risiko cedera diri, atur volume suara sebelum menggunakan headphone, earbud, atau headset. Untuk informasi lebih lanjut tentang keselamatan, lihat *Maklumat Pengaturan, Keselamatan, dan Lingkungan*.

Anda dapat mengatur volume menggunakan kontrol berikut:

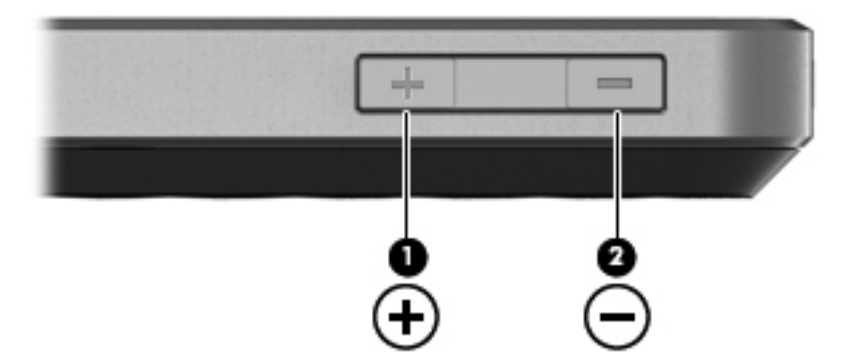

- Untuk menambah volume, tekan tombol tambah volume **(1)** di tepi atas Slate.
- Untuk mengurangi volume, tekan tombol kurang volume **(2)** di tepi atas Slate.
- Kontrol volume Windows®:
	- **a.** Ketuk ikon **Pengeras suara** pada area notifikasi, lalu ketuk **Mixer** (Pemadu).
	- **b.** Pada kolom Pengeras Suara, perbesar atau perkecil volume suara dengan menggerakkan panel geser ke atas atau ke bawah. Anda juga dapat menonaktifkan volume suara dengan mengetuk ikon **Nonaktifkan Pengeras Suara**.

Jika ikon Pengeras Suara tidak ditampilkan pada area notifikasi, ikuti langkah-langkah berikut untuk menambahkannya:

- **a.** Ketuk dan tahan ikon **Show hidden icons** (Tampilkan ikon-ikon tersembunyi) (panah di ujung kiri area notifikasi).
- **b.** Ketuk **Customize** (Ubahsuai).
- **c.** Di dalam **Behaviors** (Perilaku), ketuk **Show icon and notifications** (Tampilkan ikon dan notifikasi) untuk ikon Pengeras Suara.
- **d.** Ketuk **OK**.
- Kontrol volume program:

Volume juga dapat diatur di dalam beberapa program.

### **Memeriksa fungsi audio pada Slate**

Untuk memeriksa fungsi audio pada Slate, ikuti langkah-langkah berikut:

- **1.** Ketuk **Mulai**, lalu ketuk **Control Panel** (Panel Kontrol).
- **2.** Ketuk **Hardware and Sound** (Perangkat Keras dan Suara), kemudian ketuk **Sound** (Suara).
- **3.** Bila jendela Suara terbuka, ketuk tab **Sounds** (Suara). Di dalam **Program Events** (Aktivitas Program), ketuk salah satu aktivitas suara, kemudian ketuk tombol **Test** (Tes).

Anda harusnya mendengar suara melalui pengeras suara atau headphone yang terhubung.

Untuk memeriksa fungsi perekaman pada Slate, ikuti langkah-langkah berikut:

- **1.** Ketuk **Mulai**, ketuk **All Programs** (Semua Program), ketuk **Accessories** (Aksesori), lalu ketuk **Sound Recorder** (Perekam Suara).
- **2.** Ketuk **Start Recording** (Mulai Merekam), lalu bicara ke arah mikrofon. Simpan berkas ke desktop.
- **3.** Buka program multimedia lalu putar suara.

**CATATAN:** Untuk hasil terbaik saat merekam, bicara langsung ke arah mikrofon lalu rekam suara di lingkungan yang tidak berisik.

Untuk mengonfirmasi atau mengubah pengaturan audio:

- **1.** Ketuk **Mulai**, lalu ketuk **Control Panel** (Panel Kontrol).
- **2.** Ketuk **Hardware and Sound** (Perangkat Keras dan Suara), kemudian ketuk **Sound** (Suara).

## **Kamera**

Slate ini dilengkapi kamera hadap keluar dan kamera hadap masuk. Kamera merupakan perangkat masukan yang memungkinkan Anda merekam video dan memotret foto.

### **HP Slate Camera**

Dengan perangkat lunak HP Slate Camera, Anda dapat mengambil foto dan merekam video dengan kamera hadap masuk atau kamera hadap keluar.

Untuk memulai perangkat lunak HP Slate Camera:

**▲** Ketuk ikon **HP Slate Camera** pada desktop.

– atau –

Ketuk **Mulai**, ketuk **All Programs** (Semua Program), ketuk **HP**, lalu ketuk **HP Slate Camera**.

### **Menggunakan HP Slate Camera**

**CATATAN:** Untuk informasi lebih lanjut tentang perangkat lunak HP Slate Camera, lihat Bantuan perangkat lunak.

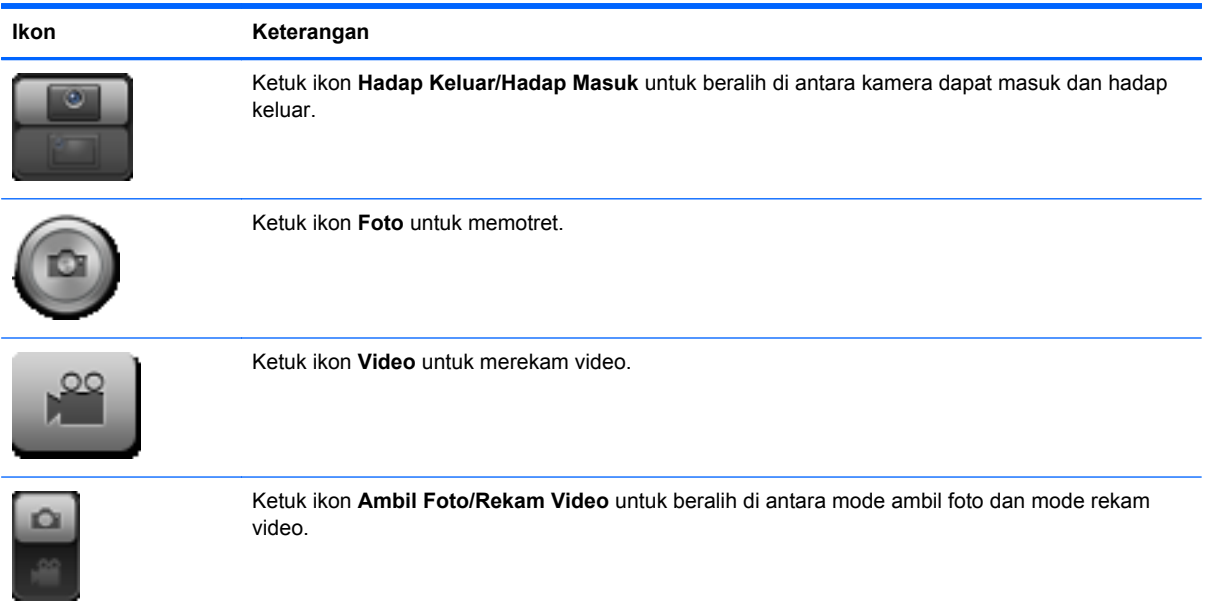

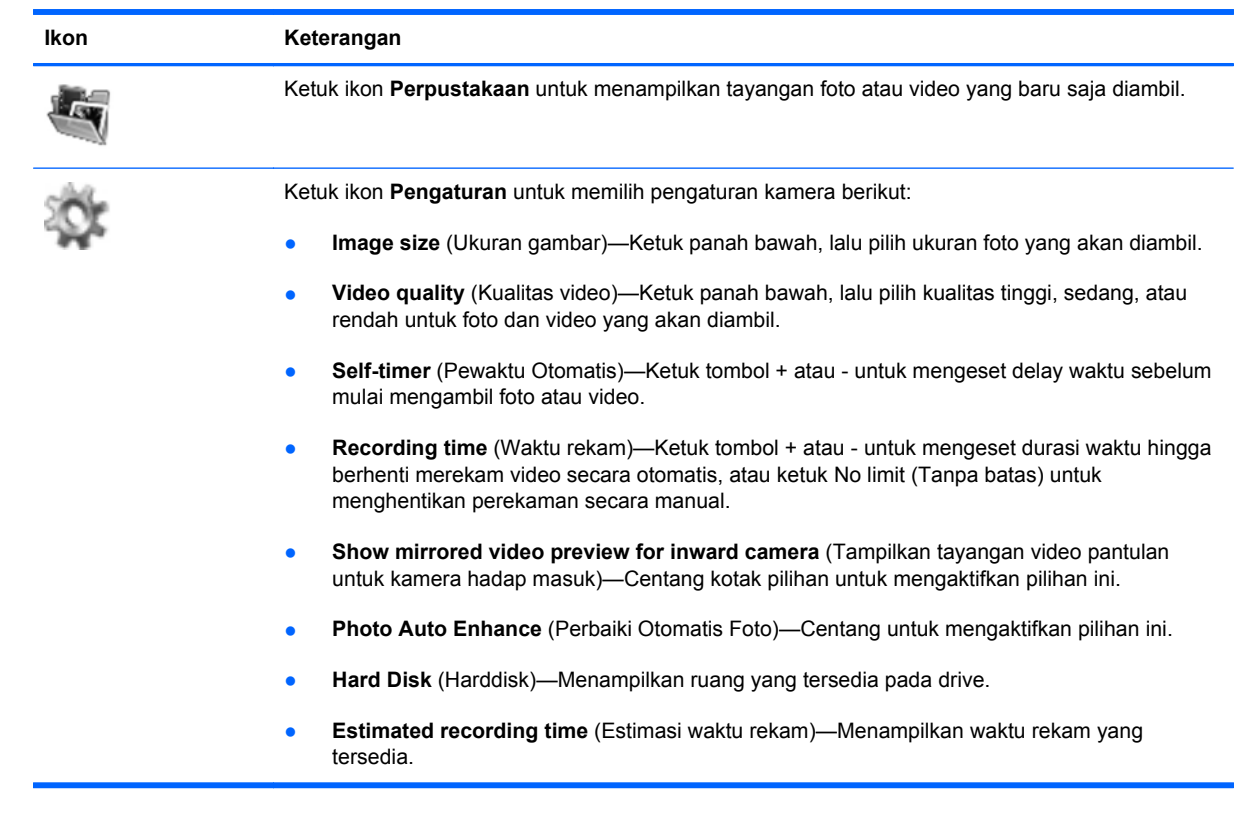

**CATATAN:** "Harddisk" dalam panduan ini merujuk pada drive dengan memori flash.

# **5 Manajemen daya**

# **Mematikan Slate**

A **PERHATIAN:** Informasi yang belum disimpan akan hilang bila Slate dimatikan.

Perintah shut down (matikan) akan menutup semua program yang terbuka, termasuk sistem operasi, kemudian mematikan layar dan Slate.

Matikan Slate bila tidak akan digunakan dan diputus sambungannya dari daya eksternal untuk waktu yang lama.

Meskipun Slate dapat dimatikan dengan tombol daya, prosedur yang dianjurkan adalah menggunakan perintah Matikan Windows.

Untuk mematikan Slate, ikuti langkah-langkah berikut:

**CATATAN:** Jika Slate dalam mode Tidur atau mode Hibernasi, Anda harus terlebih dulu keluar dari mode Tidur atau mode Hibernasi sebelum dapat mematikan Slate.

- **1.** Simpan pekerjaan Anda lalu tutup semua program yang terbuka.
- **2.** Ketuk ikon **Mulai**.
- **3.** Ketuk **Shut down** (Matikan).

Jika Slate tidak mau merespons dan Anda tidak dapat menggunakan prosedur pematian sebelumnya, cobalah prosedur darurat berikut secara berurutan:

- Tekan tombol ctrl+alt+del di tepi atas Slate sebelah tombol Laman, kemudian geser tombol daya.
- Geser dan tahan tombol daya minimal selama 5 detik.

# **Mengeset pilihan daya**

### **Menggunakan mode hemat daya**

Slate ini memiliki dua mode hemat daya yang diaktifkan dari pabriknya: Tidur dan Hibernasi.

Jika mode Tidur diaktifkan, tampilan layar akan kosong. Pekerjaan Anda akan disimpan ke memori, sehingga Anda dapat keluar lebih cepat dari mode Tidur ketimbang dari mode Hibernasi. Jika Slate dalam mode Tidur untuk waktu yang lama, atau jika tingkat daya baterai mencapai kondisi kritis sewaktu dalam mode Tidur maka Slate akan memulai mode Hibernasi.

Saat mode Hibernasi dimulai, pekerjaan Anda akan disimpan ke dalam file hibernasi pada drive dan Slate akan mati.

**PERHATIAN:** Untuk mencegah kemungkinan penurunan kualitas audio dan video, gangguan fungsi pemutaran audio atau video, atau kehilangan data, jangan memulai mode Tidur atau mode Hibernasi sewaktu membaca dari atau menulis pada cakram atau kartu media eksternal.

**EX CATATAN:** Anda tidak dapat memulai koneksi jejaring atau menjalankan fungsi apapun pada Slate sewaktu Slate dalam mode Tidur atau mode Hibernasi.

#### **Memasuki dan keluar dari mode Tidur**

Sistem ini diset dari pabriknya untuk mengaktifkan mode Tidur setelah 10 menit tidak ada aktivitas bila berjalan dengan daya baterai, dan setelah 20 menit tidak ada aktivitas bila berjalan dengan daya eksternal.

Pengaturan daya dan batas akhir waktu dapat diubah menggunakan Power Options (Pilihan Daya) pada Control Panel (Panel Kontrol) Windows.

Dalam keadaan menyala, Anda dapat memulai mode Tidur pada Slate melalui salah satu cara berikut:

- Geser sebentar tombol daya.
- Ketuk ikon **Mulai**, ketuk panah di sebelah tombol Shut down (Matikan), kemudian ketuk **Sleep** (Tidur).

Untuk keluar dari mode Tidur:

Geser sebentar tombol daya.

Begitu keluar dari mode Tidur, tampilan layar Slate akan kembali ke posisi terakhir kali dihentikan.

**CATATAN:** Jika Anda telah mengeset sistem untuk meminta kata sandi sewaktu Slate keluar dari mode Tidur, Anda harus memasukkan kata sandi Windows sebelum pekerjaan Anda kembali ke posisi terakhir kali dihentikan.

#### **Memasuki dan keluar dari mode Hibernasi**

Sistem ini diset dari pabriknya untuk memulai mode Hibernasi setelah sekian waktu tertentu tidak ada aktivitas bila berjalan dengan daya baterai atau daya eksternal, atau bila tingkat daya baterai mencapai kondisi kritis.

Pengaturan daya dan batas akhir waktu dapat diubah menggunakan Power Options (Pilihan Daya) pada Control Panel (Panel Kontrol) Windows.

Untuk memulai mode Hibernasi:

**▲** Ketuk ikon **Mulai**, ketuk panah di sebelah tombol Shut down (Matikan), kemudian ketuk **Hibernate** (Hibernasi).

Untuk keluar dari mode Hibernasi:

**▲** Geser sebentar tombol daya.

Begitu keluar dari mode Hibernasi, tampilan layar Slate akan kembali ke posisi terakhir kali dihentikan.

**CATATAN:** Jika Anda telah mengeset sistem untuk meminta kata sandi sewaktu Slate keluar dari mode Hibernasi, Anda harus memasukkan kata sandi Windows sebelum pekerjaan Anda kembali ke posisi terakhir kali dihentikan.

### **Menggunakan indikator daya**

Indikator daya terletak pada area notifikasi, di ujung kanan bilah tugas. Indikator daya memungkinkan Anda mengakses pengaturan daya dengan cepat, melihat sisa daya baterai, dan memilih pengaturan pemakaian daya lainnya.

- Untuk menampilkan persentase sisa daya baterai dan alokasi daya saat ini, ketuk ikon **Indikator Daya**.
- Untuk mengakses Power Options (Pilihan Daya), atau mengubah pengaturan pemakaian daya, ketuk ikon **Indikator Daya**, lalu pilih item pengaturan dari dalam daftar.

Beberapa ikon indikator daya menunjukkan apakah Slate berjalan dengan daya baterai atau daya eksternal. Ikon ini juga akan menampilkan pesan jika tingkat daya baterai mencapai kondisi rendah, kritis, atau siaga.

Untuk menyembunyikan atau menampilkan ikon indikator baterai:

- **1.** Ketuk dan tahan ikon **Show hidden icons** (Tampilkan ikon-ikon tersembunyi) (panah di ujung kiri area notifikasi).
- **2.** Ketuk **Customize notification icons** (Ubahsuai ikon-ikon notifikasi).
- **3.** Di dalam **Behaviors** (Perilaku), ketuk **Show icon and notifications** (Tampilkan ikon dan notifikasi) untuk ikon Indikator Daya.
- **4.** Ketuk **OK**.

### **Menggunakan pengaturan daya**

Pengaturan daya adalah sekumpulan pengaturan sistem yang mengatur cara Slate menggunakan daya. Pengaturan daya dapat membantu Anda menghemat daya atau memaksimalkan performa Slate.

Berikut pengaturan daya yang tersedia:

- HP Recommended (Direkomendasikan HP)
- Power saver (Hemat daya)

Anda dapat mengubah pengaturan daya ini melalui Pilihan Daya.

#### **Melihat pengaturan daya saat ini**

**▲** Ketuk ikon **Indikator Daya** pada area notifikasi, lalu ketuk **More power options** (Pilihan daya lainnya).

– atau –

Ketuk **Mulai**, ketuk **Control Panel** (Panel Kontrol), ketuk **System and Security** (Sistem dan Keamanan), lalu ketuk **Power Options** (Pilihan Daya).

#### **Memilih pengaturan daya yang lain**

**1.** Ketuk ikon **Indikator Daya** pada area notifikasi, lalu ketuk **More power options** (Pilihan daya lainnya).

– atau –

Ketuk **Mulai**, ketuk **Control Panel** (Panel Kontrol), ketuk **System and Security** (Sistem dan Keamanan), lalu ketuk **Power Options** (Pilihan Daya).

**2.** Pilih salah satu pengaturan daya dari dalam daftar.

#### **Mengubahsuai pengaturan daya**

**1.** Ketuk ikon **Indikator Daya** pada area notifikasi, lalu ketuk **More power options** (Pilihan daya lainnya).

– atau –

Ketuk **Mulai**, ketuk **Control Panel** (Panel Kontrol), ketuk **System and Security** (Sistem dan Keamanan), lalu ketuk **Power Options** (Pilihan Daya).

- **2.** Ketuk pengaturan daya, lalu ketuk **Change plan settings** (Ubah pengaturan).
- **3.** Ubah pengaturan sesuai kebutuhan.
- **4.** Untuk mengubah pengaturan lainnya, ketuk **Change advanced power settings** (Ubah pengaturan daya lanjutan), lalu buat perubahan.

### **Mengeset proteksi kata sandi saat pengalihan**

Untuk mengeset Slate agar meminta kata sandi saat keluar dari mode Tidur atau Hibernasi, ikuti langkah-langkah berikut:

**1.** Ketuk ikon **Indikator Daya** pada area notifikasi, lalu ketuk **More power options** (Pilihan daya lainnya).

– atau –

Ketuk **Mulai**, ketuk **Control Panel** (Panel Kontrol), ketuk **System and Security** (Sistem dan Keamanan), lalu ketuk **Power Options** (Pilihan Daya).

- **2.** Pada jendela kiri, ketuk **Require a password on wakeup** (Minta kata sandi saat pengalihan).
- **3.** Ketuk **Change settings that are currently unavailable** (Ubah pengaturan yang saat ini tidak tersedia).
- **4.** Ketuk **Require a password (recommended)** (Minta kata sandi (dianjurkan)).

**CATATAN:** Jika Anda harus membuat kata sandi akun pengguna atau mengubah kata sandi akun pengguna saat ini, ketuk **Create or change your user account password** (Buat atau ubah kata sandi akun pengguna), kemudian ikuti petunjuk pada layar. Jika Anda tidak perlu membuat atau mengubah kata sandi akun pengguna, langsung ke langkah 5.

**5.** Ketuk **Save changes** (Simpan perubahan).

## **Menggunakan daya baterai**

Slate akan berjalan dengan daya baterai bila tidak dihubungkan ke daya eksternal. Masa pakai baterai Slate berbeda-beda, tergantung pada pengaturan manajemen daya, program yang berjalan, kecerahan layar, perangkat eksternal yang terhubung ke Slate, dan faktor lainnya.

Jika pada Slate terpasang baterai isi dan Slate berjalan dengan daya AC eksternal yang terhubung melalui adaptor AC, Slate akan beralih ke daya baterai bila adaptor AC dilepas darinya.

**PERHATIAN:** Jika pilihan **Initiate orderly shutdown when AC is removed** (Persiapkan pematian secara tertib bila daya listrik dilepas) diaktifkan dalam Setup Utility, data dapat hilang ketika daya listrik diputus dari Slate.

**CATATAN:** Jika Anda memutus sambungan listrik, kecerahan layar secara otomatis akan berkurang untuk menghemat daya baterai. Untuk informasi cara menambah atau mengurangi kecerahan layar, lihat [Mengatur kecerahan layar pada hal. 6](#page-15-0).

### **Menampilkan sisa daya baterai**

**▲** Pindahkan penunjuk ke atas ikon **Indikator Daya** pada area notifikasi, di ujung kanan bilah tugas.

### **Memaksimalkan waktu pengosongan daya baterai**

Waktu pengosongan daya baterai berbeda-beda, tergantung pada fitur yang digunakan sewaktu berjalan dengan daya baterai. Waktu pengosongan maksimum secara berangsur akan berkurang bila kapasitas penyimpanan baterai menurun secara alami.

Tips memaksimalkan waktu pengosongan daya baterai:

- Kurangi kecerahan layar.
- Tempatkan Slate di lokasi yang sejuk dan kering.
- Ketuk pengaturan **Power saver** (Hemat daya) dalam Power Options (Pilihan Daya).

### **Menangani tingkat daya baterai yang rendah**

Informasi di bagian ini menjelaskan tentang tanda peringatan dan respons sistem yang telah diset dari pabriknya. Beberapa tanda peringatan dan respons sistem untuk tingkat daya baterai yang rendah dapat diubah menggunakan Power Options (Pilihan Daya) dalam Control Panel (Panel Kontrol) Windows. Preferensi yang diset menggunakan Power Options (Pilihan Daya) tidak mempengaruhi lampu.

#### **Mengenali tingkat daya baterai yang rendah**

Slate akan melakukan tindakan berikut bila tingkat daya baterai kritis:

- Jika mode Hibernasi diaktifkan dan Slate hidup atau dalam mode Tidur, Slate akan memasuki mode Hibernasi.
- Jika mode Hibernasi dinonaktifkan dan Slate hidup atau dalam mode Tidur, Slate akan tetap dalam mode Tidur sebentar, lalu mati dan kehilangan data yang tidak disimpan.

#### **Mengatasi tingkat daya baterai yang rendah**

#### **Mengatasi tingkat daya baterai yang rendah bila daya eksternal tersedia**

Hubungkan salah satu perangkat berikut:

- **1.** Adaptor AC
- **2.** Dok Slate HP

#### **Mengatasi tingkat daya baterai yang rendah bila pasokan daya tidak tersedia**

**▲** Aktifkan mode Hibernasi.

– atau –

Simpan pekerjaan Anda dan matikan Slate.

#### **Mengatasi tingkat daya baterai yang rendah bila Slate tidak dapat keluar dari mode Hibernasi**

Bila Slate tidak memiliki cukup daya untuk keluar dari mode Hibernasi, ikuti langkah-langkah berikut:

- **1.** Hubungkan Slate ke daya eksternal.
- **2.** Keluar dari mode Hibernasi dengan menggeser tombol daya sebentar.

### **Menghemat daya baterai**

- Ketuk pengaturan daya **Power saver** (Hemat daya) melalui Power Options (Pilihan Daya) di dalam System and Security (Sistem dan Keamanan) pada Control Panel (Panel Kontrol) Windows.
- Nonaktifkan koneksi LAN (jaringan area lokal) dan koneksi nirkabel lalu keluar dari aplikasi modem bila Anda tidak menggunakannya.
- Putuskan sambungan perangkat eksternal yang tidak digunakan dan tidak terhubung ke catu daya eksternal.
- Hentikan, nonaktifkan, atau lepas kartu media eksternal yang tidak digunakan.
- Kurangi kecerahan layar.
- Jika Anda hendak meninggalkan pekerjaan pada Slate, aktifkan mode Tidur atau Hibernasi, atau matikan Slate.

# **Menggunakan daya AC eksternal**

Daya AC eksternal terhubung melalui adaptor AC yang disetujui atau Dok Slate HP.

**PERINGATAN!** Untuk mengurangi kemungkinan masalah keselamatan, gunakan hanya adaptor AC yang diberikan bersama Slate, adaptor AC pengganti yang disediakan oleh HP, atau adaptor AC kompatibel yang dibeli dari HP.

Hubungkan Slate ke daya AC eksternal dalam salah satu kondisi berikut:

**A PERINGATAN!** Jangan isi baterai sewaktu Anda berada dalam pesawat terbang.

- Saat mengisi daya atau mengalibrasi baterai
- Saat menginstal atau memodifikasi perangkat lunak sistem
- Saat menulis data pada kandar eksternal opsional
- Saat menjalankan Disk Defragmenter (Defragmentasi Diska)
- Saat melakukan perekamcadangan atau pemulihan

Saat menghubungkan Slate ke daya AC eksternal, baterai mulai mengisi.

Saat memutus sambungan daya AC eksternal, Slate akan beralih ke daya baterai.

### **Melindungi Slate dari lonjakan arus daya**

Untuk melindungi Slate dari lonjakan arus daya yang mungkin disebabkan oleh ketidakstabilan catu daya atau petir, perhatikan tindakan berikut:

- Hubungkan kabel daya Slate ke pelindung lonjakan bermutu tinggi (dibeli terpisah). Pelindung lonjakan arus daya tersedia di hampir semua toko komputer maupun barang elektronik.
- Selama terjadi petir, operasikan Slate dengan baterai atau matikan Slate dan cabut kabel daya.

# **6 Drive**

## **Menggunakan Disk Defragmenter**

Saat Slate digunakan, file dalam drive akan terfragmentasi. Disk Defragmenter mengkonsolidasi file dan folder terfragmentasi pada drive sehingga sistem dapat berjalan lebih efisien.

**EXATATAN:** Sebaiknya jangan jalankan Disk Defragmenter pada drive berkapasitas penuh.

Bila Disk Defragmenter telah dimulai, perangkat lunak ini akan bekerja tanpa perlu diawasi. Bergantung ukuran drive dan jumlah file yang terfragmentasi, Disk Defragmenter dapat berlangsung lebih dari satu jam hingga selesai. Anda mungkin ingin mengesetnya agar berjalan di malam hari atau pada waktu lain saat Anda tidak perlu mengakses Slate.

Sesuai anjuran HP sebaiknya lakukan defragmentasi drive paling tidak sebulan sekali. Anda dapat mengeset Disk Defragmenter untuk berjalan sesuai jadwal bulanan, namun kapan pun Anda dapat mendefrag Slate secara manual.

Untuk menjalankan Disk Defragmenter:

- **1.** Hubungkan Slate ke daya listrik.
- **2.** Ketuk **Mulai**, ketuk **All Programs** (Semua Program), ketuk **Accessories** (Aksesori), ketuk **System Tools** (Alat Bantu Sistem), lalu ketuk **Disk Defragmenter**.
- **3.** Ketuk **Defragment disk** (Defragmentasi disk).

**CATATAN:** Windows dilengkapi fitur Kontrol Akun Pengguna untuk meningkatkan keamanan Slate. Anda mungkin dimintai izin atau kata sandi untuk tugas-tugas, seperti menginstal perangkat lunak, menjalankan utilitas, atau mengubah pengaturan Windows. Untuk informasi lebih lanjut, lihat Help and Support (Bantuan dan Dukungan).

Untuk informasi lainnya, akses Bantuan perangkat lunak Disk Defragmenter.

### **Menggunakan Disk Cleanup**

Disk Cleanup (Pembersih Disk) menelusuri disk untuk file-file yang tidak diperlukan supaya dapat Anda hapus dengan aman untuk mengosongkan ruang disk dan membantu Slate berjalan lebih efisien.

Untuk menjalankan Disk Cleanup:

- **1.** Ketuk **Mulai**, ketuk **All Programs** (Semua Program), ketuk **Accessories** (Aksesori), ketuk **System Tools** (Alat Bantu Sistem), lalu ketuk **Disk Cleanup**.
- **2.** Ikuti petunjuk pada layar.

# **7 Perangkat dan kartu eksternal**

## **Menggunakan kartu Pembaca Kartu Media (hanya model tertentu)**

Kartu digital opsional memberikan penyimpanan data yang aman dan memungkinkan berbagi data dengan mudah. Kartu tersebut sering kali digunakan dengan PDA serta kamera yang didukung media digital dan dengan komputer lainnya.

Untuk memastikan format kartu digital yang didukung di Slate Anda, lihat [Tepi kiri pada hal. 18](#page-27-0).

### **Memasang kartu digital**

**PERHATIAN:** Untuk mengurangi risiko kerusakan pada soket kartu digital, gunakan tenaga yang tidak berlebihan saat memasukkan kartu digital.

- **1.** Pegang kartu dengan sisi label menghadap ke atas dan konektor menghadap ke Slate.
- **2.** Masukkan kartu ke dalam slot Pembaca Kartu Media, kemudian tekan kartu tersebut hingga terpasang dengan benar.

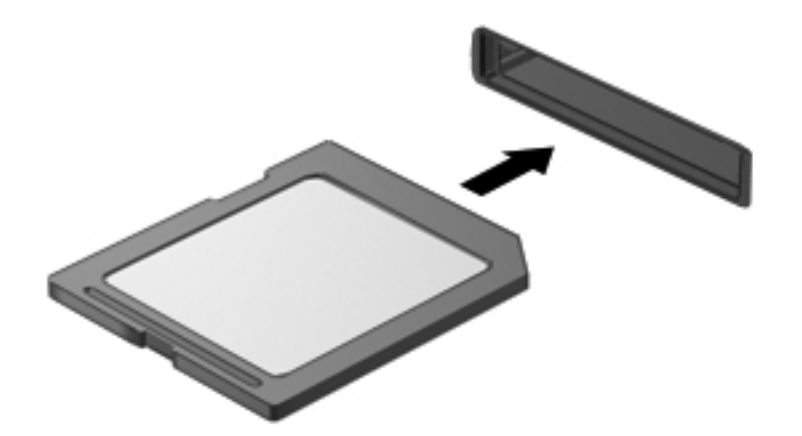

Anda akan mendengar suara bila perangkat telah terdeteksi dan menu pilihan mungkin ditampilkan.

### **Melepaskan kartu digital**

**PERHATIAN:** Untuk mengurangi risiko kehilangan data atau sistem tidak merespons, gunakan prosedur berikut untuk melepaskan kartu digital dengan aman.

- **1.** Simpan informasi dan tutup semua program yang terkait dengan kartu digital.
- **2.** Ketuk ikon "lepas perangkat keras" pada area notifikasi, di ujung kanan bilah tugas. Kemudian ikuti petunjuk pada layar.
- **3.** Tekan kartu **(1)**, lalu keluarkan dari slotnya **(2)**.

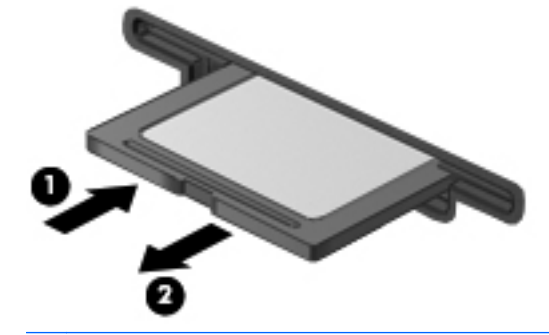

**CATATAN:** Jika kartu tidak mau keluar, tarik kartu keluar dari slotnya.

## **Menggunakan perangkat USB**

USB (Universal Serial Bus) adalah interface perangkat keras yang dapat digunakan untuk menyambungkan perangkat eksternal opsional, misalnya mouse, drive, printer, pemindai, hub, atau keyboard USB.

Beberapa perangkat USB memerlukan perangkat lunak dukungan tambahan yang biasanya diberikan bersama perangkat. Untuk informasi lebih lanjut tentang perangkat lunak khusus perangkat, lihat petunjuk dari produsen. Petunjuk tersebut mungkin diberikan bersama perangkat, terdapat dalam CD, atau tersedia di situs Web produsen.

Slate ini sedikitnya dilengkapi satu rongga USB yang mendukung perangkat USB 1.0, USB 1.1, atau USB 2.0. Dok Slate HP atau hub USB opsional dilengkapi rongga USB tambahan yang dapat digunakan dengan Slate.

### **Menyambungkan perangkat USB**

**PERHATIAN:** Untuk mengurangi risiko kerusakan pada soket USB, gunakan tenaga yang tidak berlebihan untuk menyambungkan perangkat.

**▲** Hubungkan kabel USB perangkat ke rongga USB.

**CATATAN:** Gambar berikut ini mungkin terlihat sedikit berbeda dari Slate Anda.

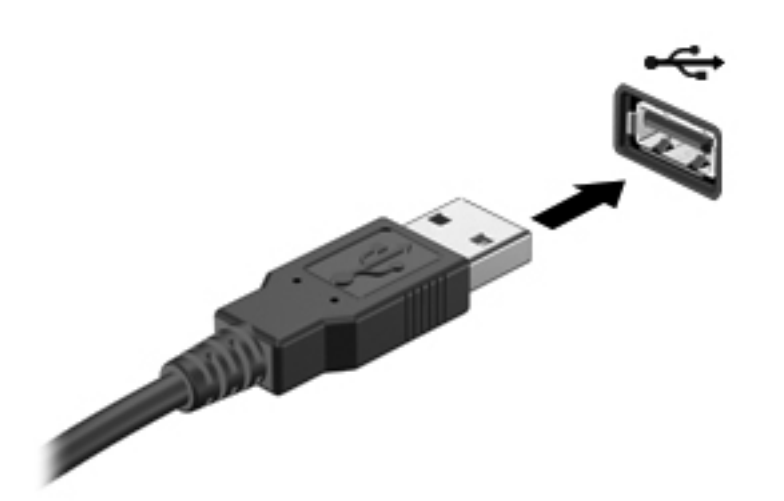

Anda akan mendengar suara bila perangkat telah terdeteksi.

**CATATAN:** Saat pertama kali menghubungkan perangkat USB, sebuah pesan akan muncul pada area notifikasi dan memberitahu Anda bahwa perangkat tersebut dikenali Slate.

### **Melepaskan perangkat USB**

**PERHATIAN:** Untuk mengurangi risiko kerusakan pada konektor USB, jangan tarik kabel untuk melepaskan perangkat USB.

**PERHATIAN:** Untuk mengurangi risiko kehilangan informasi atau sistem tidak merespons, gunakan prosedur berikut untuk melepaskan perangkat USB dengan aman.

- **1.** Untuk melepaskan perangkat USB, simpan informasi dan tutup semua program yang terkait dengan perangkat.
- **2.** Ketuk ikon "lepas perangkat keras" pada area notifikasi, di ujung kanan bilah tugas, kemudian ikuti petunjuk pada layar.
- **3.** Lepaskan perangkat.

# **Menggunakan perangkat eksternal opsional**

**CATATAN:** Untuk informasi lebih lanjut tentang perangkat lunak dan driver yang diperlukan, atau untuk mempelajari rongga mana yang akan digunakan, lihat petunjuk pabrikan.

Untuk menghubungkan perangkat eksternal ke Slate:

**PERHATIAN:** Untuk mengurangi risiko kerusakan pada peralatan sewaktu menyambungkan perangkat dalam kondisi hidup, pastikan perangkat telah dimatikan dan kabel daya dilepaskan.

- **1.** Hubungkan perangkat ke Slate.
- **2.** Jika Anda menyambungkan perangkat dalam kondisi hidup, sambungkan kabel daya perangkat ke stopkontak yang diarde.
- **3.** Hidupkan perangkat.

Untuk melepas perangkat eksternal yang tak bermuatan listrik, matikan perangkat, lalu lepas dari Slate. Untuk melepas perangkat eksternal yang bermuatan listrik, matikan perangkat, lepas dari Slate, lalu cabut kabel listrik.

### **Menggunakan drive eksternal opsional**

Drive eksternal lucutan memberi Anda pilihan yang lebih luas untuk menyimpan dan mengakses informasi. Drive USB (dibeli terpisah) dapat ditambahkan dengan menghubungkan drive ke rongga USB pada Slate atau Dok Slate HP.

Berikut adalah jenis drive USB:

- Drive disket 1,44 megabyte
- Modul kandar keras
- Drive optik eksternal (CD, DVD, dan Blu-ray)
- Perangkat MultiBay

### **Menghubungkan Slate ke Dok Slate HP (hanya model tertentu)**

Untuk menyetelkan Slate pada Dok Slate HP, ikuti langkah-langkah berikut:

- **1.** Setelkan konektor penyetel pada landasan dok dengan konektor daya di tepi bawah Slate, kemudian turunkan Slate pada dok.
- **2.** Hubungkan adaptor AC ke konektor daya di bagian belakang dok.
- **3.** Hubungkan kabel daya ke adaptor AC.
- **4.** Hubungkan ujung lain kabel daya ke stopkontak AC.

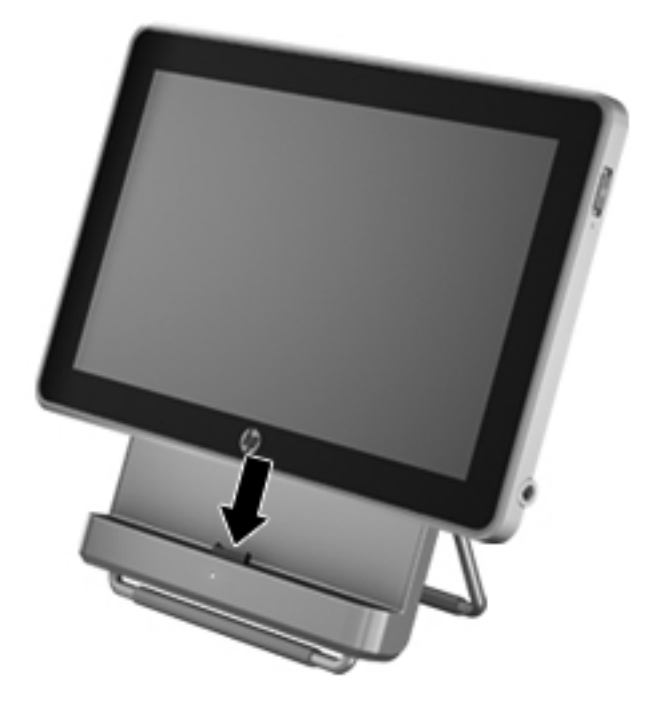

# **8 Menjaga Slate tetap aman**

File-file Windows Anda harus dicadangkan secara rutin, dan Anda harus menjaga Slate dari virus dan pelanggaran privasi. Bagian berikut mengulas tentang pentingnya melindungi Slate selama Anda menggunakan Slate dan sistem operasi Windows.

## **Mengamankan Slate dan informasi Anda**

Keamanan sangat penting untuk menjaga kerahasiaan, integritas, dan ketersediaan informasi Anda. Solusi keamanan standar yang diberikan oleh sistem operasi Windows®, aplikasi HP, Setup Utility (BIOS) non–Windows, dan perangkat lunak pihak ketiga lainnya dapat membantu melindungi Slate Anda dari berbagai risiko, seperti virus, worm, dan aneka jenis kode jahat lainnya.

**PENTING:** Beberapa fitur keamanan yang disebutkan dalam bab ini mungkin tidak tersedia di Slate Anda.

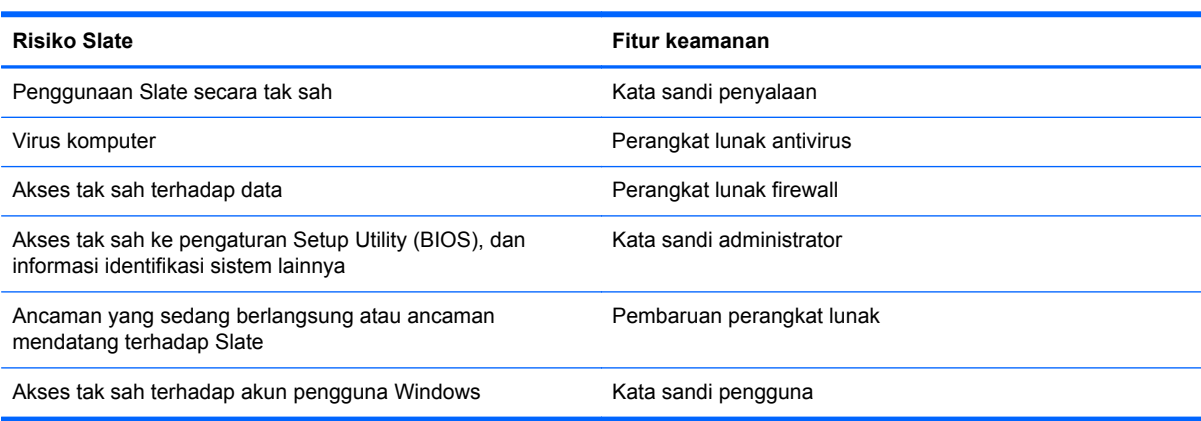

### **Menggunakan kata sandi**

Kata sandi adalah serangkaian karakter yang Anda pilih untuk mengamankan informasi Slate dan untuk lebih aman dalam bertransaksi online. Beberapa jenis kata sandi dapat dibuat. Misalnya, saat mengkonfigurasi Slate untuk pertama kali, Anda akan diminta membuat kata sandi untuk mengamankan Slate. Kata sandi lainnya dapat dibuat dalam Windows atau HP Setup Utility (BIOS) yang terinstal sejak awal di Slate.

Anda mungkin akan diuntungkan bila menggunakan kata sandi yang sama untuk fitur Setup Utility (BIOS) dan fitur keamanan Windows.

Gunakan tips berikut untuk membuat dan menyimpan kata sandi:

- Untuk mengurangi risiko Slate terkunci, catat setiap kata sandi dan simpan di tempat yang aman dan jauh dari Slate. Jangan simpan kata sandi dalam file pada Slate.
- Saat membuat kata sandi, ikuti persyaratan yang ditentukan program.
- Ubah kata sandi sedikitnya tiga bulan sekali.
- Kata sandi yang ideal memiliki karakter panjang dan merupakan kombinasi dari huruf, tanda baca, simbol, dan angka.
- Sebelum mengirim Slate untuk diservis, cadangkan file Anda, hapus file rahasia, lalu buang semua pengaturan kata sandi.

Untuk informasi lainnya tentang kata sandi Windows, seperti kata sandi penghemat layar, ketuk **Mulai**, lalu ketuk **Help and Support** (Bantuan dan Dukungan).

#### **Membuat kata sandi Windows**

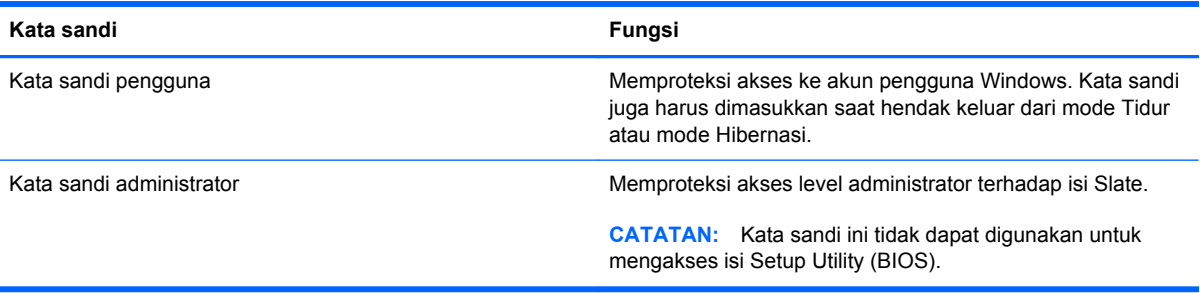

### **Membuat kata sandi dalam Setup Utility (BIOS)**

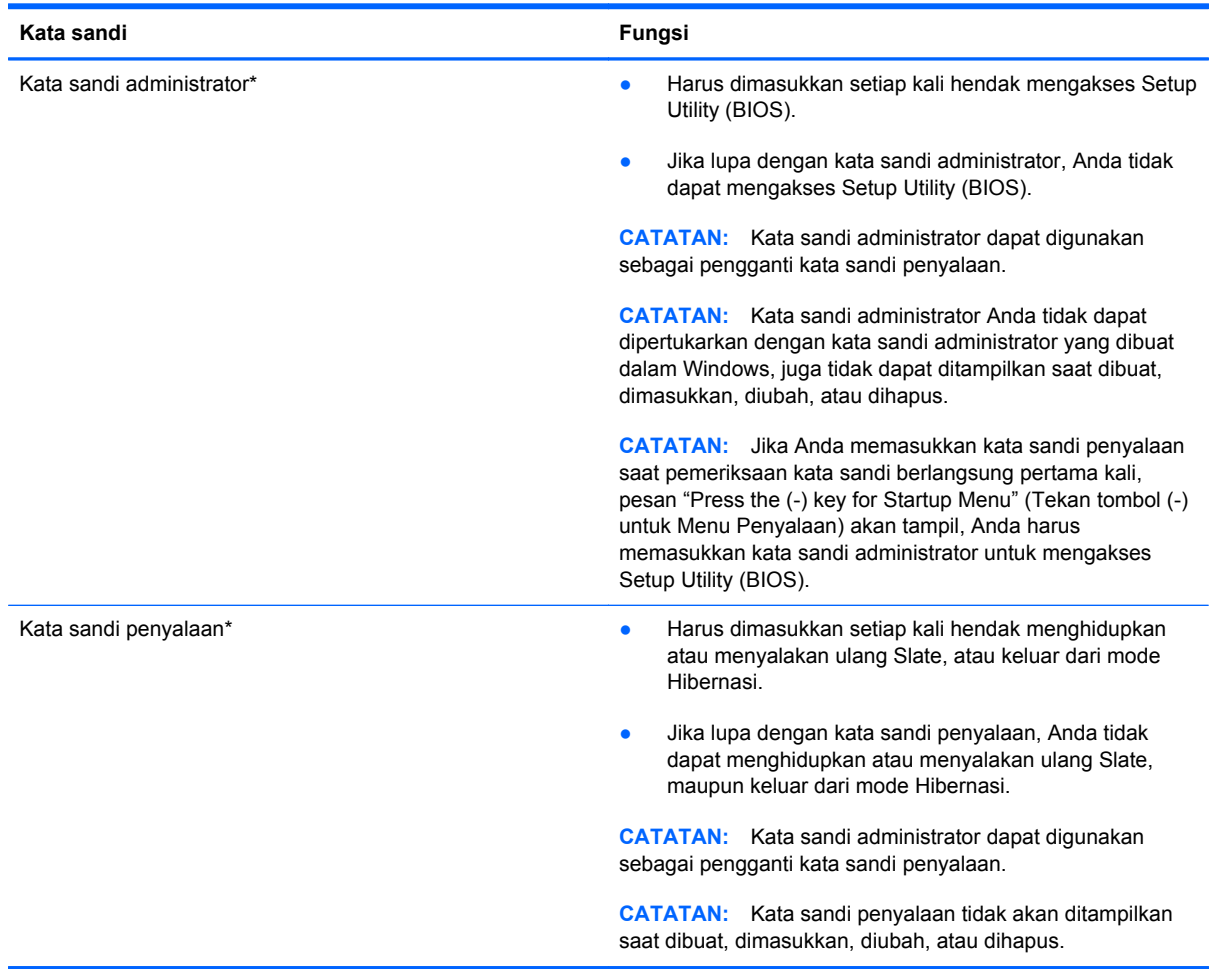

Untuk membuat, mengubah, atau menghapus kata sandi administrator atau kata sandi penyalaan dalam Setup Utility (BIOS):

- **1.** Buka Setup Utility (BIOS) dengan menghidupkan atau menyalakan ulang Slate. Sewaktu pesan "Press the (-) key for Startup Menu" (Tekan tombol (-) untuk Menu Penyalaan) tampil di sudut kiri bawah layar, tekan tombol kurang volume (-) beberapa kali.
- **2.** Ketika menu Penyalaan ditampilkan, tekan tombol kurang volume (-) untuk menavigasi.
- **3.** Tekan terus tombol layar depan, lalu tekan tombol kurang volume (-) atau tombol tambah volume (+) untuk memilih **Security** (Keamanan), lalu ikuti petunjuk pada layar.

Perubahan akan terlihat setelah Slate dinyalakan ulang.

### **Menggunakan perangkat lunak antivirus**

Ketika Slate digunakan untuk mengakses email, jaringan, atau Internet, Slate berpotensi terhadap masuknya virus, spyware, dan ancaman online lainnya. Perangkat lunak antivirus (dibeli terpisah) dapat mendeteksi hampir semua virus, memusnahkannya, dan pada umumnya memperbaiki kerusakan yang disebabkan oleh virus. Untuk terus memberikan perlindungan terhadap virus jenis baru, perangkat lunak antivirus harus selalu diperbarui. Untuk informasi lebih lanjut tentang virus komputer, ketik virus pada kotak Search (Cari) dalam Bantuan dan Dukungan

### **Menggunakan perangkat lunak firewall**

Firewall dirancang untuk mencegah akses tak sah terhadap sistem atau jaringan. Sebuah firewall bisa berupa perangkat lunak yang Anda instal di Slate dan/atau jaringan, atau merupakan kombinasi perangkat keras dan perangkat lunak.

Ada dua jenis firewall yang dapat dipilih:

- Firewall berbasis host—Perangkat lunak yang hanya melindungi komputer tempat firewall terpasang.
- Firewall berbasis jaringan—Dipasang di antara DSL atau modem kabel dan jaringan lokal untuk melindungi semua komputer di jaringan.

Jika firewall dipasang pada sistem, seluruh data yang dikirim ke dan dari sistem akan dimonitor dan dibandingkan dengan serangkaian kriteria keamanan yang telah ditentukan pengguna. Setiap data yang tidak memenuhi kriteria akan diblokir.

### **Mengatur privasi Internet**

Untuk mengatur pengesetan privasi Internet, ikuti langkah-langkah berikut:

- **1.** Ketuk **Mulai**, lalu ketuk **Control Panel** (Panel Kontrol).
- **2.** Ketuk **Network and Internet** (Jaringan dan Internet), lalu ketuk **Internet Options** (Pilihan Internet) untuk menentukan tingkat keamanan Slate yang akan Anda gunakan.
- **3.** Ketuk tab **Privacy** (Privasi) untuk memastikan program tertanam mana yang diperbolehkan browser Anda.

#### **Menginstal pembaruan perangkat lunak**

Perangkat lunak HP, Microsoft Windows, dan pihak ketiga yang terinstal di Slate Anda harus diperbarui secara rutin untuk memperbaiki masalah keamanan dan meningkatkan performa perangkat lunak.

#### **Menginstal pembaruan keamanan Windows**

Pembaruan untuk sistem operasi dan perangkat lunak lain tersedia sejak Slate dipasarkan. Microsoft® akan mengirim notifikasi pembaruan penting. Untuk menjaga Slate dari pelanggaran keamanan dan virus komputer, instal seluruh pembaruan penting dari Microsoft begitu Anda menerima notifikasinya.

Untuk memastikan semua pembaruan yang tersedia telah diinstal pada Slate, perhatikan petunjuk berikut:

- Jalankan Windows Update (Pembaruan Windows) segera setelah Anda mengonfigurasi Slate. Ketuk **Mulai**, ketuk **All Programs** (Semua Program), lalu ketuk **Windows Update** (Pembaruan Windows).
- Jalankan Windows Update setiap bulan.
- Dapatkan pembaruan untuk Windows dan program Microsoft lainnya segera setelah programprogram itu dirilis dari situs web Microsoft dan melalui tautan pembaruan dalam Bantuan dan Dukungan.

#### **Menginstal pembaruan perangkat lunak HP dan pihak ketiga**

HP menganjurkan Anda untuk memperbarui secara rutin perangkat lunak dan driver yang terinstal sejak awal pada Slate. Untuk mengunduh versi terbaru, kunjungi [http://www.hp.com/support.](http://www.hp.com/support) Di lokasi ini, Anda juga dapat mendaftar agar menerima notifikasi pembaruan otomatis saat tersedia.

Jika perangkat lunak pihak ketiga telah Anda instal pada Slate yang telah Anda beli, perbarui perangkat lunak itu secara rutin. Perusahaan perangkat lunak menyediakan pembaruan perangkat lunak bagi produk mereka untuk memperbaiki masalah kemanan dan meningkatkan fungsionalitas perangkat lunak.

#### **Menjaga keamanan jaringan nirkabel**

Saat mengkonfigurasi jaringan nirkabel, aktifkan selalu fitur keamanan. Untuk informasi lebih lanjut, lihat [Memproteksi WLAN pada hal. 24.](#page-33-0)

### **Mencadangkan aplikasi perangkat lunak dan informasi**

Cadangkan secara rutin aplikasi perangkat lunak dan informasi Anda untuk menjaganya dari kehilangan permanen atau kerusakan karena serangan virus atau gangguan fungsi perangkat lunak maupun perangkat keras. Untuk informasi lebih lanjut, lihat [Perekamcadangan dan pemulihan](#page-65-0) [pada hal. 56](#page-65-0)

# <span id="page-65-0"></span>**9 Perekamcadangan dan pemulihan**

Untuk melindungi informasi Anda, gunakan Backup and Restore (Cadangan dan Pengembalian) Windows untuk mencadangkan file dan folder satu per satu, mencadangkan seluruh isi drive, membuat cakram perbaikan sistem (hanya model tertentu) dengan menggunakan drive optik eksternal opsional (dibeli terpisah), atau membuat titik pengembalian sistem. Bila terjadi kegagalan sistem, gunakan file cadangan untuk mengembalikan isi Slate Anda.

Backup and Restore Windows menyediakan pilihan berikut:

- Membuat cakram perbaikan sistem (hanya model tertentu) menggunakan drive optik eksternal opsional (dibeli terpisah)
- Mencadangkan informasi Anda
- Membuat citra rekaman sistem (hanya model tertentu)
- Menjadwalkan pencadangan otomatis (hanya model tertentu)
- Membuat titik pengembalian sistem
- Memulihkan file satu per satu
- Mengembalikan Slate ke kondisi sebelumnya
- Memulihkan data menggunakan alat bantu pemulihan

**CATATAN:** Untuk informasi detail, telusuri topik-topik ini dalam Help and Support (Bantuan dan Dukungan).

Bila terjadi ketidakstabilan sistem, HP menyarankan Anda untuk mencetak prosedur pemulihan dan menyimpannya untuk digunakan lain waktu.

**CATATAN:** Windows dilengkapi fitur Kontrol Akun Pengguna untuk meningkatkan keamanan Slate. Anda mungkin dimintai izin atau kata sandi untuk tugas-tugas, seperti menginstal perangkat lunak, menjalankan utilitas, atau mengubah pengaturan Windows. Untuk informasi lebih lanjut, lihat Help and Support (Bantuan dan Dukungan).

# **Mencadangkan informasi Anda**

Pemulihan yang dilakukan setelah terjadi kegagalan sistem akan sesuai dengan cadangan yang dibuat terakhir kali. Anda harus membuat cakram perbaikan sistem menggunakan drive optik eksternal opsional (dibeli terpisah) dan membuat cadangan awal segera setelah perangkat lunak diinstal. Setelah menambah perangkat lunak baru dan file data, Anda harus segera mencadangkan sistem secara teratur untuk mendapatkan cadangan terkini. Cakram perbaikan sistem ini (hanya model tertentu) digunakan untuk menyalakan (boot) Slate dan memperbaiki sistem operasi bila terjadi ketidakstabilan atau kegagalan sistem. Cadangan awal dan yang dibuat berikutnya memungkinkan bagi Anda untuk mengembalikan data dan pengaturan bila terjadi kegagalan sistem.

Anda dapat mencadangkan informasi ke dalam drive eksternal opsional, drive jaringan, atau cakram.

Perhatikan prosedur berikut saat mencadangkan:

- Simpan file pribadi ke dalam perpustakaan Documents (Dokumen) dan cadangkan secara teratur.
- Cadangkan templat yang tersimpan di dalam program terkait.
- Simpan pengaturan tersesuaikan yang tampil pada jendela, bilah alat, atau bilah menu dengan mengambil potret layar pengaturan. Potret layar ini dapat menghemat waktu jika preferensi Anda harus diset ulang.
- Saat mencadangkan ke dalam cakram, gunakan salah satu jenis cakram berikut (dibeli terpisah): CD-R, CD-RW, DVD+R, DVD+R DL, DVD-R, DVD-R DL, atau DVD±RW. Cakram yang Anda gunakan akan tergantung pada jenis drive optik eksternal yang terpasang.
- **CATATAN:** DVD dan DVD dengan lapis ganda (DL) menyimpan lebih banyak data daripada CD, maka gunakanlah DVD-DVD tersebut karena akan mengurangi jumlah cakram yang diperlukan untuk cadangan.
- Saat mencadangkan ke dalam cakram, nomori setiap cakram sebelum memasukkannya ke dalam drive eksternal.

Untuk membuat cadangan menggunakan Backup and Restore:

**CATATAN:** Pastikan Slate terhubung ke daya AC sebelum memulai proses pencadangan.

**CATATAN:** Proses pencadangan bisa berlangsung lebih dari satu jam, tergantung pada ukuran file dan kecepatan Slate.

- **1.** Ketuk **Mulai**, ketuk **All Programs** (Semua Program), ketuk **Maintenance** (Perawatan), lalu ketuk **Backup and Restore** (Cadangan dan Pengembalian).
- **2.** Ikuti petunjuk pada layar untuk menyiapkan cadangan, membuat citra sistem (hanya model tertentu), atau membuat cakram perbaikan sistem (hanya model tertentu).

# **Menjalankan pemulihan sistem**

Bila terjadi ketidakstabilan atau kegagalan sistem, Slate menyediakan beberapa alat bantu berikut untuk memulihkan file Anda:

● Alat bantu pemulihan Windows: Anda dapat menggunakan Backup and Restore Windows untuk memulihkan data yang telah dicadangkan sebelumnya. Anda juga dapat menggunakan Startup Repair (Perbaikan Penyalaan) Windows untuk memperbaiki masalah yang mungkin membuat Windows tidak dapat menyala dengan semestinya.

**CATATAN:** Jika Anda tidak dapat menyalakan (boot) Slate dan Anda tidak dapat menggunakan cakram perbaikan sistem yang telah dibuat sebelumnya, Anda harus membeli DVD sistem operasi Windows 7 agar dapat menyalakan (boot) ulang Slate dan memperbaiki sistem operasi. Untuk informasi lebih lanjut, lihat [Menggunakan DVD sistem operasi Windows 7 \(dibeli terpisah\)](#page-68-0) [pada hal. 59](#page-68-0).

### **Menggunakan alat bantu pemulihan Windows**

Untuk memulihkan data yang telah dicadangkan sebelumnya:

- **1.** Ketuk **Mulai**, ketuk **All Programs** (Semua Program), ketuk **Maintenance** (Perawatan), lalu ketuk **Backup and Restore** (Cadangan dan Pengembalian).
- **2.** Ikuti petunjuk pada layar untuk memulihkan pengaturan sistem, Slate (hanya model tertentu), atau file Anda.

Untuk memulihkan data menggunakan Startup Repair (Perbaikan Penyalaan), ikuti langkah-langkah berikut:

**PERHATIAN:** Menggunakan Startup Repair (Perbaikan Penyalaan) akan menghapus seluruh isi dan memformat ulang drive. Seluruh file yang telah Anda buat dan perangkat lunak apapun yang terinstal pada Slate akan terhapus selamanya. Jika proses format ulang telah selesai, proses pemulihan akan memulihkan sistem operasi, serta driver, perangkat lunak, dan utilitas, dari cadangan yang digunakan untuk pemulihan.

**CATATAN:** Keyboard eksternal (dibeli terpisah) dapat dihubungkan ke rongga USB untuk menjalankan langkah-langkah berikut.

- **1.** Jika memungkinkan, cadangkan semua file pribadi.
- **2.** Jika memungkinkan, periksa keberadaan partisi Windows dan partisi HP Recovery.

Untuk memeriksa keberadaan partisi Windows, ketuk **Mulai**, lalu ketuk **Computer** (Komputer).

Untuk memeriksa partisi HP Recovery, ketuk **Mulai**, ketuk dan tahan **Computer** (Komputer), ketuk **Manage** (Atur), lalu ketuk **Disk Management** (Manajemen Disk).

**CATATAN:** Jika tidak terdapat partisi Windows dan partisi HP Recovery, Anda harus memulihkan sistem operasi dan program menggunakan DVD sistem operasi Windows 7 dan cakram *Driver Recovery* (Pemulihan Driver) (keduanya dibeli terpisah). Untuk informasi lebih lanjut, lihat [Menggunakan DVD sistem operasi Windows 7 \(dibeli terpisah\) pada hal. 59.](#page-68-0)

- **3.** Jika terdapat partisi Windows dan partisi HP Recovery, nyalakan ulang Slate, lalu tekan f8 sebelum sistem operasi Windows terbuka.
- **4.** Pilih **Startup Repair** (Perbaikan Penyalaan).
- **5.** Ikuti petunjuk pada layar.

<span id="page-68-0"></span>**CATATAN:** Untuk informasi lebih lanjut tentang pemulihan data dengan alat bantu Windows, telusuri beberapa topik ini dalam Help and Support (Bantuan dan Dukungan).

### **Menggunakan DVD sistem operasi Windows 7 (dibeli terpisah)**

Untuk memesan DVD sistem operasi Windows 7, kunjungi [http://www.hp.com/support,](http://www.hp.com/support) pilih negara/ wilayah, lalu ikuti petunjuk pada layar. Anda juga dapat memesan DVD dengan menghubungi dukungan teknis. Untuk informasi kontak, lihat buklet *Nomor Telepon di Seluruh Dunia* yang tercakup dengan Slate.

**PERHATIAN:** Menggunakan DVD sistem operasi Windows 7 akan menghapus seluruh isi dan memformat ulang disk. Seluruh file yang telah Anda buat dan perangkat lunak apapun yang terinstal pada Slate akan terhapus selamanya. Setelah proses format ulang selesai, proses pemulihan akan membantu Anda memulihkan sistem operasi, serta driver, perangkat lunak, dan utilitas.

Untuk memulai pemulihan dengan DVD sistem operasi Windows 7:

**CATATAN:** Disk optik eksternal opsional dan keyboard eksternal (dibeli terpisah) dapat dihubungkan ke rongga USB untuk menjalankan langkah-langkah berikut.

**CATATAN:** Proses ini akan berlangsung beberapa menit.

- **1.** Jika memungkinkan, cadangkan semua file pribadi.
- **2.** Nyalakan ulang Slate, lalu masukkan DVD sistem operasi Windows 7 ke dalam disk optik eksternal yang terhubung (dibeli terpisah) sebelum sistem operasi Windows terbuka.
- **3.** Saat diminta, tekan sembarang tombol pada keyboard.
- **4.** Ikuti petunjuk pada layar.
- **5.** Ketuk **Next** (Lanjut).
- **6.** Pilih **Repair your computer** (Perbaiki komputer).
- **7.** Ikuti petunjuk pada layar.

Setelah perbaikan selesai:

- **1.** Keluarkan DVD sistem operasi Windows 7 dari disk optik eksternal yang terhubung (dibeli terpisah), lalu masukkan cakram *Driver Recovery* (Pemulihan Driver).
- **2.** Instal Hardware Enabling Drivers (Driver Pengaktif Perangkat Keras) terlebih dulu, lalu instal Recommended Applications (Aplikasi yang Direkomendasikan).

# **10 Pemeliharaan**

# **Membersihkan Slate**

### **Produk pembersih**

Gunakan produk berikut untuk membersihkan dan membasmi kuman dengan aman pada Slate:

- Klorida amonium benzil dimetil dengan kadar kepekatan maksimal 0,3 persen (Misalnya: kain pembersih antikuman. Kain lap ini dijual dengan aneka nama merek.)
- Cairan pembersih kaca bebas alkohol
- Air dengan solusi sabun yang lembut
- Kain kering pembersih dengan serat mikro atau kain kanebo (kain bebas muatan listrik yang tidak berminyak)
- Kain lap bebas muatan listrik

#### **PERHATIAN:** Hindari produk pembersih berikut:

Cairan yang mudah menguap, seperti alkohol, asetona, klorida amonium, klorida amonium, klorida metilin, dan hidrokarbon, yang dapat merusak permukaan Slate secara permanen.

Bahan berserat, seperti kertas tisu, yang dapat menggores permukaan Slate. Lama kelamaan, partikel kotoran dan zat pembersih dapat terperangkap masuk ke dalam goresan-goresan itu.

### **Prosedur membersihkan**

Ikuti prosedur di bagian ini untuk membersihkan Slate dengan aman.

**PERINGATAN!** Untuk mencegah sengatan listrik atau kerusakan komponen, jangan bersihkan Slate dalam keadaan menyala:

Matikan Slate.

Putuskan sambungan daya eksternal.

Putuskan sambungan semua perangkat eksternal yang dialiri listrik.

**PERHATIAN:** Jangan semprotkan bahan atau cairan pembersih secara langsung pada permukaan Slate. Cairan yang diteteskan pada permukaan dapat merusak komponen internal secara permanen.

#### **Membersihkan layar**

Secara perlahan, lap permukaan layar menggunakan kain yang lembut, tidak berbulu, dan telah dibasahi sedikit dengan pembersih kaca *bebas alkohol*. Pastikan layar dalam keadaan kering sebelum menutupnya.

#### **Membersihkan panel samping dan penutup**

Untuk membersihkan dan memberi bahan disinfektan pada panel samping dan penutup, gunakan kain lembut berserat mikro atau kain kanebo dengan salah satu solusi pembersih yang telah disebutkan sebelumnya, atau gunakan kain pembersih antikuman yang sesuai.

**CATATAN:** Saat membersihkan penutup Slate, lakukan dengan gerakan melingkar untuk membantu mengangkat kotoran dan debu.

#### **Membersihkan pena PC tablet dan tempatnya (hanya model tertentu)**

Lembabkan kain lembut berserat mikro atau kain kanebo dengan salah satu solusi pembersih yang telah disebutkan sebelumnya, atau gunakan kain pembersih antikuman yang sesuai:

- Untuk membersihkan pena, gosok-gosok pena dengan gerakan naik turun untuk membantu membersihkan kotoran dan debu.
- Untuk membersihkan tempat pena, lakukan gerakan memutar di sekitar celah tempat pena.

**PERHATIAN:** Jangan menaruh benda cair atau benda apapun selain pena ke dalam tempat pena. Tempat pena dilengkapi beberapa komponen elektronik internal PC tablet yang tidak tertutup.

# **Memperbarui program dan pengandar**

Untuk mengunduh dan menginstal perangkat lunak selain pembaruan BIOS, ikuti langkah-langkah berikut:

- **1.** Akses pembaruan di situs web HP melalui [http://www.hp.com.](http://www.hp.com)
- **2.** Ikuti petunjuk pada layar untuk mencari perangkat lunak yang akan diperbarui.
- **3.** Di area unduhan, ketuk perangkat lunak yang akan diunduh lalu ikuti petunjuk pada layar.
- **CATATAN:** Buatlah catatan tentang jalur lokasi pada disk di mana unduhan perangkat lunak akan disimpan. Anda harus mengakses jalur ini bila Anda hendak menginstal perangkat lunak tersebut.
- **4.** Jika pengunduhan telah selesai, buka Windows Explorer dengan mengetuk **Mulai**, lalu ketuk **Computer** (Komputer).
- **5.** Ketuk dua kali drive yang telah ditetapkan. Drive yang ditetapkan biasanya adalah Disk Lokal  $(C:$ ).
- **6.** Dengan jalur drive yang telah dicatat sebelumnya, buka folder pada drive yang berisi pembaruan.
- **7.** Ketuk dua kali berkas dengan ekstensi .exe (misalnya, *namaberkas*.exe).

Penginstalan akan dimulai.

**8.** Selesaikan penginstalan dengan mengikuti petunjuk pada layar.

**CATATAN:** Setelah pesan pada layar melaporkan keberhasilan penginstalan, Anda dapat menghapus file unduhan dari dalam drive.
## <span id="page-72-0"></span>**Menggunakan SoftPaq Download Manager**

HP SoftPaq Download Manager (SDM) adalah alat bantu yang memberikan akses cepat ke informasi SoftPaq untuk komputer bisnis HP tanpa memerlukan nomor SoftPaq. Dengan alat bantu ini, Anda dapat dengan mudah mencari SoftPaq, lalu mengunduh dan membukanya.

SoftPaq Download Manager bekerja dengan cara membaca dan mengunduh berkas basis data yang dipublikasi dan berisi model komputer dan informasi SoftPaq, dari situs FTP HP. SoftPaq Download Manager memungkinkan Anda menentukan satu atau beberapa model komputer untuk memastikan SoftPaq mana yang tersedia untuk diunduh.

Pada situs FTP HP, SoftPaq Download Manager akan memeriksa ketersediaan pembaruan untuk basis data dan perangkat lunak. Jika tersedia, pembaruan tersebut akan diunduh dan diinstal secara otomatis.

SoftPaq Download Manager tersedia di situs web HP. Untuk mengunduh SoftPaq menggunakan SoftPaq Download Manager, Anda harus mengunduh dan menginstal dulu program tersebut. Untuk mengunduh dan menginstal SoftPaq Download Manager, kunjungi situs web HP di <http://www.hp.com/go/sdm>dan ikuti petunjuknya.

Untuk mengunduh SoftPaq:

- **1.** Ketuk **Mulai**, ketuk **All Programs** (Semua Program), ketuk **HP Software Setup**, lalu ketuk **HP SoftPaq Download Manager**.
- **2.** Bila SoftPaq Download Manager dibuka untuk pertama kalinya, sebuah jendela akan muncul meminta konfirmasi Anda apakah akan menampilkan perangkat lunak untuk komputer yang digunakan atau menampilkan perangkat lunak untuk semua model yang didukung. Ketuk **Show software for all supported models** (Tampilkan perangkat lunak untuk semua model yang didukung). Jika Anda pernah menggunakan HP SoftPaq Download Manager sebelumnya, lanjutkan ke Langkah 3.
	- **a.** Pilih filter bahasa dan sistem operasi dalam jendela Configuration Options (Pilihan Konfigurasi). Filter-filter ini akan membatasi jumlah pilihan yang akan ditampilkan dalam jendela Product Catalog (Katalog Produk). Misalnya, jika hanya Windows 7 Professional yang dipilih dalam filter sistem operasi, satu-satunya sistem operasi yang ditampilkan dalam Product Catalog (Katalog Produk) adalah Windows 7 Professional.
	- **b.** Untuk menambahkan sistem operasi lain, ubah pengaturan filter dalam jendela Configuration Options (Pilihan Konfigurasi). Untuk informasi lebih lanjut, lihat Bantuan perangkat lunak HP SoftPaq Download Manager.
- **3.** Pada panel kiri, ketuk tanda plus (+) untuk membuka daftar model, lalu ketuk satu atau beberapa model produk yang akan diperbarui.
- **4.** Ketuk **Find Available SoftPaqs** (Cari SoftPaq yang Tersedia) untuk mengunduh daftar SoftPaq yang tersedia untuk Slate yang dipilih.
- **5.** Pilih dari daftar SoftPaq yang tersedia, lalu ketuk **Download Only** (Hanya Unduh) jika hendak mengunduh banyak SoftPaq, karena pilihan SoftPaq dan kecepatan koneksi Internet menentukan berapa lama proses unduh akan berlangsung.

Jika Anda hanya akan mengunduh satu atau dua SoftPaq dan memiliki koneksi Internet kecepatan tinggi, ketuk **Download & Unpack** (Unduh & Buka).

**6.** Ketuk dan tahan **Install SoftPaq** (Instal SoftPaq) dalam perangkat lunak SoftPaq Download Manager untuk menginstal SoftPaq yang telah dipilih pada Slate.

# **11 Setup Utility (BIOS) dan System Diagnostics**

## **Menggunakan Setup Utility (BIOS)**

Setup Utility, atau Basic Input/Output System (BIOS), mengontrol komunikasi di antara semua perangkat input dan output pada sistem (misalnya, diskdrive, layar, keyboard, mouse, dan printer). Setup Utility (BIOS) mencakup pengaturan untuk jenis perangkat yang dipasang, urutan penyalaan pada Slate, serta jumlah memori sistem dan memori tambahan.

**CATATAN:** Lakukan dengan sangat hati-hati saat membuat perubahan dalam Setup Utility (BIOS). Setiap kesalahan dapat membuat Slate tidak beroperasi dengan semestinya.

### **Menjalankan Setup Utility**

Setup Utility adalah informasi berbasis ROM dan utilitas pengubahsuaian yang dapat digunakan meski tidak sedang mengoperasikan sistem operasi Windows.

Utilitas ini melaporkan informasi tentang Slate dan menyediakan pengaturan untuk penyalaan, keamanan, dan preferensi lainnya.

Untuk menjalankan Setup Utility:

**CATATAN:** Keyboard eksternal (dibeli terpisah) dapat dihubungkan ke rongga USB untuk menjalankan langkah-langkah berikut.

- **1.** Buka menu Startup (Penyalaan) dengan menghidupkan atau menyalakan ulang Slate, kemudian, sewaktu tanda strip muncul di sudut kiri atas layar, tekan secara berulang tombol kurang volume (-) pada Slate atau f10 pada keyboard eksternal.
- **2.** Tekan tombol kurang volume (-) pada Slate untuk beralih ke **BIOS Setup**, lalu pilihlah dengan menekan tombol layar depan pada Slate atau enter pada keyboard eksternal.

### <span id="page-74-0"></span>**Menggunakan Setup Utility**

### **Mengubah bahasa Setup Utility**

Prosedur berikut ini menjelaskan cara mengubah bahasa Setup Utility. Jika Setup Utility belum berjalan, mulai dengan langkah 1. Jika Setup Utility sudah berjalan, mulai dengan langkah 2.

**CATATAN:** Keyboard eksternal (dibeli terpisah) dapat dihubungkan ke rongga USB untuk menjalankan langkah-langkah berikut.

- **1.** Buka menu Startup (Penyalaan) dengan menghidupkan atau menyalakan ulang Slate, kemudian, sewaktu tanda strip muncul di sudut kiri atas layar, tekan secara berulang tombol kurang volume (-) pada Slate atau f10 pada keyboard eksternal.
- **2.** Tekan tombol kurang volume (-) pada Slate, atau gunakan tombol panah pada keyboard eksternal untuk beralih ke **BIOS Setup**, lalu pilihlah dengan menekan tombol layar depan pada Slate atau tombol enter pada keyboard eksternal.
- **3.** Tekan terus tombol layar Depan lalu tekan tombol tambah volume (+) atau tombol kurang volume (-) pada Slate, atau gunakan tombol panah pada keyboard eksternal untuk memilih **System Configuration** (Konfigurasi Sistem)**> Language** (Bahasa).
- **4.** Tekan tombol tambah volume (+) atau tombol kurang volume (-) pada Slate, atau gunakan tombol panah pada keyboard eksternal untuk memilih bahasa, lalu tekan tombol layar depan pada Slate atau enter pada keyboard eksternal.
- **5.** Untuk menyimpan perubahan dan keluar dari Setup Utility, ketuk **Exit** (Keluar), lalu ketuk **Exit Saving Changes** (Keluar dan Simpan Perubahan) atau gunakan tombol panah pada keyboard eksternal untuk memilih **Exit** (Keluar) **> Exit Saving Changes** (Keluar dan Simpan Perubahan). Kemudian tekan tombol layar depan pada Slate atau enter pada keyboard eksternal.

Perubahan yang telah dibuat akan segera terlihat.

### <span id="page-75-0"></span>**Menavigasi dan memilih dalam Setup Utility**

**CATATAN:** Keyboard eksternal (dibeli terpisah) dapat dihubungkan ke rongga USB untuk menjalankan langkah-langkah berikut.

- Untuk memilih menu atau pilihan menu, tekan tombol layar depan pada Slate, atau gunakan tombol panah pada keyboard eksternal.
- Untuk menavigasi di antara menu dalam Setup Utility, tekan terus tombol Awal lalu tekan tombol tambah volume (+) atau tombol kurang volume (-), atau gunakan tombol panah pada keyboard eksternal.
- Untuk memilih item dalam daftar atau beralih ke ruas tertentu, misalnya ruas Enable/Disable (Aktif/Nonaktif), gunakan tombol layar depan, tombol tambah volume, atau tombol kurang volume pada Slate, atau gunakan tombol panah pada keyboard eksternal.
- Untuk memilih item, tekan tombol Awal pada Slate atau enter pada keyboard eksternal.
- Untuk menutup kotak teks atau kembali ke tampilan menu, tekan tombol ctrl+alt+del (Keamanan) di tepi atas Slate atau esc pada keyboard eksternal.
- Informasi tentang tombol navigasi ditampilkan di bagian bawah layar. Untuk menampilkan informasi lainnya tentang navigasi dan pemilihan di saat Setup Utility terbuka, tekan f1 pada keyboard eksternal.

#### **Menampilkan informasi sistem**

Prosedur berikut menjelaskan cara menampilkan informasi sistem dalam Setup Utility. Jika Setup Utility belum terbuka, mulai dengan langkah 1. Jika Setup Utility telah terbuka, mulai dengan langkah 3.

**CATATAN:** Keyboard eksternal (dibeli terpisah) dapat dihubungkan ke rongga USB untuk menjalankan langkah-langkah berikut.

- **1.** Buka menu Startup (Penyalaan) dengan menghidupkan atau menyalakan ulang Slate, kemudian, sewaktu tanda strip muncul di sudut kiri atas layar, tekan secara berulang tombol kurang volume (-) pada Slate atau f10 pada keyboard eksternal.
- **2.** Tekan tombol kurang volume (-) pada Slate, atau gunakan tombol panah pada keyboard eksternal untuk beralih ke **BIOS Setup**, lalu pilihlah dengan menekan tombol layar Depan pada Slate atau enter pada keyboard eksternal.
- **3.** Jika Setup Utility tidak mau terbuka dengan informasi sistem yang ditampilkan, tekan terus tombol Awal lalu tekan tombol tambah volume (+) pada Slate, atau gunakan tombol panah pada keyboard eksternal untuk memilih menu **Main** (Utama).

Jika menu Main (Utama) dipilih, informasi sistem akan ditampilkan.

**4.** Untuk keluar dari Setup Utility tanpa mengubah pengaturan, tekan tombol ctrl+alt+del (Keamanan) di tepi atas Slate atau tombol panah pada keyboard eksternal untuk memilih **Exit** (Keluar) **> Exit Discarding Changes** (Keluar dan Buang Perubahan). Kemudian tekan tombol Awal pada Slate atau enter pada keyboard eksternal.

### <span id="page-76-0"></span>**Mengembalikan pengaturan awal dalam Setup Utility**

Prosedur berikut menjelaskan cara mengembalikan pengaturan standar Setup Utility. Jika Setup Utility belum berjalan, mulai dengan langkah 1. Jika Setup Utility sudah berjalan, mulai dengan langkah 2.

**EXX CATATAN:** Keyboard eksternal (dibeli terpisah) dapat dihubungkan ke rongga USB untuk menjalankan langkah-langkah berikut.

- **1.** Buka menu Startup (Penyalaan) dengan menghidupkan atau menyalakan ulang Slate, kemudian, sewaktu tanda strip muncul di sudut kiri atas layar, tekan secara berulang tombol kurang volume (-) pada Slate atau f10 pada keyboard eksternal.
- **2.** Tekan tombol kurang volume (-) pada Slate, atau gunakan tombol panah pada keyboard eksternal untuk beralih ke **BIOS Setup**, lalu pilihlah dengan menekan tombol layar Depan pada Slate atau enter pada keyboard eksternal.
- **3.** Tekan terus tombol Awal lalu tekan tombol tambah volume (+) pada Slate atau tombol panah pada keyboard eksternal untuk memilih **Exit** (Keluar) **> Load Setup Defaults** (Muatkan Nilai Standar Konfigurasi). Kemudian tekan tombol Awal pada Slate atau enter pada keyboard eksternal.
- **4.** Saat Konfirmasi Konfigurasi ditampilkan, tekan tombol Awal pada Slate atau tombol enter pada keyboard eksternal
- **5.** Untuk menyimpan perubahan dan keluar dari Setup Utility, tekan tombol Ctrl+alt+del (Keamanan) di tepi atas Slate, atau gunakan tombol panah pada keyboard eksternal untuk memilih **Exit** (Keluar) **> Exit Saving Changes** (Keluar dan Simpan Perubahan). Kemudian tekan tombol Awal pada Slate atau enter pada keyboard eksternal.

Pengaturan standar Setup Utility akan terlihat setelah Slate dinyalakan ulang.

**CATATAN:** Pengaturan kata sandi, keamanan, dan bahasa tidak akan berubah bila Anda mengembalikan pengaturan standar pabrik.

### **Keluar dari Setup Utility**

Anda dapat keluar dari Setup Utility dengan atau tanpa menyimpan perubahan.

**CATATAN:** Keyboard eksternal (dibeli terpisah) dapat dihubungkan ke rongga USB untuk menjalankan langkah-langkah berikut.

Untuk keluar dari Setup Utility dan menyimpan perubahan dari sesi aktif:

Tekan tombol Ctrl+alt+del (Keamanan) di tepi atas Slate, atau gunakan tombol panah pada keyboard eksternal untuk memilih **Exit** (Keluar) **> Exit Saving Changes** (Keluar dan Simpan Perubahan). Kemudian tekan tombol layar depan Slate atau enter pada keyboard eksternal.

● Untuk keluar dari Setup Utility tanpa menyimpan perubahan dari sesi aktif:

Tekan tombol Ctrl+alt+del (Keamanan) di tepi atas Slate, atau gunakan tombol panah pada keyboard eksternal untuk memilih **Exit** (Keluar) **> Exit Discarding Changes** (Keluar dan Buang Perubahan). Kemudian tekan tombol layar depan Slate atau enter pada keyboard eksternal.

Setelah memilih, Slate akan melangsungkan penyalaan ulang dalam Windows.

### <span id="page-77-0"></span>**Memperbarui BIOS**

Versi terbaru BIOS mungkin tersedia di situs Web HP.

Sebagian besar pembaruan BIOS di situs Web HP berupa file yang dikompresi dan disebut *SoftPaqs*.

Beberapa paket download dilengkapi file Readme.txt yang berisi informasi terkait dengan cara menginstal dan mengatasi masalah file tersebut.

#### **Menentukan versi BIOS**

Untuk menentukan apakah pembaruan BIOS yang tersedia berisi versi BIOS yang lebih baru dari versi BIOS yang saat ini terinstal pada Slate, Anda harus mengetahui versi BIOS sistem yang saat ini terinstal.

Informasi versi BIOS (disebut juga *ROM date* (Tanggal ROM) dan *System BIOS* (BIOS sistem)) dapat ditampilkan dengan menekan fn+esc (jika telah berada dalam Windows) atau menggunakan Setup Utility (BIOS).

**CATATAN:** Keyboard eksternal (dibeli terpisah) dapat dihubungkan ke rongga USB untuk menjalankan langkah-langkah berikut.

- **1.** Buka menu Startup (Penyalaan) dengan menghidupkan atau menyalakan ulang Slate, kemudian, sewaktu tanda strip muncul di sudut kiri atas layar, tekan secara berulang tombol kurang volume (-) pada Slate atau f10 pada keyboard eksternal.
- **2.** Tekan tombol kurang volume (-) pada Slate, atau gunakan tombol panah pada keyboard eksternal untuk beralih ke **BIOS Setup**, lalu pilihlah dengan menekan tombol layar Depan pada Slate atau enter pada keyboard eksternal.
- **3.** Jika Setup Utility tidak mau terbuka dengan informasi sistem yang ditampilkan, tekan terus tombol layar depan lalu tekan tombol tambah volume (+) pada Slate, atau gunakan tombol panah pada keyboard eksternal untuk memilih menu **Main** (Utama).
- **4.** Untuk keluar dari Setup Utility tanpa mengubah pengaturan, tekan tombol ctrl+alt+del (Keamanan) di tepi atas Slate atau tombol panah pada keyboard eksternal untuk memilih **Exit** (Keluar) **> Exit Discarding Changes** (Keluar dan Buang Perubahan). Kemudian tekan tombol layar depan pada Slate atau enter pada keyboard eksternal.
- **5.** Untuk keluar dari Setup Utility (BIOS) tanpa menyimpan perubahan, gunakan tombol tab dan tombol panah untuk memilih **Exit** (Keluar) **> Exit Discarding Changes** (Keluar dan Buang Perubahan), lalu tekan enter.

### <span id="page-78-0"></span>**Men-download pembaruan BIOS**

**PERHATIAN:** Untuk mengurangi risiko kerusakan Slate atau kegagalan penginstalan, unduh dan instal pembaruan BIOS hanya bila Slate terhubung ke daya eksternal yang andal menggunakan adaptor AC. Jangan unduh atau instal pembaruan BIOS sewaktu Slate berjalan dengan daya baterai, terhubung dengan Dok Slate HP, atau terhubung ke catu daya opsional. Selama pengunduhan dan penginstalan berlangsung, ikuti petunjuk berikut:

Jangan memutus sambungan daya dari Slate dengan melepas kabel daya dari stopkontak AC.

Jangan mematikan Slate atau memulai mode Tidur atau Hibernasi.

Jangan pasang, lepas, sambung, atau putus sambungan perangkat maupun kabel apapun.

- **1.** Ketuk **Mulai**, ketuk **Help and Support** (Bantuan dan Dukungan), lalu ketuk **Maintain** (Rawat).
- **2.** Ikuti petunjuk pada layar untuk mengenali Slate dan mengakses pembaruan BIOS yang akan diunduh.
- **3.** Di area download, ikuti langkah-langkah berikut:
	- **a.** Identifikasi pembaruan BIOS yang lebih baru dari versi BIOS yang saat ini terinstal pada Slate Anda. Buat catatan tentang tanggal, nama, atau pengenal lainnya. Anda mungkin memerlukan informasi ini untuk mencari pembaruan tersebut di lain waktu setelah diunduhkan ke dalam drive Anda.
	- **b.** Ikuti petunjuk pada layar untuk mengunduh pilihan ke dalam drive.

Catat jalur lokasi pada drive di mana unduhan pembaruan BIOS akan disimpan. Anda harus mengakses jalur ini bila hendak menginstal pembaruan tersebut.

**CATATAN:** Jika Slate Anda terhubung ke jaringan, tanyakan kepada administrator jaringan sebelum menginstal pembaruan perangkat lunak apapun, khususnya pembaruan BIOS sistem.

Prosedur penginstalan BIOS beragam. Ikuti petunjuk di layar setelah download selesai. Jika tidak ada petunjuk di layar, ikuti langkah-langkah berikut:

- **1.** Buka Windows Explorer dengan mengetuk **Mulai**, lalu ketuk **Computer** (Komputer).
- **2.** Ketuk dua kali drive yang telah ditetapkan. Drive yang ditetapkan biasanya adalah Disk Lokal  $(C:$ ).
- **3.** Dengan jalur drive yang telah dicatat sebelumnya, buka folder pada drive yang berisi pembaruan.
- **4.** Ketuk dua kali file dengan ekstensi .exe (misalnya, *namaberkas*.exe).

Penginstalan BIOS dimulai.

**5.** Selesaikan penginstalan dengan mengikuti petunjuk di layar.

**CATATAN:** Setelah pesan pada layar melaporkan keberhasilan penginstalan, Anda dapat menghapus file unduhan dari dalam drive.

## <span id="page-79-0"></span>**Menu BIOS Setup**

Tabel di bagian ini memberikan ikhtisar pilihan menu BIOS Setup.

**CATATAN:** Sejumlah item menu BIOS Setup yang dijelaskan dalam bab ini mungkin tidak didukung Slate Anda.

### **Menu Utama**

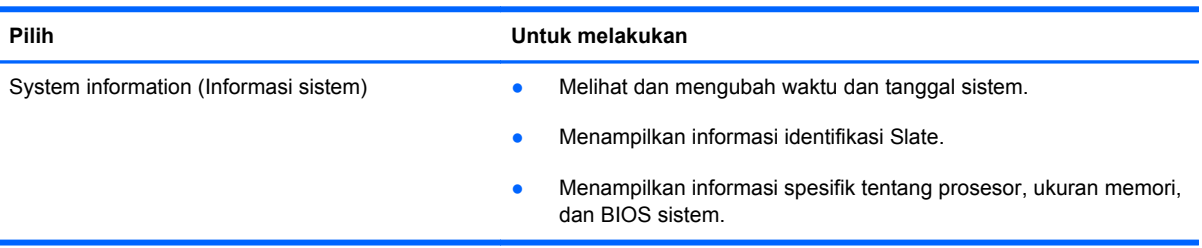

### **Menu Keamanan**

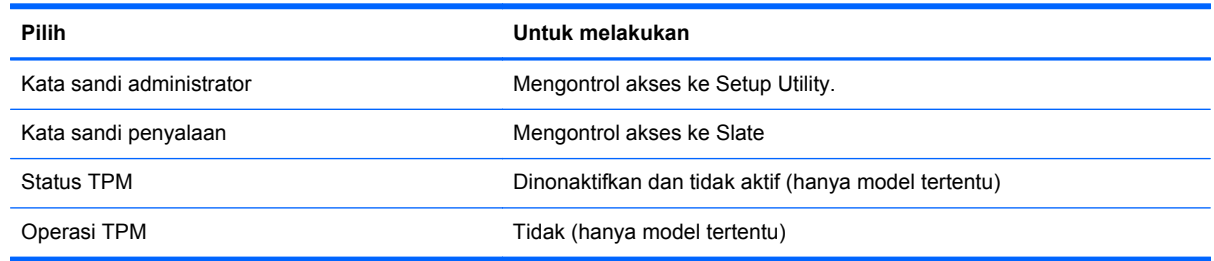

## **Menu Diagnosis**

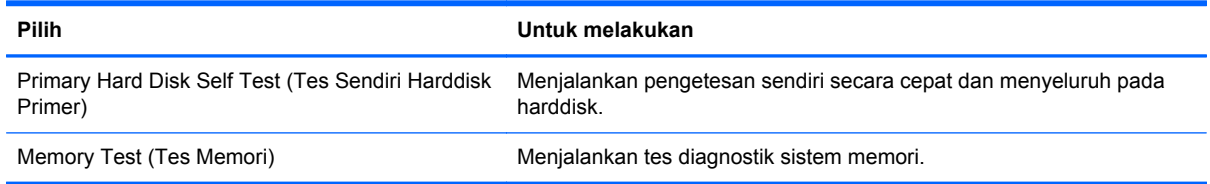

## <span id="page-80-0"></span>**Menu Konfigurasi Sistem**

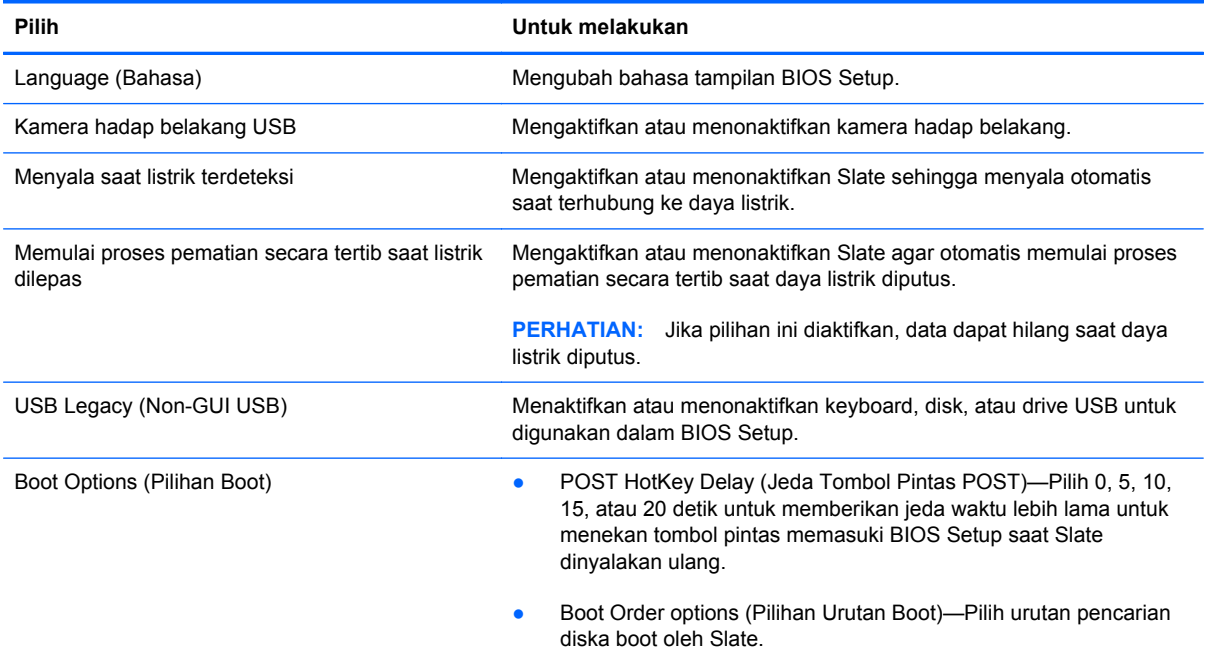

# **Menggunakan System Diagnostics**

System Diagnostics memungkinkan Anda menjalankan tes diagnosis untuk menentukan apakah perangkat keras Slate berfungsi dengan benar. Bergantung model Slate Anda, tes diagnosis berikut mungkin tersedia dalam System Diagnostics:

- Hard disk test (Tes harddisk)—Tes ini menganalisis kondisi fisik drive, kemudian memeriksa semua data di tiap sektornya. Jika terdeteksi adanya sektor yang rusak, pengetesan akan berusaha memindahkan data ke sektor yang bagus.
- Memory test (Pengujian memori)—Pengujian ini menganalisis kondisi fisik modul memori. Jika pengujian melaporkan kesalahan, segera ganti modul memori.

Anda juga dapat melihat log kesalahan dan informasi sistem di jendela System Diagnostics.

**CATATAN:** Keyboard eksternal (dibeli terpisah) dapat dihubungkan ke rongga USB untuk menjalankan langkah-langkah berikut.

Untuk menjalankan System Diagnostics:

- **1.** Hidupkan atau nyalakan ulang Slate. Sewaktu pesan "Press the (-) key for Startup Menu" (Tekan tombol (-) untuk Menu Penyalaan) tampil di sudut kiri bawah layar, tekan tombol kurang volume (-) beberapa kali. Ketika menu Penyalaan ditampilkan, tekan tombol kurang volume (-).
- **2.** Ketuk tes diagnosis yang yang ingin Anda jalankan, kemudian ikuti petunjuk pada layar.

**CATATAN:** Jika Anda ingin menghentikan tes diagnostik yang tengah berlangsung, tekan esc pada keyboard eksternal.

# <span id="page-82-0"></span>**A Bepergian dengan membawa Slate**

Untuk hasil terbaik, ikuti tips bepergian dan pengapalan berikut:

- Siapkan Slate untuk perjalanan atau pengiriman:
	- Buat cadangan informasi.
	- Keluarkan semua disk dan kartu media eksternal, misalnya kartu digital.

A PERHATIAN: Untuk mengurangi risiko kerusakan Slate, kerusakan drive, atau kehilangan informasi, keluarkan media dari drive sebelum melepas drive dari rongganya dan sebelum mengapalkan, menitipkan, atau bepergian dengan membawa drive.

- Matikan, lalu lepaskan semua perangkat eksternal.
- Matikan Slate.
- Bawa serta cadangan informasi Anda. Simpan cadangan terpisah dari Slate.
- Saat bepergian dengan pesawat, jinjing Slate sebagai tas bawaan; jangan satukan dengan bagasi Anda lainnya.
- **PERHATIAN:** Jauhkan drive dari medan magnet. Perangkat keamanan dengan medan magnet antara lain perangkat pemeriksa di bandara dan tongkat pengaman. Ban kereta pengangkut barang di bandara dan perangkat keamanan serupa yang memeriksa koper menggunakan sinar X, bukan magnet, dan tidak merusak drive.
- Penggunaan Slate selama dalam pesawat diatur oleh kebijakan maskapai. Jika Anda hendak menggunakan Slate selama dalam pesawat, konsultasikan terlebih dahulu dengan maskapai penerbangan.
- Jika Anda hendak mengapalkan Slate, gunakan kemasan pelindung yang sesuai dan beri label "MUDAH PECAH."
- Jika pada Slate terpasang perangkat nirkabel atau Modul Mobile Broadband HP, seperti perangkat 802.11b/g, perangkat GSM (Global System for Mobile Communications), atau perangkat GPRS (General Packet Radio Service), maka penggunaan perangkat-perangkat tersebut dilarang di sejumlah lokasi. Larangan berlaku di dalam pesawat, rumah sakit, di dekat bahan peledak, dan di lokasi yang berbahaya. Jika Anda tidak yakin tentang kebijakan yang

berlaku untuk penggunaan perangkat tertentu, hubungi pihak yang berwenang sebelum mengaktifkan perangkat.

- Jika Anda bepergian ke luar negeri, ikuti saran berikut ini:
	- Periksa peraturan umum yang berkaitan dengan komputer di setiap negara/kawasan yang akan Anda kunjungi.
	- Periksa persyaratan kabel daya dan adaptor untuk setiap lokasi yang menjadi tujuan penggunaan Slate. Tegangan, frekuensi, dan konfigurasi konektor dapat beragam.

**PERINGATAN!** Untuk mengurangi risiko sengatan listrik, terbakar, atau kerusakan peralatan, jangan coba-coba menghidupkan Slate dengan alat pengubah tegangan yang dijual untuk peralatan rumah tangga.

# <span id="page-84-0"></span>**B Informasi tentang mengatasi masalah**

- Akses tautan situs web dan informasi lebih lanjut tentang Slate melalui Bantuan dan Dukungan. Ketuk **Mulai**, lalu ketuk **Help and Support** (Bantuan dan Dukungan).
- **CATATAN:** Beberapa alat bantu pemeriksaan dan perbaikan memerlukan sambungan Internet. HP juga menyediakan alat bantu tambahan yang tidak memerlukan sambungan Internet.
- Hubungi HP Customer Support di<http://www.hp.com/go/contactHP>.
- **CATATAN:** Untuk dukungan di seluruh dunia, ketuk **Contact HP worldwide** (Hubungi HP di Seluruh Dunia) di sisi kiri halaman, atau kunjungi [http://welcome.hp.com/country/us/en/](http://welcome.hp.com/country/us/en/wwcontact_us.html) [wwcontact\\_us.html](http://welcome.hp.com/country/us/en/wwcontact_us.html).

Pilih dari jenis dukungan berikut:

◦ Mengobrol secara online dengan teknisi HP.

**CATATAN:** Bila tidak tersedia dalam bahasa tertentu, obrolan tersedia dalam bahasa Inggris.

- Mengirim email ke Dukungan Pelanggan HP.
- Menemukan nomor telepon HP Customer Support di seluruh dunia.
- Menemukan lokasi pusat layanan HP.

# <span id="page-85-0"></span>**C Pengosongan muatan listrik statis**

Pelepasan muatan listrik statis adalah melepaskan muatan listrik statis bila dua benda saling bersentuhan, misalnya sengatan yang dirasakan bila Anda berjalan di atas karpet atau menyentuh kenop pintu logam.

Pengosongan muatan listrik statis dari jari atau konduktor elektrostatis lain dapat merusak komponen elektronik. Untuk mencegah kerusakan Slate, kerusakan drive, atau kehilangan informasi, perhatikan tindakan pencegahan berikut:

- Jika petunjuk pelucutan atau pemasangan memerintahkan Anda untuk mencabut Slate, cabutlah setelah diarde dengan benar dan sebelum melepas penutup.
- Simpan komponen dalam wadah bebas muatan listrik statis hingga Anda siap memasangnya.
- Jangan sentuh pin, konektor, dan sirkuit. Hindari penanganan komponen elektronik seminimal mungkin.
- Gunakan alat bantu bebas magnet.
- Sebelum menangani komponen, bebaskan muatan listrik statis dengan menyentuh permukaan logam tanpa cat pada komponen.
- Jika Anda melepaskan komponen, simpan komponen dalam wadah bebas muatan listrik statis.

Jika Anda memerlukan informasi lebih lanjut tentang listrik statis atau bantuan tentang cara melepas maupun memasang komponen, hubungi Dukungan Pelanggan HP.

# <span id="page-86-0"></span>**D Spesifikasi**

## **Daya masuk**

Informasi daya di bagian ini mungkin berguna jika Anda hendak bepergian ke luar negeri dengan membawa Slate.

Slate bekerja dengan daya DC yang dapat diperoleh dari catu daya AC atau DC. Catu daya AC harus terukur pada taraf 100–240 V, 50–60 Hz. Meskipun Slate dapat dihidupkan dari catu daya DC yang terpisah, sebaiknya hidupkan komputer hanya menggunakan adaptor AC atau catu daya DC yang disediakan dan disetujui oleh HP untuk digunakan dengan Slate ini.

Slate dapat beroperasi dengan daya DC dalam spesifikasi berikut.

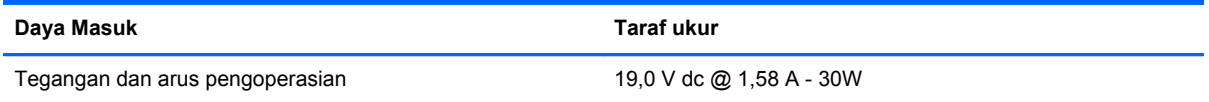

**CATATAN:** Produk ini dirancang untuk sistem daya TI di Norwegia dengan tegangan fase-ke-fase yang tidak melebihi 240 V rms.

**CATATAN:** Nilai tegangan dan arus pengoperasian Slate dapat ditemukan pada label pengaturan sistem, terdapat di bagian dalam panel label di tepi kanan Slate.

# <span id="page-87-0"></span>**Lingkungan pengoperasian**

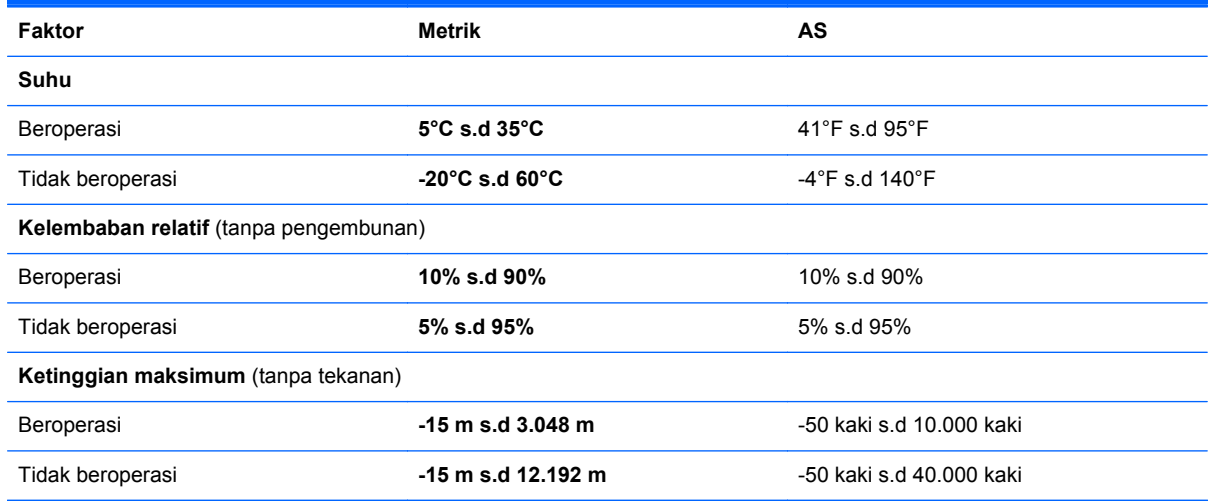

# **Indeks**

### **A**

administrator password (kata sandi administrator) [70](#page-79-0) antena, WLAN [17](#page-26-0)

### **B**

Backup and Restore [57](#page-66-0) Backup and Restore Windows [56](#page-65-0) baterai daya [41](#page-50-0) mengosongkan daya [41](#page-50-0) tingkat daya baterai rendah [41](#page-50-0) bepergian dengan membawa Slate [73](#page-82-0) **BIOS** memperbarui [68](#page-77-0) men-download pembaruan [69](#page-78-0) menentukan versi [68](#page-77-0) boot options (pilihan boot) [71](#page-80-0)

### **C**

cakram perbaikan sistem [56](#page-65-0) Connection Manager [26](#page-35-0)

### **D**

daya masuk [77](#page-86-0) Dok Slate HP [50](#page-59-0) drive eksternal [49](#page-58-0) optik [49](#page-58-0) urutan boot [71](#page-80-0) drive eksternal [49](#page-58-0) drive optik [49](#page-58-0) DVD sistem operasi Windows 7 [59](#page-68-0)

### **E**

earbud [17](#page-26-0), [31](#page-40-0)

enkripsi nirkabel [24](#page-33-0) **F**

fungsi audio, memeriksa [33](#page-42-0)

### **G**

gerakan memutar pada layar sentuh [8](#page-17-0) gerakan menarik pada layar sentuh [7](#page-16-0) gerakan mencubit pada layar sentuh [8](#page-17-0) gerakan mengetuk pada layar sentuh [6](#page-15-0) gerakan mengezum pada layar [8](#page-17-0) gerakan menggulir pada layar sentuh [7](#page-16-0) gerakan menjentik pada layar sentuh [6](#page-15-0) gerakan pada layar sentuh memutar [8](#page-17-0) menarik [7](#page-16-0) mencubit [8](#page-17-0) mengetuk [6](#page-15-0) mengezum [8](#page-17-0) menggulir [7](#page-16-0) menjentik [6](#page-15-0) GPS [27](#page-36-0)

### **H**

harddisk tes sendiri [70](#page-79-0) headphone [17](#page-26-0), [31](#page-40-0) Hibernasi diaktifkan saat tingkat daya baterai kritis [41](#page-50-0) keluar [38](#page-47-0) memulai [38](#page-47-0) HP Connection Manager [26](#page-35-0)

HP Slate Camera [34](#page-43-0) hub [47](#page-56-0) hub USB [47](#page-56-0)

### **I**

ikon jaringan [25](#page-34-0) nirkabel [25](#page-34-0) ikon jaringan [25](#page-34-0) informasi tentang mengatasi masalah [75](#page-84-0) ISP, menggunakan [21](#page-30-0)

### **J**

jaringan nirkabel, menjaga keamanan [55](#page-64-0) jaringan nirkabel, menyambung [22](#page-31-0) jaringan nirkabel (WLAN) keamanan [24](#page-33-0) jaringan nirkabel (WLAN), peralatan yang diperlukan [23](#page-32-0) jelajah ke jaringan lain [24](#page-33-0) jentik membuat penetapan [9](#page-18-0) mengubah penetapan [9](#page-18-0)

### **K**

kabel, USB [47](#page-56-0) kabel USB, menghubungkan [47](#page-56-0) kamera [19,](#page-28-0) [30](#page-39-0), [34](#page-43-0) kartu digital format yang didukung [45](#page-54-0) memasukkan [45](#page-54-0) mengeluarkan [46](#page-55-0) kata sandi Setup Utility (BIOS) [53](#page-62-0) Windows [52](#page-61-0)

Kata sandi Setup Utility (BIOS) [53](#page-62-0) Kata sandi Windows [52](#page-61-0) keamanan, nirkabel [24](#page-33-0) kecerahan layar, mengatur [6](#page-15-0) keluar dari Setup Utility [67](#page-76-0) keyboard Swype [12](#page-21-0) keyboard pada layar penanda [10](#page-19-0) komponen belakang [19](#page-28-0) layar [19](#page-28-0) tepi atas [15](#page-24-0) tepi bawah [15](#page-24-0) tepi kanan [16](#page-25-0) tepi kiri [18](#page-27-0) komponen multimedia, mengenali [30](#page-39-0) konfigurasi nirkabel [23](#page-32-0) konfigurasi sambungan Internet [23](#page-32-0) konfigurasi WLAN [23](#page-32-0)

### **L**

lampu, daya [17](#page-26-0) lampu daya, mengenali [17](#page-26-0) language (bahasa) [71](#page-80-0) layar sentuh melakukan gerakan pada layar [9](#page-18-0) menggunakan [4](#page-13-0) preferensi [9](#page-18-0) lingkungan pengoperasian [78](#page-87-0)

### **M**

matikan [36](#page-45-0) media kandar [37](#page-46-0) media yang dapat dibaca [37](#page-46-0) media yang dapat ditulis [37](#page-46-0) melindungi jaringan nirkabel [24](#page-33-0) mematikan Slate [36](#page-45-0) membersihkan Slate [60](#page-69-0) membuat sambungan nirkabel [25](#page-34-0) memeriksa fungsi audio [33](#page-42-0) memilih dalam Setup Utility [66](#page-75-0) memory test (tes memori) [70](#page-79-0) menampilkan informasi sistem [66](#page-75-0) menavigasi dalam Setup Utility [66](#page-75-0) mencadangkan perangkat lunak dan informasi [55](#page-64-0) mengembalikan pengaturan standar [67](#page-76-0) menggunakan kata sandi [52](#page-61-0) menghidupkan atau mematikan perangkat nirkabel [25](#page-34-0) mengubah bahasa Setup Utility [65](#page-74-0) Menu BIOS Setup [70](#page-79-0) Menu Diagnosis [70](#page-79-0) menu Keamanan [70](#page-79-0) Menu Konfigurasi Sistem [71](#page-80-0) menu Utama [70](#page-79-0) merawat Slate [60](#page-69-0) Modul Broadband Mobile HP [28](#page-37-0), [29](#page-38-0)

### **N**

nirkabel ikon [25](#page-34-0) memproteksi [24](#page-33-0)

**O**

orientasi, mengubah [4](#page-13-0)

### **P**

panel label membuka [18](#page-27-0) mengenali [17](#page-26-0) papan ketik pada layar pilihan [11](#page-20-0) Pembaca Kartu SD, mengenali [18](#page-27-0) pembaruan keamanan penting, menginstal [55](#page-64-0) pembaruan perangkat lunak, menginstal [54](#page-63-0) pembaruan perangkat lunak HP dan pihak ketiga, menginstal [55](#page-64-0) pemeliharaan Disk Cleanup [44](#page-53-0) Disk Defragmenter [44](#page-53-0) pena, menggunakan [13](#page-22-0) pena digital, menggunakan [13](#page-22-0) pengeras suara [15,](#page-24-0) [31](#page-40-0) pengosongan muatan listrik statis [76](#page-85-0) perangkat Bluetooth [27](#page-36-0)

perangkat eksternal [49](#page-58-0) perangkat eksternal opsional, menggunakan [49](#page-58-0) perangkat lunak [14](#page-23-0) Disk Cleanup [44](#page-53-0) Disk Defragmenter [44](#page-53-0) HP Connection Manager [26](#page-35-0) HP Slate Camera [34](#page-43-0) perangkat lunak, memperbarui [14](#page-23-0) perangkat lunak antivirus, menggunakan [54](#page-63-0) perangkat lunak Disk Cleanup [44](#page-53-0) perangkat lunak Disk Defragmenter [44](#page-53-0) perangkat lunak firewall [24](#page-33-0), [54](#page-63-0) perangkat nirkabel, menghidupkan atau mematikan [25](#page-34-0) perangkat USB keterangan [47](#page-56-0) mengeluarkan [48](#page-57-0) menyambungkan [47](#page-56-0) perangkat WWAN [28](#page-37-0) PowerLock [16](#page-25-0) power-on password (kata sandi penyalaan) [70](#page-79-0) program, memperbarui [62](#page-71-0)

### **R**

rongga, USB [15](#page-24-0) rongga USB, mengenali [15](#page-24-0) router nirkabel, mengkonfigurasi [23](#page-32-0)

### **S**

sambungan nirkabel, membuat [25](#page-34-0) SIM memasukkan [29](#page-38-0) mengeluarkan [29](#page-38-0) sistem operasi [36](#page-45-0) kontrol [26](#page-35-0) sistem tidak mau merespons [36](#page-45-0) SoftPaq, mengunduh [63](#page-72-0) soket keluaran audio (headphone) [17](#page-26-0), [31](#page-40-0) masukan audio (mikrofon) [17,](#page-26-0) [31](#page-40-0) soket, daya [15](#page-24-0)

soket headphone (keluaran audio) [17,](#page-26-0) [31](#page-40-0) soket keluaran audio (headphone) [17,](#page-26-0) [31](#page-40-0) soket masukan audio (mikrofon) [17](#page-26-0), [31](#page-40-0) soket mikrofon, mengenali [18](#page-27-0) soket mikrofon (masukan audio) [17](#page-26-0), [31](#page-40-0) system information (informasi sistem) [70](#page-79-0)

### **T**

tampilan, mengubah [4](#page-13-0) tampilan lanskap [4](#page-13-0) tampilan potret [4](#page-13-0) Tidur keluar [37](#page-46-0) memulai [37](#page-46-0) tingkat daya baterai kritis [41](#page-50-0) tingkat daya baterai rendah [41](#page-50-0) titik pengembalian sistem [56](#page-65-0) tombol Keyboard [18](#page-27-0) Layar Depan [15](#page-24-0) volume [15](#page-24-0) tombol, daya [16](#page-25-0) tombol ctrl+alt+del, mengenali [15](#page-24-0) tombol daya, mengenali [16](#page-25-0) Tombol keyboard [18](#page-27-0) Tombol kurang volume [15](#page-24-0) Tombol Layar Depan [15](#page-24-0) Tombol tambah volume [15](#page-24-0)

### **U**

update keamanan penting, menginstal [55](#page-64-0) urutan boot [71](#page-80-0)

#### **V**

volume, mengatur [32](#page-41-0)

#### **W**

WLAN menyambung [22](#page-31-0)